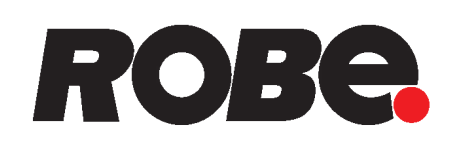

# **ROBIN®** MegaPointe

## **ROBIN®** MegaPointe **Wireless DMX**

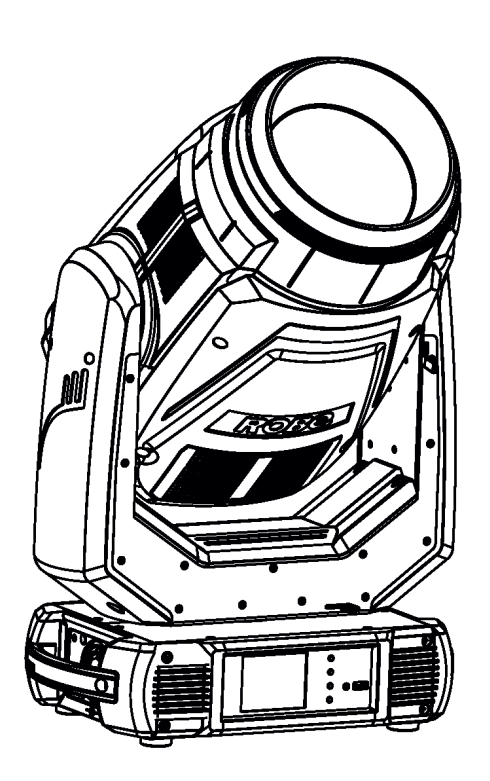

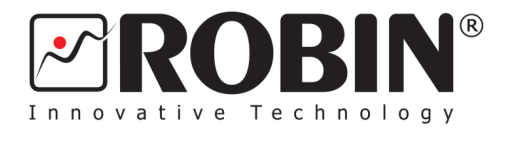

QR code for user manual

CRMX™

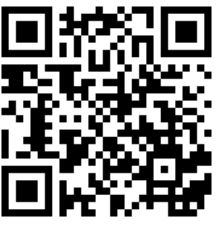

## **USER MANUAL**

ROBE® lighting s.r.o. . Czech Republic . www.robe.cz

## **Robin MegaPointe**

## **Table of contents**

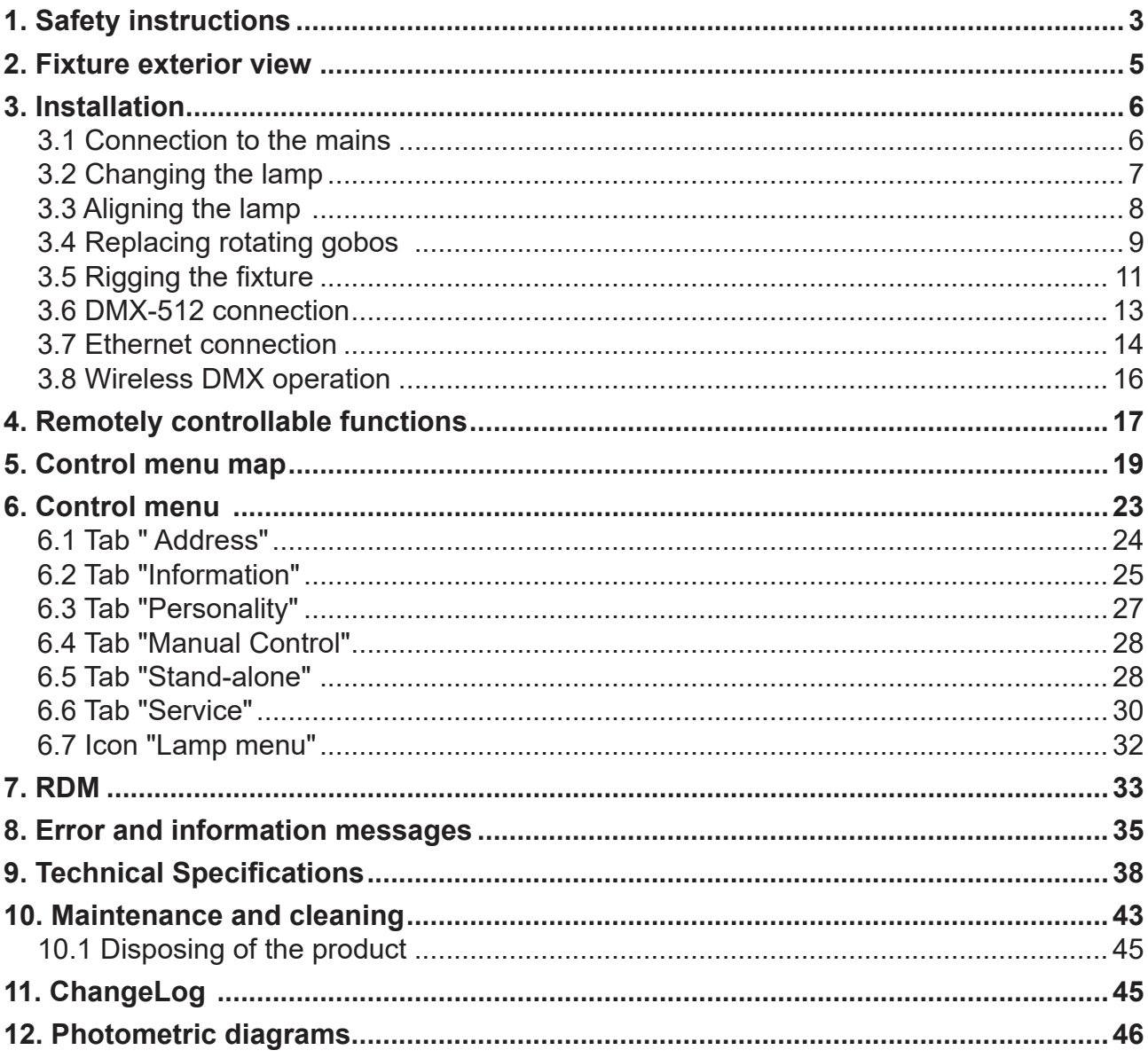

#### **FOR YOUR OWN SAFETY, PLEASE READ THIS USER MANUAL CAREFULLY BEFORE YOU INITIAL START - UP**

This device has left our premises in absolutely perfect condition. In order to maintain this condition and to ensure a safe operation, it is absolutely necessary for the user to follow the safety instructions and warnings in this manual.

The manufacturer will not accept liability for any resulting damages caused by the non-observance of this manual or any unauthorized modification to the device.

Please consider that damages caused by manual modifications to the device are not subject to warranty.

#### **The Robin MegaPointe was designed for indoor use and it is intended for professional application only. It is not for household use.**

## **1. Safety instructions**

#### *CAUTION!*

 *Disconnect the fixture from mains before you remove any cover of the fixture.* With a high voltage you can suffer a dangerous electric shock when touching  *alive wires and electrical parts under covers!*

Make sure that the available voltage is not higher than stated on the rear panel of the fixture. This fixture should be operated only from the type of power source indicated on the marking label. If you are not sure of the type of power supplied, consult your authorized distributor or local power company.

Always disconnect the fixture from AC power before cleaning, removing or servicing any part of the fixture.

The power plug has to be accessible after installing the fixture. Do not overload wall outlets and extension cords as this can result in fire or electric shock.

Do not allow anything to rest on the power cord. Do not locate this fixture where the cord may be damaged by persons walking on it.

Make sure that the power cord is never crimped or damaged by sharp edges. Check the fixture and the power cord from time to time.

Refer servicing to qualified service personnel.

*This fixture falls under protection class I. Therefore this fixture has to be connected to a mains socket outlet with a protective earthing connection.*

Do not connect this fixture to a dimmer pack.

During the initial start-up some smoke or smell may arise. This is a normal process and does not necessarily mean that the device is defective.

The housing of the fixture becomes hot during its operation.

For replacement use lamps and fuses of same type and rating only.

*Risk group 2, RG-2: CAUTION. Do not stare at exposed lamp in operation. May be harmful to the eyes. Avoid looking directly into the light source.*

If the fixture has been exposed to drastic temperature fluctuation (e.g. after transportation), do not switch it on immediately. The arising condensation water might damage your device. Leave the device switched off until it has reached room temperature.

Before switching the fixture off, turn its lamp off and allow the fixture to cool for a while.

WARNING! This unit does not contain an ON/OFF switch. Always disconnect power input cable to completely remove power from unit when not in use or before cleaning or servicing the unit.

This fixture was designed for indoor use only, do not expose this unit to rain or use near water.

When choosing the installation spot, please make sure that the fixture is not exposed to extreme heat, moisture or dust.

Air vents and slots in the fixture´s head and base are provided for ventilation, to ensure reliable operation of the device and to protect it from overheating, they never must be covered with cloth or other materials.

Do not block the front objective lens with any object when the fixture is under operation.

The fixture becomes very hot during operation. Allow the fixture to cool approximately 20 minutes prior to manipulate with it.

Only operate the fixture after having checked that the housing is firmly closed and all screws are tightly fastened.

Always use a safety wire for overhead installation.

*Warning Minimum distance between the moving head and illuminated objects must be kept depending on operation mode: 18 m (lamp in Standard mode) 15 m (lamp in Eco mode) 8 m (if the Close proximity mode is selected from tab Personality)*

The maximum ambient temperature 45°C must never be exceeded.

*CAUTION! The lens has to be replaced when it is obviously damaged, so that its function is impaired, e. g. due to cracks or deep scratches!*

> *CAUTION! The lamp has to be replaced when it is damaged or deformed due to the heat!*

#### *CAUTION!*

*Fast on-off-cycles (e.g. 10 min. on / 10 min. off) will reduce lamp life.*

#### *CAUTION!*

*To avoid damage of the internal parts of the fixture head, never let the sunlight (or other light source) lights directly to the front lens, even when the fixture is not in operation !*

Please use the original packaging if the device is to be transported.

Immunity of the equipment is designed for electromagnetic environments E1, E2, E3 according to the standard EN55103-2 ed.2 Electromagnetic compatibility. Product family standard for audio, video, audiovisual and entertainment lighting control apparatus for professional use. Part 2: Immunity.

The installation company should check levels of possible interferences above the tested levels E1,E2,E3 given by this standard (e.g. transmitters in surrounding area) before installing the equipment. Emission of the equipment complies with the standard EN55032 Electromagnetic compatibility of multimedia equipment – Emission Requirements according to class B.

## **2. Fixture exterior view**

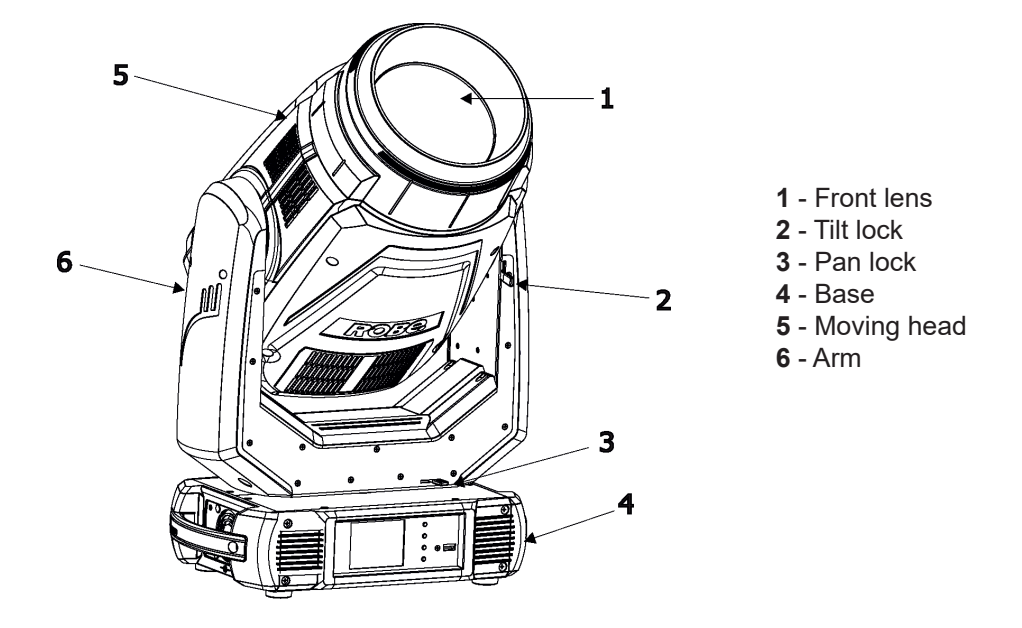

The head should be locked for transportation - both tilt lock latch (2) and pan lock latch (3) have to be in locked positions. Move these latches to unlock positions before operating the fixture.

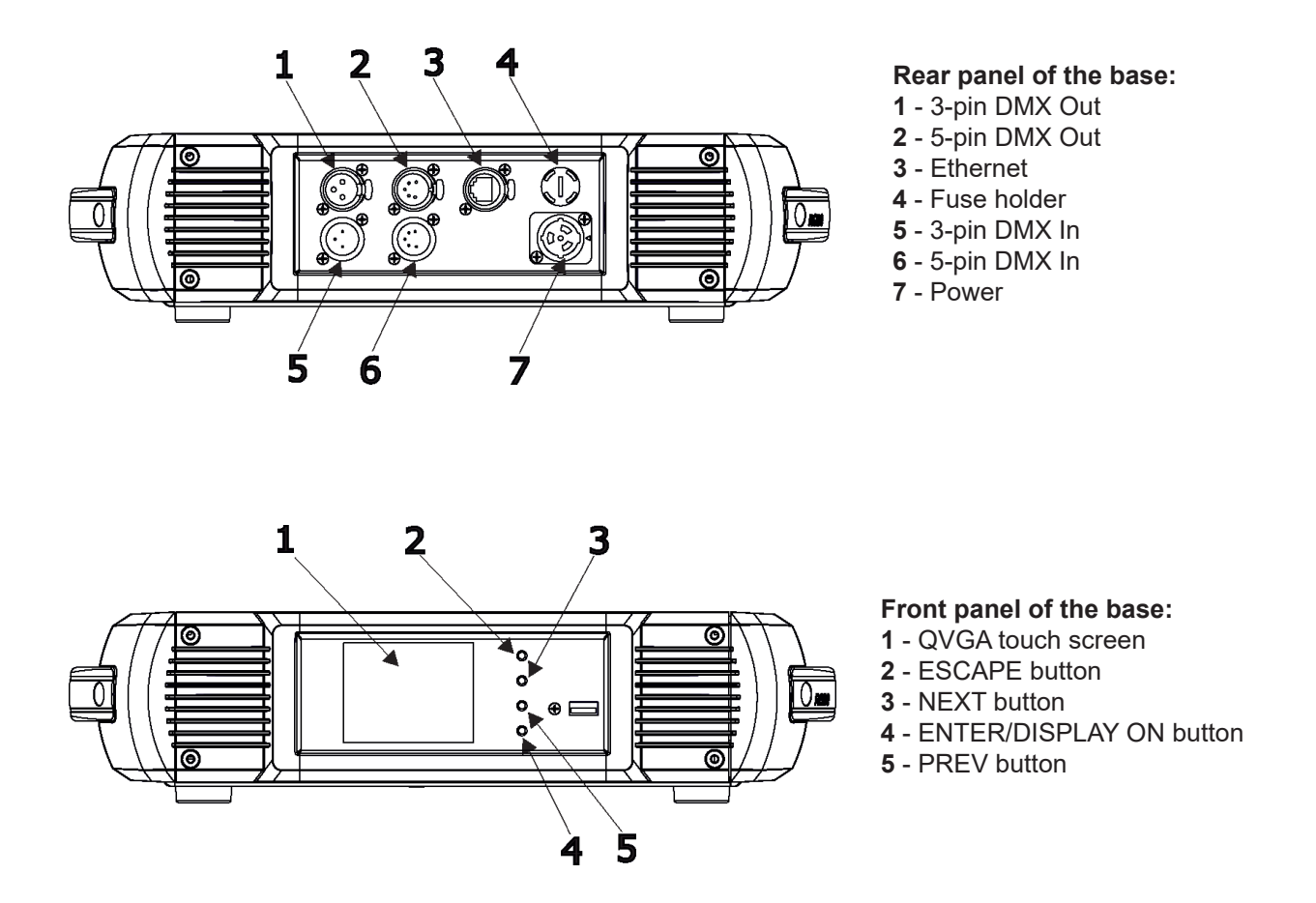

The ENTER/DISPLAY ON button also serves for switching the display on when the fixture is disconnected from the mains.

 *Fixtures must be installed by a qualified electrician in accordance with all national and local electrical and construction codes and regulations***.**

## **3.1 Connection to the mains**

## **For protection from electric shock, the fixture must be earthed!**

The Robin MegaPointe is equipped with auto-switching power supply that automatically adjusts to any 50-60Hz AC power source from 100-240 Volts.

Power cable is enclosed to the fixture. If you need to install a power plug on the power cable to allow connection to power outlets, install a grounding-type (earthed) plug, following the plug manufacturer's instructions. If you have any doubts about proper installation, consult a qualified electrician.

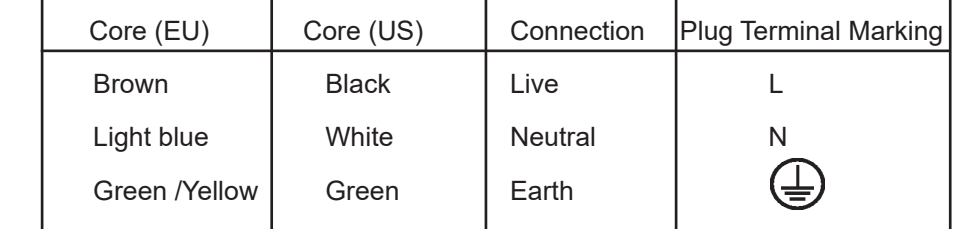

This device falls under class one and must be earthed (grounded).

To apply power, first check that the head pan and tilt locks are released.

Wiring and connection work must be carried out by qualified staff.

## **3.2 Changing the lamp**

#### **DANGER ! Install the lamp with the fixture unplug from mains !**

#### **To change the lamp**

- 1. Disconnect the fixture from mains and allow it to cool at least 20 minutes.
- 2. Loosen the two quarter-turn fasteners (1) on a lamp cover and remove the lamp cover (2) to get into lamp compartment.
- 3. Remove both fastons (3) from flat terminals of the lamp.
- 4. Holding the lamp by its ceramic base (4), carefully turn the lamp counter-clockwise by a quarter turn to release the lamp from a lamp holder.
- 5 Holding the new lamp by its ceramics base (4), carefully insert the lamp into the lamp holder and turn it clockwise by a quarter turn until you it reach a stop. Do not touch the lamp with bare hands. If necessary, lamp can be cleaned with lint free towel before operation

Do not install a lamp with a higher wattage! A lamp like this generates temperatures the device is not designed for. Please follow the lamp manufacturer's notes!

- 6. Slide both fastons (3) on the lamp terminals and check that fastons are fastened properly.
- 7. Re-insert the lamp cover (2) and tighten the two quarter-turn fasteners (1) .
- 8. Connect the fixture to the mains.
- 9. Reset the "Lamp On Time" and "Lamp Strikes" counters in the menu "Information".

#### **This lamp emits ultra violet (UV) radiation and operates at high pressure! Do not operate this fixture without properly fastened the lamp cover !**

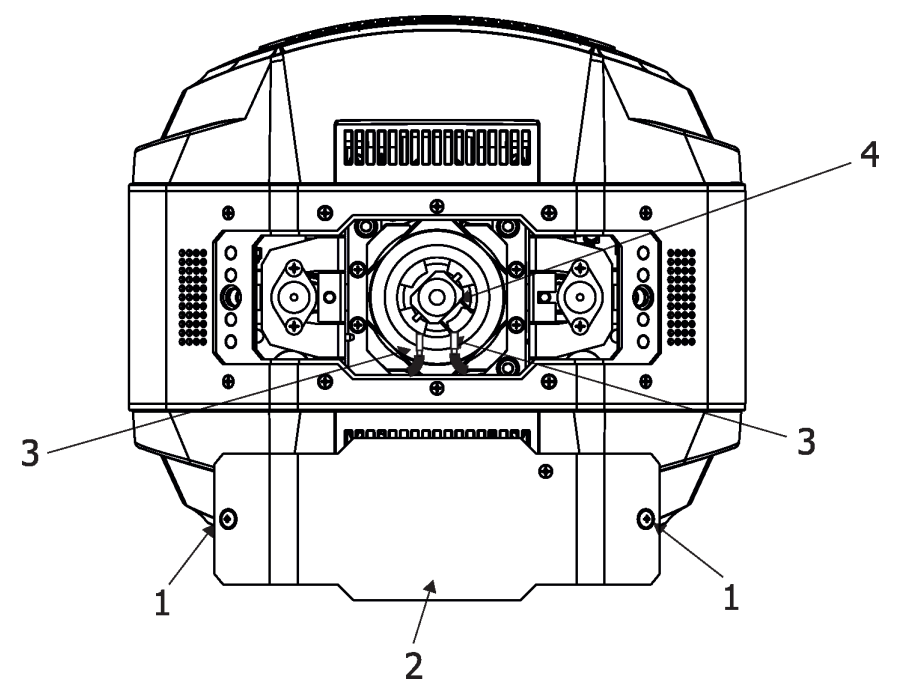

#### **Unlock and remove the lamp**

Lamp in locked position Turn the lamp left Lamp in unlocked position

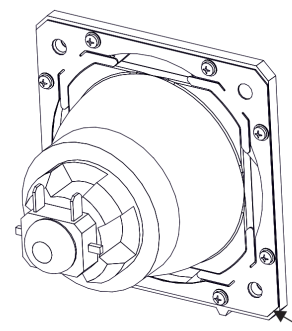

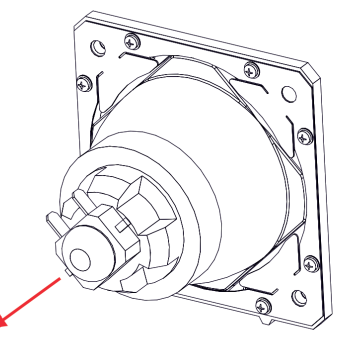

Lamp holder

#### **Insert and lock the lamp**

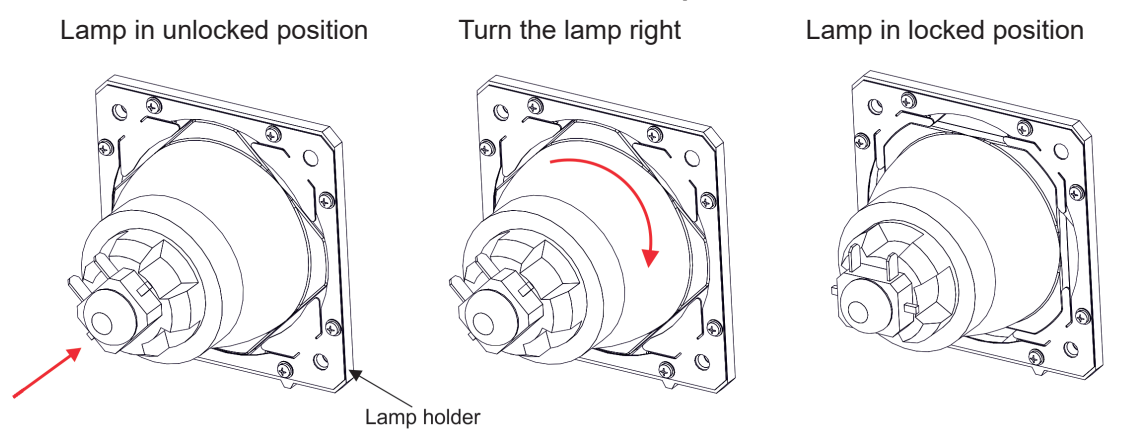

## **3.3 Aligning the lamp**

The lamp holder is aligned at the factory. Due to differences between lamps, a fine adjustment of the lamp holder may improve light performance of the fixture.

The three screws (A,B, C) serve for fine aligning of the lamp´s hot spot in a light image

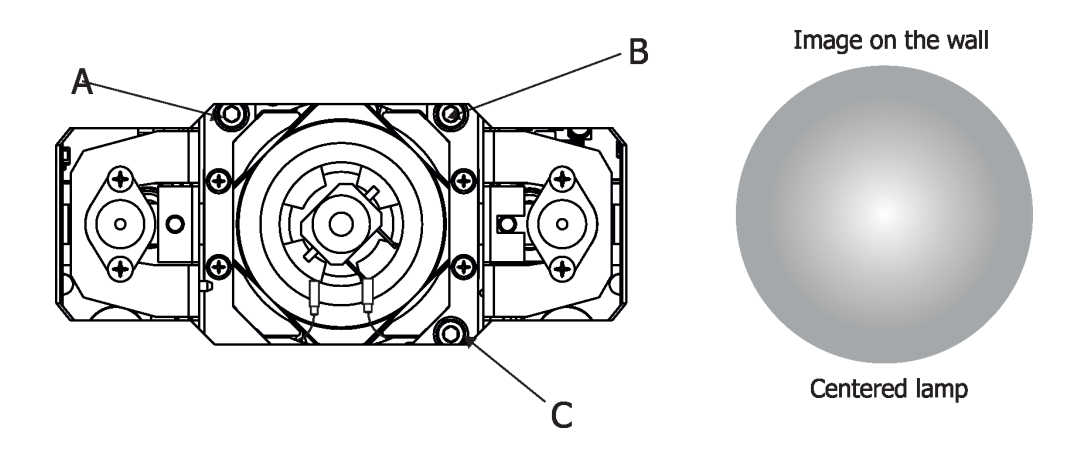

#### **To adjust the lamp in the fixture.**

- 1.Connect the fixture to mains, switch on the lamp, open shutter and dimmer, set zoom on suitable size and focus the image on the wall (both static gobo wheel a rotating gobo wheel have to be set at 0 DMX).
- 2.Loosen two quarter-turn fasteners (1) on a lamp cover and remove the lamp cover (2) to get into lamp compartment.

3. Ajust the lamp holder into desired position by using the three screws A,B,C (by means of an Allen key 4). 4.Re-insert the lamp cover (2) and tighten the two quarter-turn fasteners (1) .

#### **Wear proper eye and skin protection prior to remove the lamp cover.**

## **3.4 Replacing rotating gobos**

#### *DANGER! Replace gobos with the device switched off only. Unplug from mains before!*

- 1. Disconnect the fixture from mains and allow it to cool.
- 2. Remove the bottom plastic cover of the fixture head by loosening the 4 quarter-turn fasteners on the cover.
- 3. Loosen the fourth screws (1) and remove the lamp cover (2) to get access to the rotation gobo wheel (3).

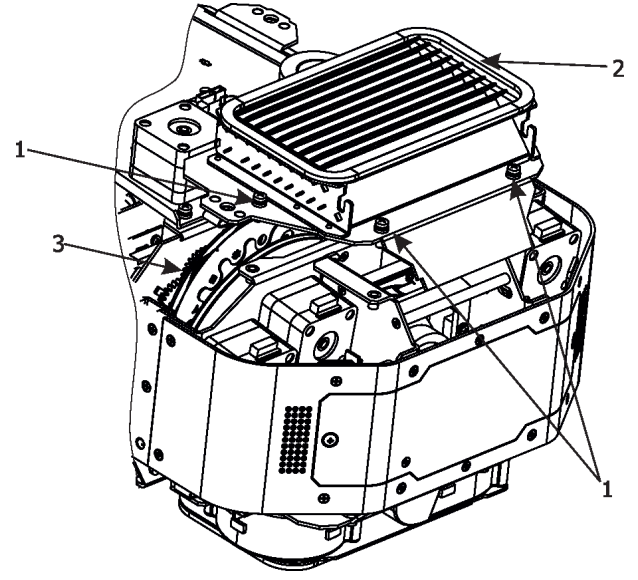

- 3. Gently pull the gobo holder (4) up from the rotation gobo wheel (3).
- 4. Carefully remove the spring lock (5) and the gobo (6) from the gobo holder by pushing to the gobo from side of toothed wheel. Do not touch the glass gobo bare fingers - use a suitable gloves.
- 5. Insert the new gobo (glossy side towards the lamp). Orientation of gobos shows a picture below.
- Gobo has to be oriented according to axis of the gobo holder and the position point (7).
- 6. Insert the spring lock (5) to secure the gobo (6) in the gobo holder (4).

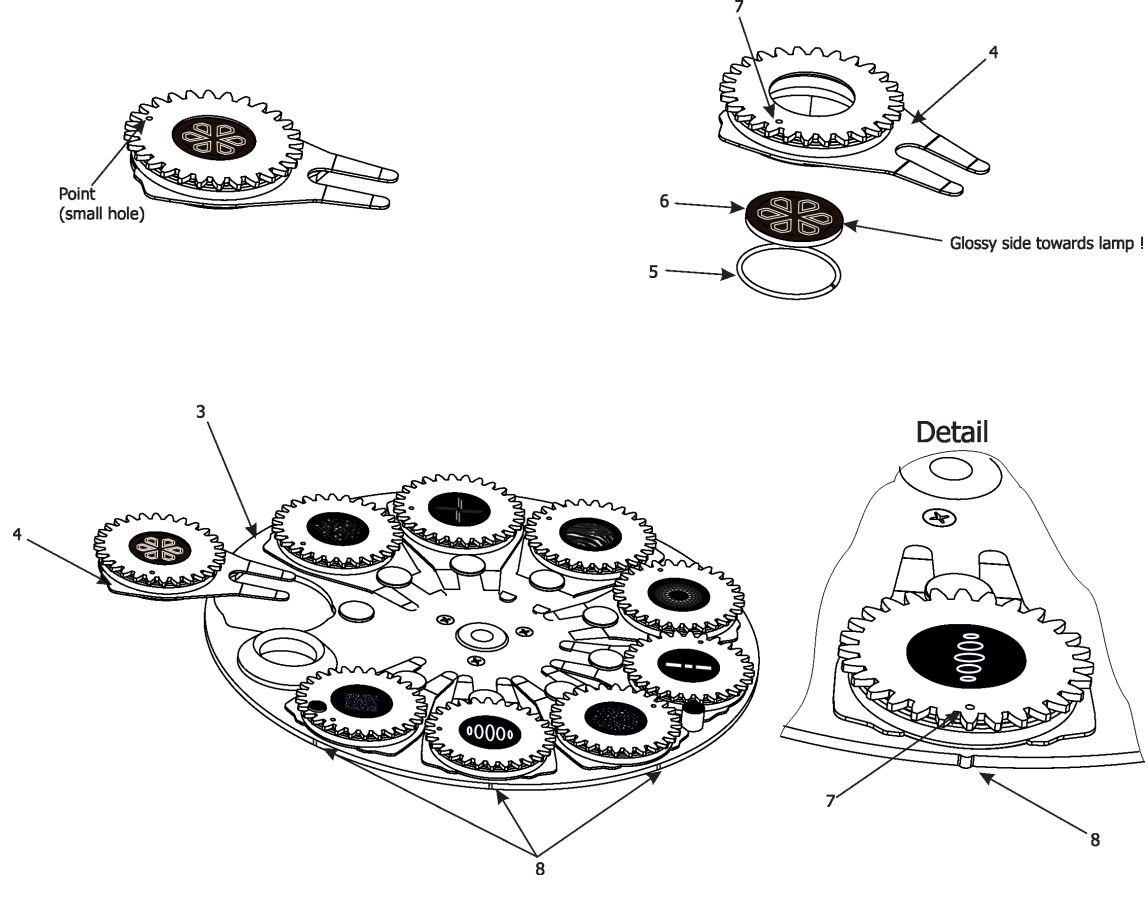

7. Insert the gobo holder (4) back into rotating gobo wheel (3) in this way, that its position point (7) has to aimed at a small toothlike projection (8) on the edge of the rotating gobo wheel.

Important! When inserting the gobo holder back to the rotating gobo wheel, one of the adjacent gobo holder has to be oriented according to the same rule, it means that its position point (7) has to aimed at the toothlike projection (8) on the edge of the rotating gobo wheel.

8. Screw the lamp cover (2) back to the fixture.

- 9. Replace the plastic cover before applying power.
- 10. Connect the fixture to the mains.
- 11. Use the menu Service to calibrate replaced gobo (Service -> Calibration -> Calibrate effects -> R. Gobo Index 1....9 ).

## *Warning! Use only gobos intended for the Robin MegaPointe. Do not try to use gobos from the Robin Pointe. (The Robin MegaPointe generates heat the gobos of the Robin Pointe are not designed for).*

## **Orientation of gobos in the gobo holders:**

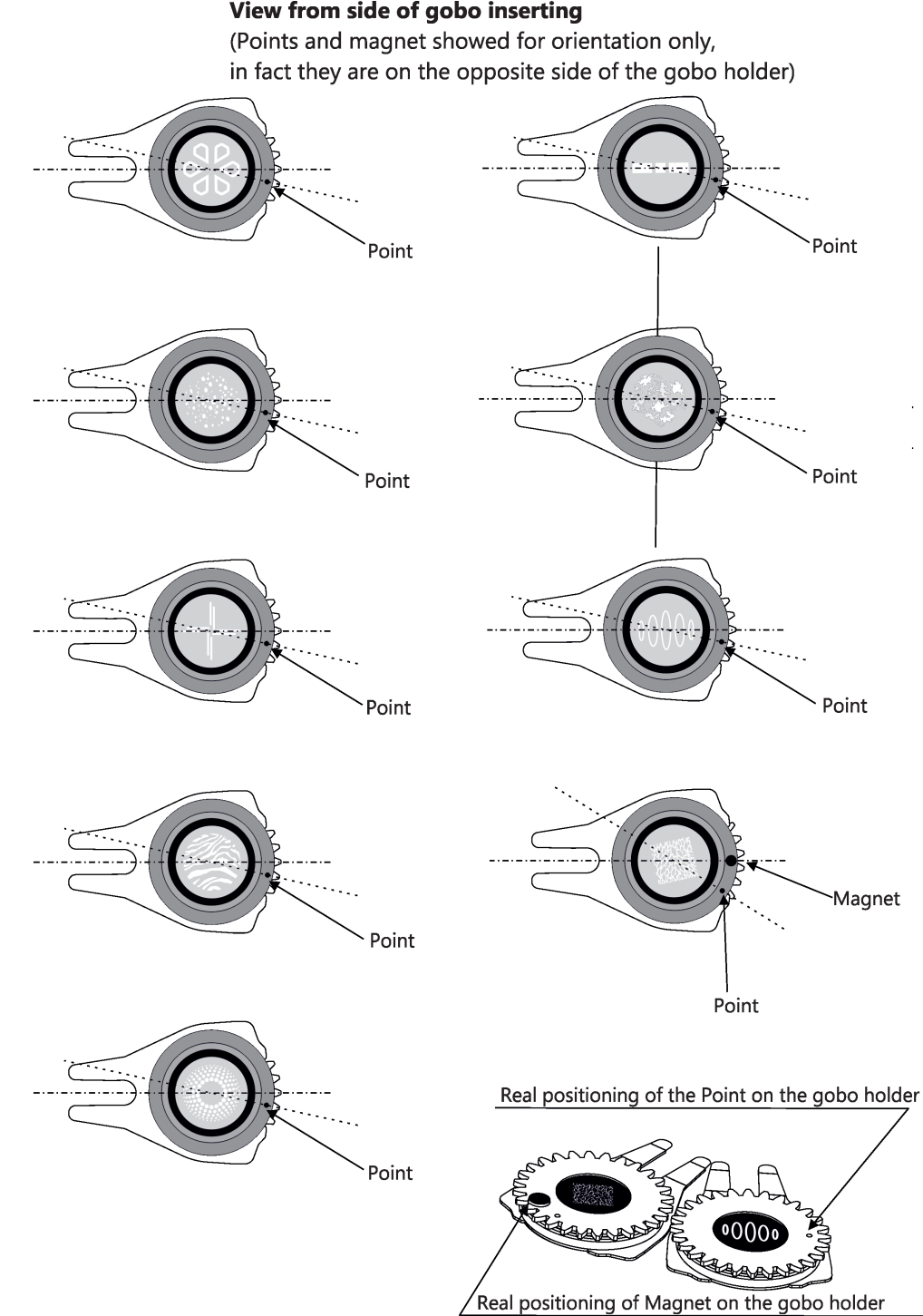

## **3.5 Rigging the fixture**

A structure intended for installation of the fixture (s) must safely hold weight of the fixture(s) placed on it. The structure has to be certificated to the purpose.

The fixture (fixtures) must be installed in accordance with national and local electrical and construction codes and regulation.

#### *For overhead installation, the fixture must be always secured with a safety wire*

When rigging, derigging or servicing the fixture staying in the area below the installation place, on bridges, under high working places and other endangered areas is forbidden.

The operator has to make sure that safety-relating and machine-technical installations are approved by an expert before taking into operation for the first time and after changes before taking into operation another time.

The operator has to make sure that safety-relating and machine-technical installations are approved by a skilled person once a year.

Allow the fixture to cool for ten minutes before handling.

The projector should be installed outside areas where persons may walk by or be seated.

IMPORTANT! OVERHEAD RIGGING REQUIRES EXTENSIVE EXPERIENCE, including calculating working load limits, installation material being used, and periodic safety inspection of all installation material and the projector. If you lack these qualifications, do not attempt the installation yourself, but use a help of professional companies.

CAUTION: Fixtures may cause severe injuries when crashing down! If you have doubts concerning the safety of a possible installation, do not install the fixture!

The fixture has to be installed out of the reach of public.

The fixture must never be fixed swinging freely in the room.

**Danger of fire !**

**When installing the device, make sure there is no highly inflammable material (decoration articles, etc.) in a distance of min. 1 m.**

 **Minimum distance between the moving head and illuminated objects must be kept depending on operation mode:**

 **18 m (lamp in Standard mode)**

 **15 m (lamp in Eco mode)**

 **8 m (if the Close proximity mode is selected from tab Personality)**

#### **CAUTION!**

**Use 2 appropriate clamps to rig the fixture on the truss. Follow the instructions mentioned at the bottom of the base. Make sure that the device is fixed properly! Ensure that the structure (truss) to which you are attaching the fixtures is secure.**

The fixture can be placed directly on the stage floor or rigged in any orientation on a truss without altering its operation characteristics .

For securing the fixture to the truss, install a safety wire which can hold at least 10 times the weight of the fixture. Use only the safety wire with a snap hook with screw lock gate.

#### **Truss installation**

.

- 1.Bolt clamps (4) to the brackets Omega CL (1) with M12 bolts and lock nuts through the hole in the bracket Omega CL.
- 2.Fasten the brackets Omega CL on the bottom of the base by means of the quick-lock fasteners (2) and tighten them fully clockwise.
- 3. Pull a safety wire (3) through the carrying handle and the truss (6) as shown on the picture below in a suitable position so that the maximum fall of the fixture will be 20 cm. Fasten a snap hook in the attachment point (5). Use only the safety wire with a snap hooks with screw lock gates.

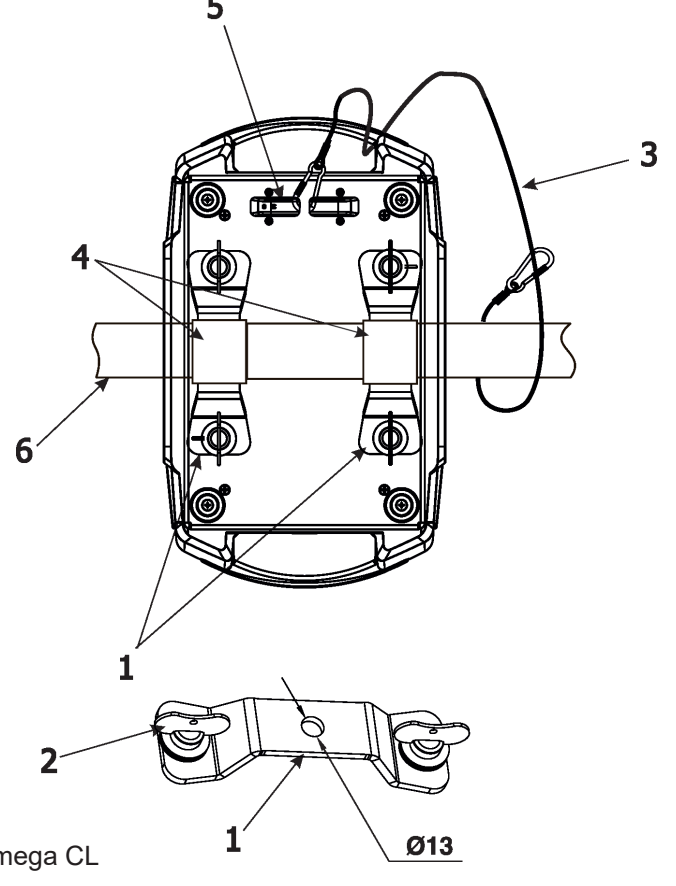

**1**-Mounting bracket Omega CL

- **2**-Quick-lock fasteners
- **3**-Safety wire
- **4**-Clamps
- **5**-Attachment point
- **6**-Truss

#### **When installing fixtures side-by-side, avoid illuminating one fixture with another!**

#### **In order to protect the internal parts of the head from the sun, the function PARKING POSITION must be switched ON before switching the fixture off.**

The PARKING POSITION function is located on the Power/Special functions channel (120-129 DMX). If the function is on, the fixture will automatically detect via G-sensor whether the fixture is on the floor or hangs on the truss or is mounted sideways on the truss and moves the pan and tilt to the position (including movement of zoom and focus lenses to the front part of the head) in which the front lens of the head will always face down. Owing this position of the fixture head, there is not chance to burn internal parts of the head by the sun light.

## **3.6 DMX-512 connection**

The fixture is equipped with both 3-pin and 5-pin XLR sockets for DMX input and output.The sockets are wired in parallel.

Only use a shielded twisted-pair cable designed for RS-485 and 3-pin or 5-pin XLR-plugs and connectors in order to connect the controller with the fixture or one fixture with another.

#### **DMX** - output **DMX** - output

**XLR mounting-sockets (rear view): XLR mounting-plugs (rear view):**

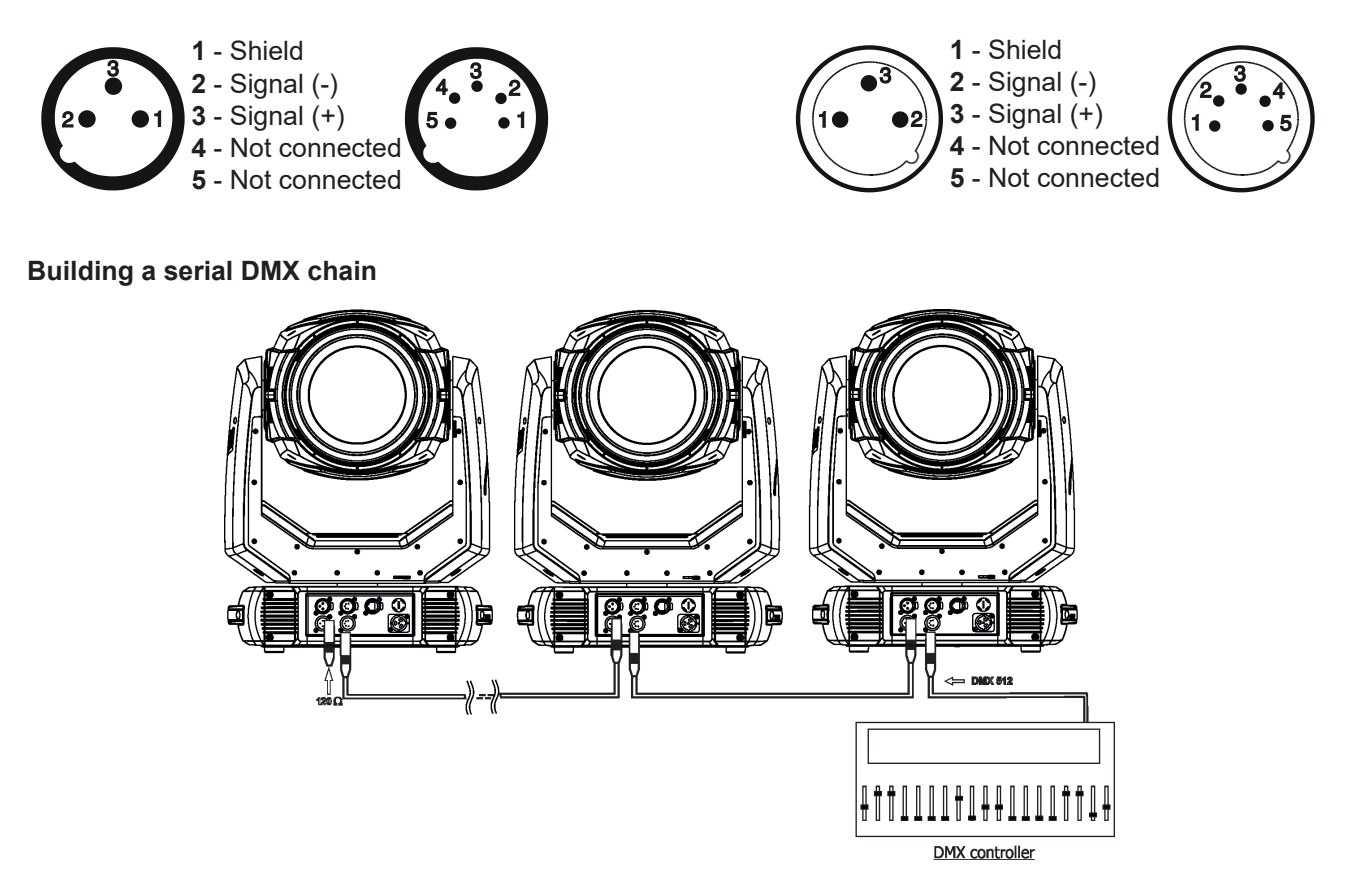

Connect the DMX output of the first fixture in the DMX chain with the DMX input of the next fixture. Always connect one output with the input of the next fixture until all fixtures are connected. Up to 32 fixtures can be connected. **Caution:** At the last fixture, the DMX cable has to be terminated with a terminator. Solder a 120 Ω resistor between Signal (–) and Signal (+) into a 3-pin XLR-plug and plug it in the DMX output of the last fixture.

## **3.7 Ethernet connection**

The fixtures on a data link are connected to the Ethernet with ArtNet (or MANet, MANet2, sACN) communication protocol. The control software running on your light console has to support some of the protocols. Art-Net communication protocol is a 10 Base T Ethernet protocol based on the TCP/IP.Its purpose is to allow transfer of large amounts of DMX 512 data over a wide area using standard network technology.

**IP address** is the Internet protocol address.The IP uniquely identifies any node (fixture) on a network. **The Universe** is a single DMX 512 frame of 512 channels.

The Robin MegaPointe is equipped with 8-pin RJ- 45 socket for Ethernet input.Use a network cable category 5 (with four "twisted" wire pairs) and standard RJ-45 plugs in order to connect the fixture to the network.  **RJ-45 socket (front view): RJ-45 plug (front view):**

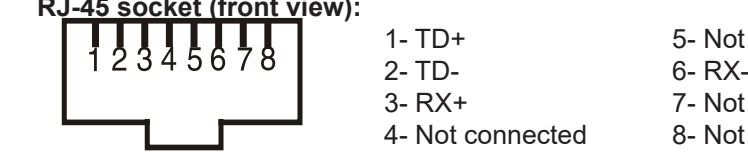

1- TD+ 5- Not connected 3- RX+ 7- Not connected 4- Not connected 8- Not connected

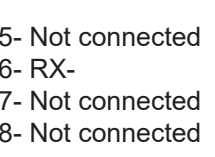

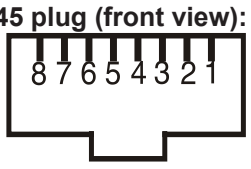

Patch cables that connect fixtures to the hubs or LAN sockets are wired 1:1,that is,pins with the same numbers are connected together:

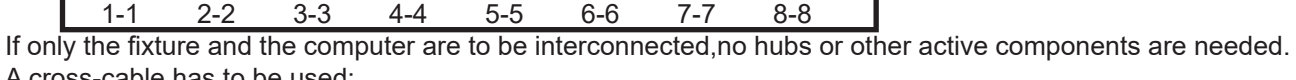

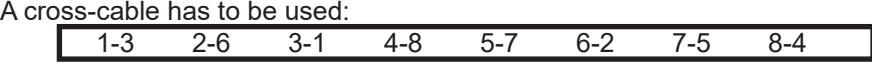

If the fixture is connected with active Ethernet socket (e.g. switch) the network icon  $\blacksquare$  will appear at the bottom right corner of the screen:

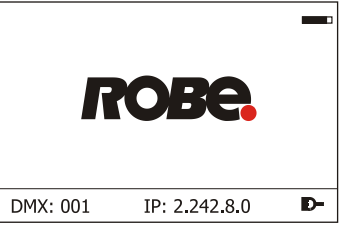

#### **Ethernet operation**

Connect the Ethernet inputs of all fixtures with the Ethernet network. Option "Artnet (gMaI or gMA2 or sACN)" has to be selected from "Ethernet Mode" menu on the fixture. Set IP address (002.xxx.xxx.xxx / 010.xxx.xxx.xxx) and the Universe.

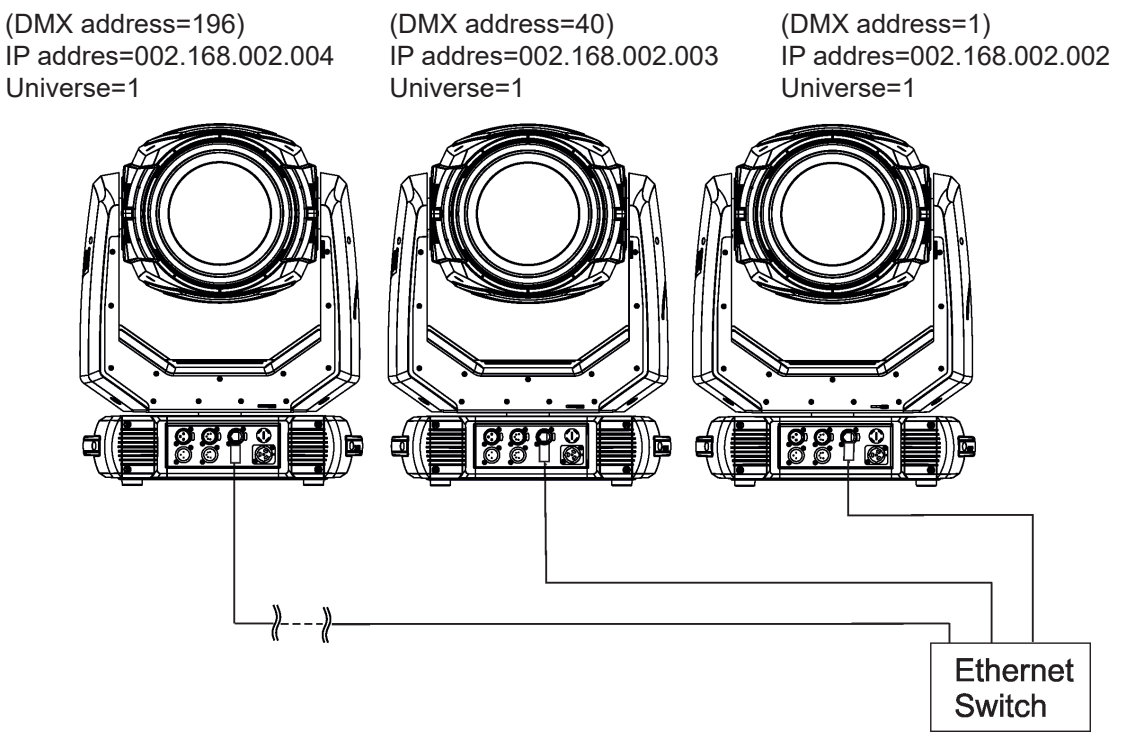

An advised PC setting: IP address: 002.xxx.xxx.xxx / 010.xxx.xxx.xxx (Different from fixture IP addresses) NET mask: 255.0.0.0

#### **Ethernet / DMX operation**

Option " Artnet" (gMaI or gMA2 or sACN) has to be selected from "Ethernet Mode" menu at first fixture.

Option "Ethernet To DMX" has to be selected from the menu "Ethernet Mode" at the first fixture (connected to the Ethernet) in the fixture chain, next fixtures have standard DMX setting.

Connect the Ethernet input of the first fixture in the data chain with the network. Connect DMX output of this fixture with DMX input of the next fixture until all fixtures are connected to the DMX chain.

**Caution:** At the last fixture, the DMX chain has to be terminated with a terminator. Solder a 120 Ω resistor between Signal (–) and Signal (+) into a XLR-plug and connect it in the DMX-output of the last fixture.

#### Example:

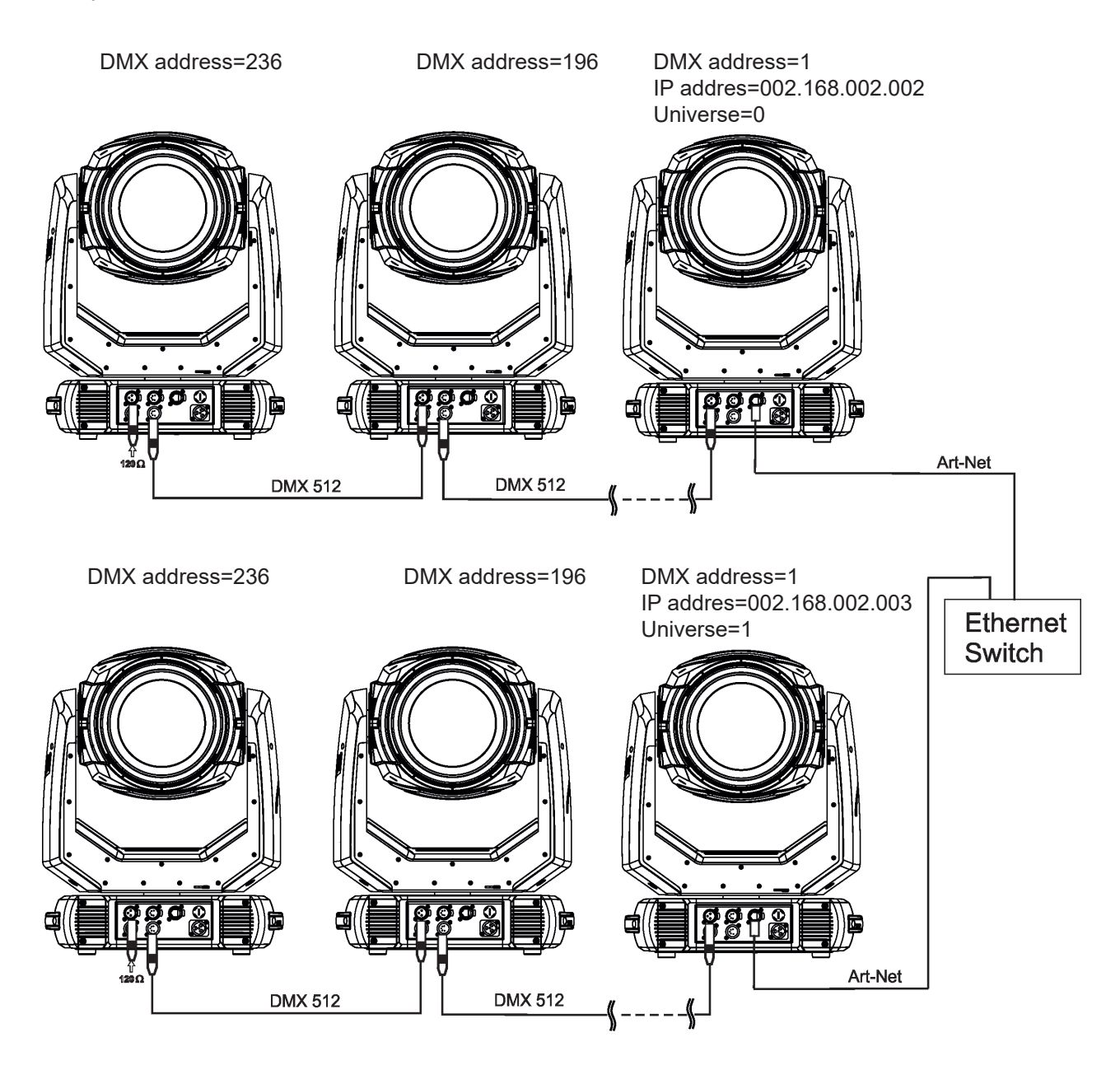

## **3.8 Wireless DMX operation**

The wireless version of the Robin MegaPointe is equipped with the Lumen Radio CRMX module and antenna for receiving DMX signal. CRMX module operates on the 2.4 GHz band.

The item " Wireless " from the menu "DMX Input" allows you to activate receiving of wireless DMX (Personality--> DMX Input -->Wireless.). First two options from the "DMX Input" menu are stated in DMX chart as well (channel Power/Special functions , range of 10-19 DMX). If DMX input option is changed by DMX command, the change is permanently written into fixture´s memory.

#### **DMX range of 10-19 switching fixture to the wired/wireless operation is active only during first 10 seconds after switching the fixture on.**

After switching the fixture on, the fixture checks both modes of receiving DMX in the following order:

1. For the first five seconds, the fixture receives DMX signal from the wired input. If the Power/Special functions channel is set at some DMX input option, the fixture will receive DMX value according to this option. If DMX input option is set to the wired input , this option is saved and checking procedure is finished. If DMX input option is not set, the fixture continues next 5 seconds in scanning wireless DMX signal-see point 2.

2. For the next 5 seconds the fixture receives wireless DMX signal and again detects if the Power/Special functions channel is set at some DMX input option, if not, the fixture will take option which is set in the fixture menu "DMX Input".

#### To link the fixture with DMX transmitter.

The fixture can be only linked with the transmitter by running the link procedure at DMX transmitter . After linking , the level of DMX signal ( 0-100 %) is displayed in the menu item "Wireless State" (Information -->Wireless State).

To unlink the fixture from DMX transmitter.

The fixture can be unlinked from receiver via the menu item " Unlink Wireless Adapter" (Information--> Wireless State --> Unlink Wireless Adapter.).

**Note:** If the option "Wireless In/XLR Out" is selected (Personality--> DMX Input -->Wireless In/XLR Out), the fixture receives wireless DMX and sends the signal to its wired DMX output. The fixture behaves as " Wireless/ Wired" adapter.

Example:

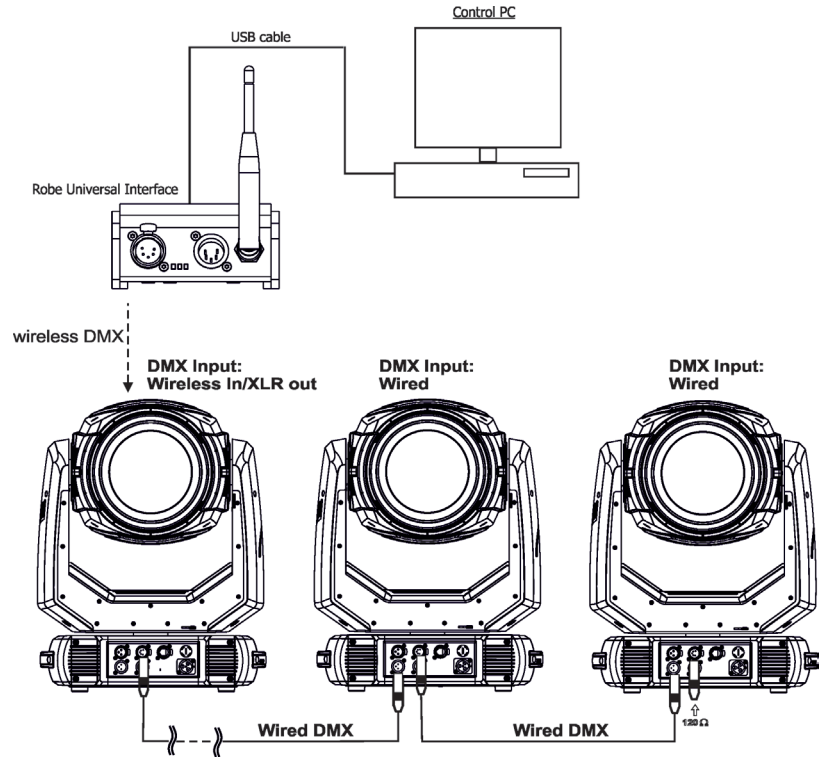

## **4. Remotely controllable functions**

#### **Lamp**

The Robin MegaPointe is to be operated with a Osram Sirius HRI 470W RO lamp. The Osram Sirius HRI 470W RO is a lamp system consisting of a short arc burner within a reflector.

The fixture offers two modes for lamp operation:

Standard Mode (full power of 470W, 1500hrs lamp life) and Eco Mode (lamp power of 380W, 2000hrs lamp life)

#### **Pan/Tilt**

Fast pan/tilt movement due to built-in electronic motion stabilizer. The electronic motion stabilizer ensures precise position of the fixture´s head during its movement and reduces its swinging when the truss shakes.

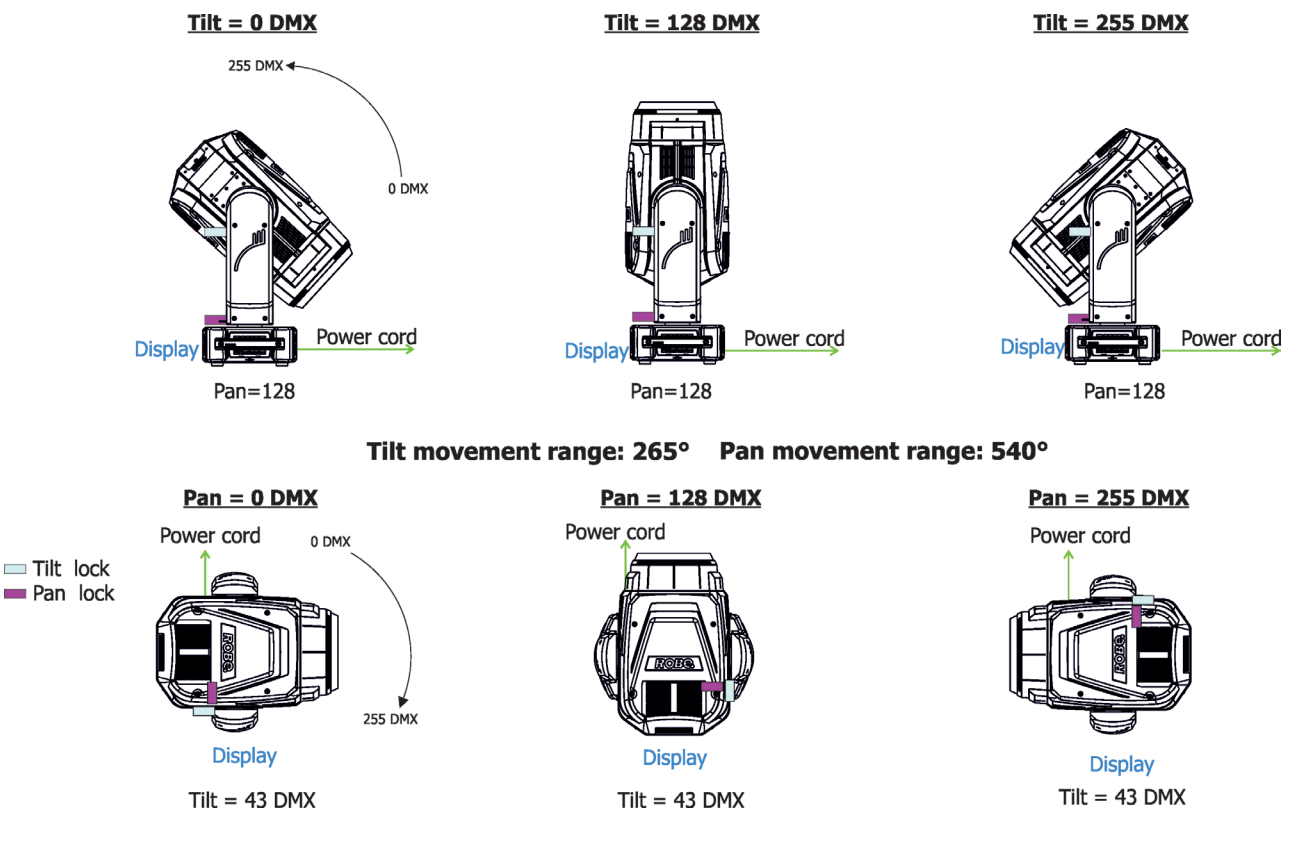

#### **Colour wheel**

This wheel contains 13 dichroic filters + open.The colour wheel can be positioned between two adjacent colours in any position. It is also possible to rotate the colour wheel continuously at different speeds ("Rainbow effect" in both directions).

#### **Effect wheel**

The effect wheel rotating in both directions with variable speed creates wide spectrum of graphic effects.

#### **Static gobo wheel**

The static gobo wheel includes 10 metal gobos and 4 beam reducers. Gobo positioning and continual gobo positioning is available as well as a gobo-shake function.

#### **Rotating gobo wheel**

The rotating gobo wheel includes 9 replaceable "SLOT&LOCK" glass gobos rotating in both directions, indexable, + open position. Gobo positioning and gobo selection speed is available as well as a gobo-shake function.

#### **Prism wheels**

Two prism wheels offer 2 x 6-facet linear prism, 2 x 8-facet circular prism , 1x 32- facet circular prism and 1 x cylindrical prism. All prisms can be rotated in both directions at different speeds.

#### **Hot-Spot**

Motorized movement of lamp reflector allows control light intensity of the centre of the image.

#### **Frost**

The fixture is equipped with two separated frosts: light and medium.

#### **Zoom**

Motorized zoom unit enables zoom between 1.8° - 21° beam angle (beam application) or 3°- 42° (beam application).

#### **Dimmer/Shutter unit**

Smooth 0 - 100 % dimming is provided by the mechanical dimmer /shutter unit. This unit is also used for strobe effects with variable speed.

## **5. Control menu map**

## **Default settings=Bold print**

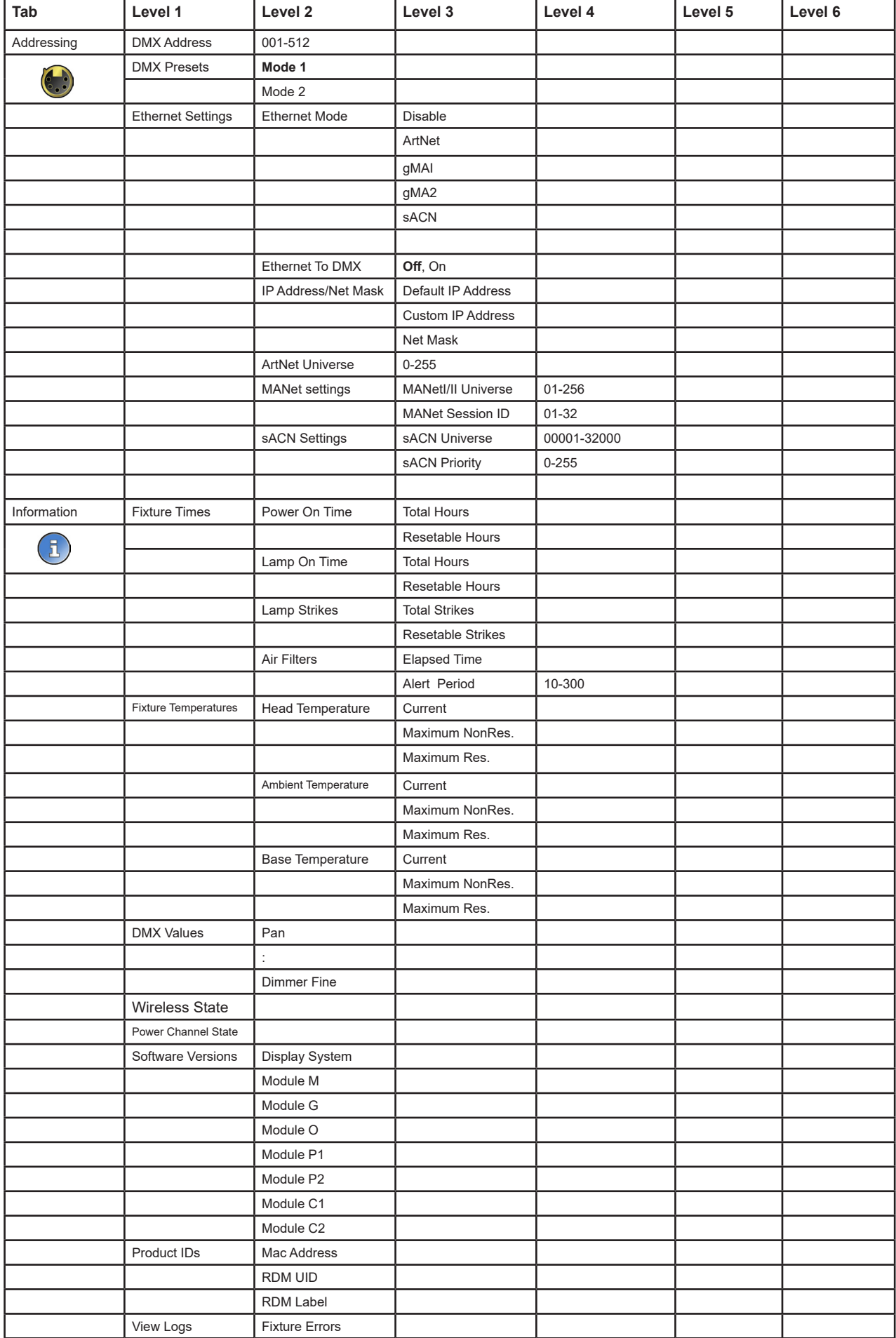

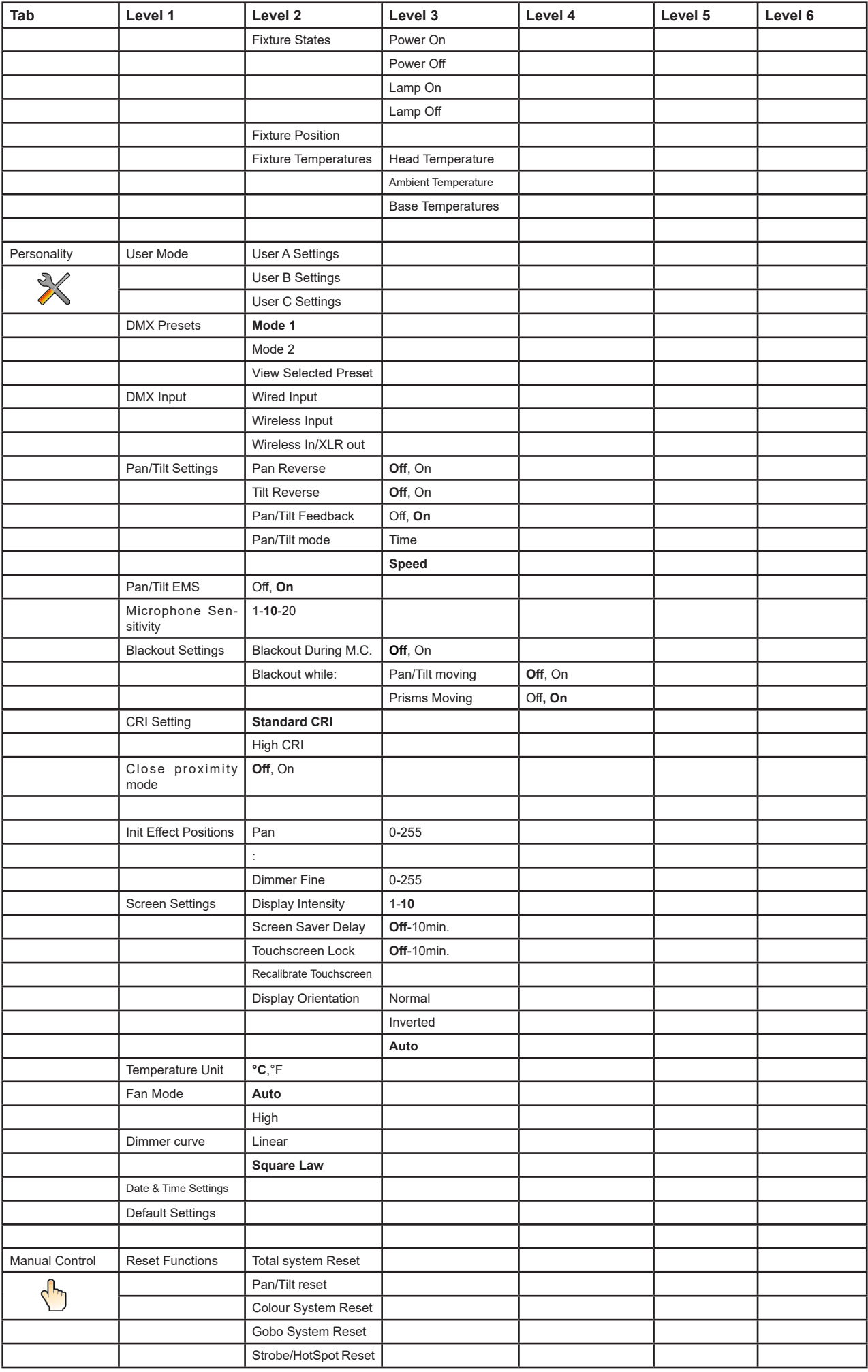

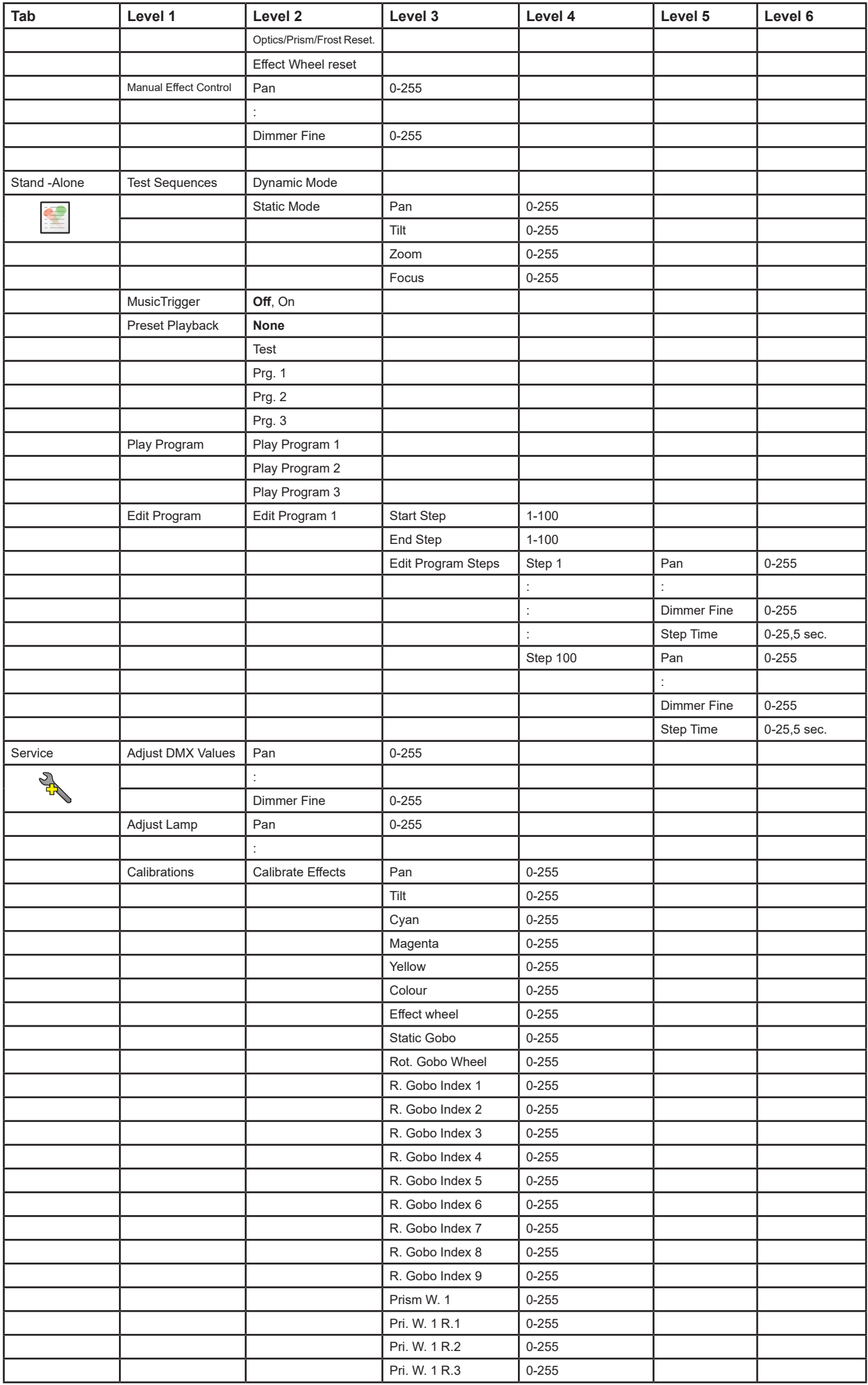

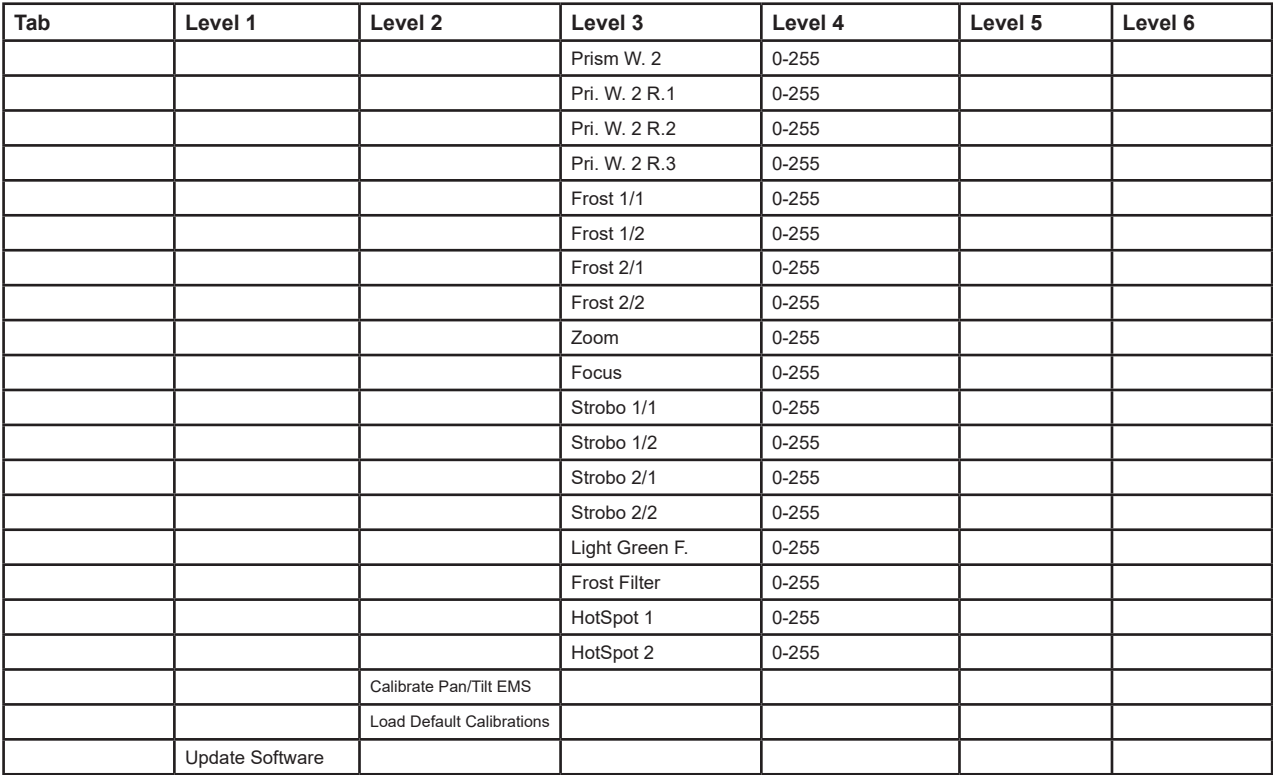

## **6. Control menu**

The Robin MegaPointe is equipped with the QVGA Robe touch screen with battery backup which allows to set the fixture´s behaviour according to your needs, obtain information on its operation, test its various parts and program it, if it has to be used in a stand-alone mode.

The fixture´s menu can be controlled either by the control buttons or directly by touching the icon.

#### **Control buttons on the front panel**

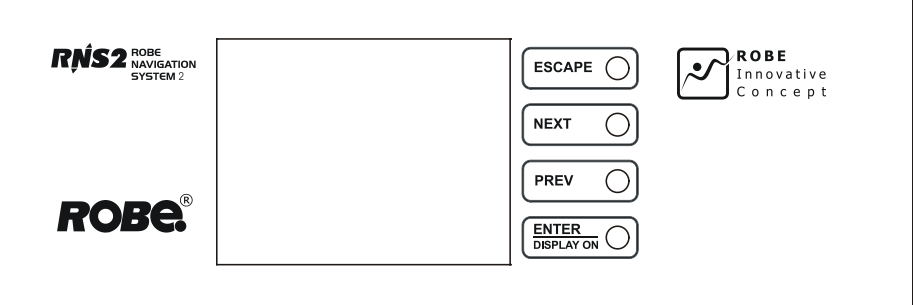

[ESCAPE] button used to leave the menu without saving changes.

[NEXT] , [PREV] buttons for moving between menu items and symbols, adjusting values. [ENTER/Display On] button used to enter the selected menu (menu item) and to confirm adjusted value. **If the fixture is disconnected from mains, the button switches the touch screen on.**

#### **Icons used in the touch screen menu:**

- [back arrow] used to move back to the previous screen (menu).
- [up arrow] used to move up on the previous page.
- [down arrow] used to move down on the next page.
- [confirm] used to save adjusted values, to leave menu or to perform desired action.
- [cancel] used to leave menu item without saving changes.
- **•** [confirm+copy] used to save adjusted values and copy them to the next prog. step.
- [warning icon] used to indicate some error which has occurred in the fixture.
- [lamp menu] used to switch on/off the lamp and to set lamp functions.
- **D** [Ethernet] used to indicate Ethernet connected.
- **T** Idisplay turn] used to turn the display by 180°.
- [slider control] used to recall slider system for setting desired value.
- **<b>121** Ikeyboard controll used to recall keyboard system for setting desired value.

The menu page displays icons for each function that you can perform from the touch screen. After switching the fixture on, the touch screen shows the screen with the ROBE logo:

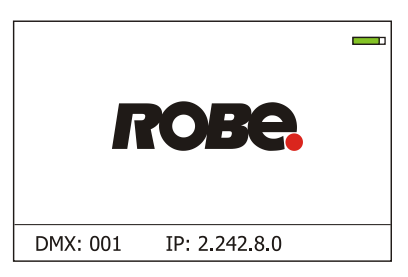

Note: The green icon at the top right corner of the screen indicates the level of the display battery charging. If the whole icon is green, the battery is fully charged while the red icon indicates exhausted battery. The battery charges during fixture operation, its charging lasts cca 6 hours.

We recommend that the fixture should be in operation at least 7 hours per week to keep the battery fully charged. If you switch the fixture on and this screen will not appear till 1 minute, switch the fixture off and on again. If the screen lights, the battery is exhausted. In case the screen still does not light, the battery is faulty.

This is also indicated by an error message "Faulty battery" and if such an error message appears the battery should be replaced immediately. The lifetime of the battery is highly dependent on ambient temperature (and consequently on base temperature). If the maximum ambient temperatures (as recorded and displayed in menu: Information -> Fixture Temperatures -> Ambient Temperature -> Maximum NonRes.) are kept within the specified limits, the battery should last for at least two years. Shell the ambient temperatures exceed the specified maximum temperature, the lifetime of the batteries could be considerably shortened even up to just one year or less and also result in physical damage (battery leakage) or unreliable fixture functions.

Damage caused by batteries failed due to exceeded maximum ambient temperature cannot be claimed under warranty terms.

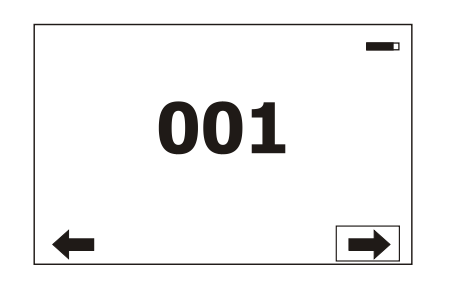

Touch any part of the screen or press the [ENTER/Display On] button to display the initial screen with the current stored DMX address:

Touch the green arrow at the bottom right corner of the screen or press the [ENTER/Display On] button to enter the " Address" menu.

An item (such as a Tab, menu item, text box, icon) may be selected from a screen by simply touching the item in the list or by pressing the [NEXT] or [PREV] buttons to scroll through list items. With each press, the next item is highlighted. Press [ENTER/Display On] to select the highlighted item.

**Before first fixture operation, set current date and time in the menu "Date &Time Settings" (menu path: Personality--> Date &Time Settings).**

#### **6.1 Tab " Address"**

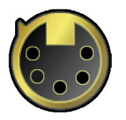

**DMX Address** - Select the menu to set the DMX start address**.**

**DMX Preset** - Use the menu to select desired channel mode.

**Mode 1** - 39 control channels

**Mode 2** - 34 control channels

**View Selected Preset** - Use the menu to display channels included in the selected mode.

**Ethernet Settings** - The menu allows all needed settings for the Ethernet operation

#### **Ethernet Mode**

**Disable** - The option disables Ethernet operation. **Artnet** - Fixture receives Artnet protocol **gMAI** - Fixture receives MANet I protocol **gMA2** - Fixture receives MANet 2 protocol **sACN** - Fixture receives sACN protocol

**Ethernet To DMX** - Fixture receives protocol from the Ethernet input and sends DMX data to its DMX output (fixture works as an "Ethernet/DMX converter"), next fixture can

be connected to its DMX output and you can build a standard DMX chain by connecting another fixtures using their DMX inputs/outputs.

Only one fixture has to be connected to the Ethernet.

 **IP Address/Net Mask** - Select this menu to set IP address. IP address is the Internet protocol address. The IP uniquely identifies any node (fixture) on a network.

There cannot be 2 fixtures with the same IP address on the network!

 **Default IP Address** -Preset IP address, you can set up only first byte of IP address (2 or 10) e.g. **002**.019.052.086.

 **Custom IP Address** - The option enables to set up all bytes of IP address. **Net Mask** - The option enables to set up all bytes of Net Mask.

 **ArtNet Universe** - Use this item to set a Universe (0-255). The Universe is a single DMX 512 frame of 512 channels.

 **MANet Settings** - Use this menu to set parameters for MANet operation.

**MANet Universe I/II** - The value of this item can be set in range 1-256. **MANet Session ID** - The value of this item can be set in range 1-32.

 **sACN Settings** - Use this menu to set parameters for sACN operation. **sACN Universe** - The value of this item can be set in range 1-32000. **sACN Priority** - The value of this item can be set in range 0-255.

## **6.2 Tab "Information"**

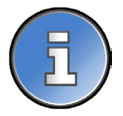

**Fixture Times** - The menu provides readouts of fixture and lamp operation hours.

**Power On Time Hours** - Select this menu to read the number of fixture operation hours.

 **Total Hours** - The item shows the total number of the operation hours since the Robin MegaPointe has been fabricated.

 **Resetable Hours** - The item shows the number of the operation hours that the Robin MegaPointe has been powered on since the counter was last reset.

In order to reset this counter to 0, touch the text box next to the item "Resetable Hours:"  **Lamp On Time Hours** - Select this menu to read the number of the operation hours with the lamp on.

 **Total Hours** - The item shows the total number of the operation hours with the lamp on since the Robin MegaPointe has been fabricated.

 **Resetable Hours** - The item shows the number of the operation hours with the lamp on that the Robin MegaPointe has been powered on since the counter was last reset. In order to reset this counter to 0, touch the text box next to the item "Resetable Hours:"

 **Lamp Strikes** - Select this menu to read the number of lamp strikes.

**Total Strikes** - The item shows the total number of the lamp strikes since the Robin MegaPointe has been fabricated.

 **Resetable Strikes** - The item shows the number of the lamp strikes since the counter was last reset.

In order to reset this counter to 0, touch the text box next to the item "Resetable Strikes:" **Air Filters** - Regular cleaning of the air filters is very important for the fixture´s life and performance. Bild-up of dust, dirt and fog fluid residues reduces the fixture´s light output and cooling ability. The two items of this menu help you to keep cleaning period of the air filters.

> **Alert period** - Cleaning schedule for the fixture depends on the operating environment. It is therefore impossible to specify accurate cleaning interval. This item allows you to change the cleaning interval of the air filters. This "alert" value is 300 hours and it is set as default. Inspect the fixture within its 300 hours of operation to see whether cleaning is necessary. If cleaning is required, clean all air filters and change the value in this menu on acceptable level. Min. level of alert period is 10 hours, max. is 300 hours.

 **Elapsed Time** - The item allows you to read the time which remains to cleaning air filters. The time period is set in the menu mentioned above.

Expired time period is signalled by a negative mark (-) at the time value and a warning icon on the display.

Clean the filters and reset this menu item (by touching the text box next to the item "Elapsed Time").

**Fixture Temperatures** - The menu is used to view temperatures of the fixture´s inside.

**Head Temperature** - The menu shows temperatures in the fixture head near the lamp.

**Current** - A current temperature of the fixture head.

 **Maximum NonRes.** - A maximum temperature of the fixture head since the fixture has been fabricated.

 **Maximum Res.** - A maximum temperature of the fixture head since the counter was last reset.

In order to reset this counter to 0, touch the text box next to the item "Maximum Res." Note. If the head temperature exceeds 83°C for 1 minute, the lamp will be switched off.

 **Base Temperature** - The menu shows temperature in the fixture base (on the display PCB). **Current** - A current temperature in the fixture base.

 **Maximum NonRes.** - A maximum temperature in the fixture base since the fixture has been fabricated.

 **Maximum Res.** - A maximum temperature in the fixture base since the counter was last reset.

In order to reset this counter to 0, touch the text box next to the item "Maximum Res."

 **Ambient Temperature** - The menu shows temperature of the induced air on the fan in the fixture base . **Current** - A current temperature of the induced air in the fixture base.

 **Maximum NonRes.** - A maximum temperature of the induced air in the fixture base since the fixture has been fabricated.

 **Maximum Res.** - A maximum temperature of the induced air in the fixture base since since the counter was last reset.

In order to reset this counter to 0, touch the text box next to the item "Maximum Res."

**DMX Values -** The menu is used to read DMX values of each channel received by the fixture.

**Wireless State -** The menu serves for reading of the wireless operation status (only for Wireless DMX version).

**Software Version** - Select this item to read the software version of the fixture modules:

**Display System** - A display processor on the display board in the fixture base

**Module M** - A pan/tilt processor

**Module G** - A static gobos/rot. gobos/effect wheel processor.

**Module O** - A focus/zoom processor

**Module P1** - A light frost/prism wheel 1 processor

 **Module P2** - A medium frost/prism wheel 2 processor.

**Module C1** - A cyan wheel/magenta wheel/strobe/hot-spot 1 processor.

**Module C2** - A colour wheel/yellow wheel/CRI filter/frost filter/hot-spot 2 processor.

**Product IDs -** The menu is used to read the MAC Address ,RDM UID and RDM Label.

**View Logs** - Use this menu to read fixture´s data which have been recorded during fixture operation. This colected data allows easier troubleshooting.

 **Fixture Errors** - Use this menu to read fixture errors which have occured during fixture operation. **Fixture States** - Recorded following actions: Fixture On, Fixture Off, Lamp On, Lamp Off.

**Fixture Position** - Recorded installation positions of the fixture:

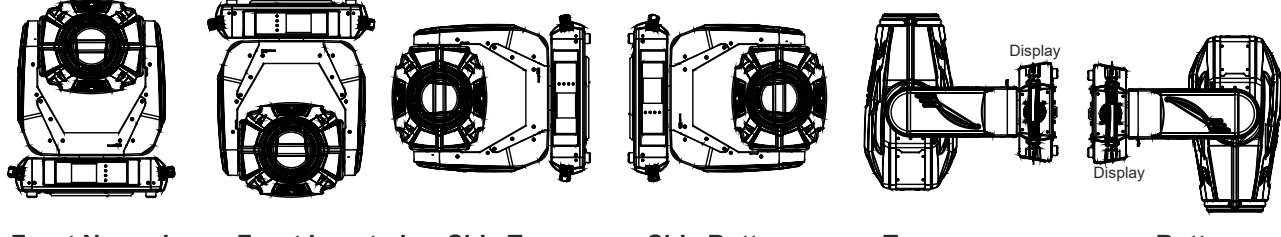

**Front Normal Front Inverted Side Top Side Bottom Top Bottom**

**Fixture Temperatures** - Recorded temperatures which have exceeded defined levels.

Note: The log buffer can contain 8000 records max. If the buffer is full, old data will be overwritten.

## **6.3 Tab "Personality"**

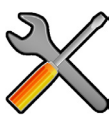

**User mode** - The Robin MegaPointe allows you to recall up to 3 user settings. After switching the fixture on for the first time, the User A settings is active. Now all changes made in the "Personality" menu , "Addressing" menu and the "Music Trigger" and " Preset Playback" items from the "Stand-alone" menu are saved to the User A settings. If you now select the User B settings, from this moment the changes made in these menus will be saved to the User B settings. After switching the fixture off and on, the User B setting is active. In this way you may use the 3 fixture operating behaviours.

 **User A Settings** - the function recalls the user A settings. **User B Settings** - the function recalls the user B settings. **User C Settings** - the function recalls the user C settings.

**DMX Preset** - Use the menu to select desired channel mode.

**Mode 1** - 39 control channels

**Mode 2** - 34 control channels

**DMX Input-** Use the menu to select mode of DMX signal receiving.

**Wired** - DMX signal is received by means of the standard DMX cable.

**Wireless** - DMX signal is received by means of the inbuilt wireless module.

 **Wireless In/XLR Out**- the fixture receives wireless DMX and sends the signal to its wired DMX output. The fixture behaves as " Wireless/Wired" adapter.

The options "Wired" and "Wireless" are also stated in DMX chart (channel Power/Special functions).

Note. If the wireless module is not installed in the fixture, the following message will appear:

DMX Input Set to Wired

Wireless Module Missing

If the fixture is not connected to mains, the message "Not Available In Offline Mode" will appear after entering the menu DMX Input. To enter this menu, the fixture has to be connected to mains.

**View Selected Preset** - Use the menu to display channels included in the selected mode.

**Pan/Tilt Settings** - Use the menu set behaviour of both pan and tilt movements.

**Pan Reverse** - The item allows to invert pan movement.

**Tilt Reverse** - The item allows to invert tilt movement.

 **Pan/Tilt Feedback** - The item allows to return the mowing head to the required pan/tilt position after changing the position by an external force if this option is set on.

 Note. Be careful, the Pan/Tilt Feedback should be permanent On, the option Off is not suitable for standard operation and the head of the fixture can be damaged!

**Pan/Tilt mode** - Use this menu to set the mode of the pan/tilt movement

 **Time mode** – The pan and tilt will move with different speeds and they will come at the same time to the end point of their tracks (pan and tilt use their optimal speeds). Time of the pan/tilt movement (25.5 sec. max.) is set by the channel "Pan/Tilt speed, Pan/Tilt time".

 **Speed Mode** - Both Pan and tilt will move with the same speed as adjusted at the channel "Pan/Tilt speed, Pan/Tilt time".

**Pan/Tilt EMS** - Built-in electronic motion stabilizer ensures precise position of the fixture's head during its movement and also reducing its swinging when the truss shakes.

**Microphone Sensitivity** - Enter the menu if you want to adjust the microphone sensitivity from 1 (max.) to 20 (min.).

**Blackout Settings** - Use the menu if you need to close the light output under certain conditions which are described below

 **Blackout DMC** - Blackout during movement correction. Set this option On if you wish to close light output during the time when the head goes to its correct position, which has been changed by an external force.

**Active Blackouts** - Use this menu if you wish to close the light output during effect changes.

**Pan/Tilt Moving** - The menu item enables to close light output while the pan/tilt coordinates are changing.

 **Prisms Moving** - The menu item enables to close light output while the prism wheel 1 (prism wheel 2 goes from position to position.

**CRI Setting** - Use this menu to set a desired colour rendering index (CRI). **Standard CRI** - CRI=80.

**High CRI** - CRI=90+

**Close Proximity Mode** - If this function is on, a light beam temperature is reduced and thanks to this fact the minimum distance of illuminated objects and the fixture can be reduced to 8 m. A min. zoom and power of the fixture is reduced if this mode is active.

**Warning:** this function is a software aid for operator of the fixture and requires increased attention at its using. Operating the fixture with active Close Proximity Mode is at its own risk an we disclaim any responsibility in case of damage of illuminated objects.

The safety distance between the fixture and illuminated objects regardless of software state in the fixture is 18m. **Init Effect Positions** - Use the menu to set all effects to the desired positions at which they will stay after switching the fixture on without DMX signal connected.

**Screen Settings** - Use this menu to change the touch screen settings.

**Display Intensity** - The item allows to control the intensity of the screen (1-min., 10-max.).

**Screen saver Delay** - The item allows you to keep the screen on or to turn it off automatically after 1-10 minutes after last touch (or pressing any button on the control panel).

 **Touchscreen Lock** - The item allows you to lock the screen after last touch (or pressing any button on the control panel). The time delay can be set in range of 1-10 minutes.To unlock the screen, press the [ENTER/Display On] button.

 **Recalibrate Touchscreen** - The item starts calibration of the touchscreen. Follow the instructions on the screen.

 **Display Orientation** - The menu allows to change display orientation.

 **Normal** - Standard display orientation if the fixture is placed horizontally (e.g. on the ground).

**Inverted** - Inverted orientation (needed if the fixture is hanging on the truss).

**Auto** - The option activates a gravitation sensor for automatic screen orientation.

Note: **Auto** option is set as default. You change the display orientation by touching the icon **the display**, an the option set in the "Display Orientation" menu is temporarily overridden.

**Temperature unit** - Use the menu item to change temperature unit from °C to °F.

**Fan Mode** - Use the menu to set the fixture fans to max. power mode ("**High**") or to auto-control mode ("**Auto**")

It lets you turn ON a light beam temperature reduction when Focus movement is 50% over its stroke, if no CMY colour wheels are inserted, Soft Filter is automatically inserted on the Cyan wheel.

**Dimmer Curve** - Use the menu item to select desired dimmer curve: Linear or Square Law.

**Date & Time Settings** - Use this menu to set current date and time for the fixture log system (menu "**View Logs**"). Set this menu item before first fixture operation.

**Unlink Wireless Adapter** - The menu serves for unlinking the fixture from the transmitter (only WDMX version)

**Default Settings** - The menu item allows to set all fixture parameters to the default (factory) values.

## **6.4 Tab "Manual Control"**

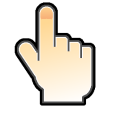

**Reset Functions** - The menu allows to reset the fixture either per function modules or all modules together.  **Total System Reset** - The item resets all function modules. **Pan/Tilt Reset** - The item resets a pan and tilt movement.  **Colour System Reset** - The item resets a colour wheel and CMY wheels.  **Gobo System Reset** - The item resets a static gobo wheel and a rotating gobo wheel. **Strobe/Hot Spot Res.** - The item resets strobe lamellas and a hot-spot module.  **Optics/Prism/Frost Res.** - The item resets a zoom, focus, prism wheels and frost modules. **Effect Wheel Reset** - The item resets an effect wheel.

**Manual Effect control** - Use the menu to control all fixture channels by means of the control panel.

## **6.5 Tab "Stand-alone"**

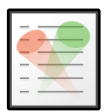

**Test Sequences** -Use the menu to run test sequences without an external controller, which will show you some possibilities of using Robin MegaPointe.

 **Dynamic Mode** - This option uses all Robin MegaPointe functions including pan/tilt movement and therefore is good for a complete introduction of the fixture.

**Static Mode** - This option is suitable for projections on the wall, ceiling or ground without

a pan/tilt movement. Adjust the "Pan", "Tilt", "Zoom" and "Focus" to desired positions and select option "Run":

**Music Trigger** - Use the item to activate the sound control of the running program via the built-in microphone.

**Preset Playback** - This menu allows you to select the program which will be played in a loop after switching the fixture on (the option is commonly used in a stand-alone operation without an external controller).

**None** - The option disables "Presetting playback" function.

**Test** - The option starts the test sequences.

**Prog. 1** - The option starts user program No. 1.

**Prog. 2** - The option starts user program No. 2.

**Prog. 3** - The option starts user program No. 3.

**Play program** - Use the menu to run desired program in a loop.

**Play Program 1** - The option starts user program No.1.

 **Play Program 2** - The option starts user program No. 2.

 **Play Program 3** - The option starts user program No. 3.

**Edit Program** - Use the menu to create or to edit desired program. The Robin MegaPointe offers 3 free programs, each up to 100 steps.

**Edit Program 1** - The option allows to edit user program No.1.

 **Edit Program 2** - The option allows to edit user program No.2.

**Edit Program 3** - The option allows to edit user program No.3

To edit program:

1. Touch the item which you want to edit ("Edit Program 1" - "Edit Program 3").

- 2. Touch the item "Edit Program Steps".
- 3. Touch the item "Step 1".

4 From the list of effects touch desired effect and set its value. Browse throw the list by touching the [up arrow] and Idown arrowl and set all desired effects.

An item "Step Time" (value of 0-25.5 sec.) is the time during which effects last in the current step

5. Save adjusted effects to the current step by touching the [confirm] or save and copy them to the following step by touching the [confirm+copy]. By touching the text box "Preview" next to the current program step you can view created scene.

6. Repeat the steps 4 and 5 for next program steps.

7. After editing desired program steps, adjust the length of the program by touching the text boxes "Start Step" and "End Step".

Meaning of the icons used in the "Edit Program" menu:

- 
- 
- $\downarrow$  moves down on the next page  $\downarrow$  saves adjusted values and leaves menu
- moves up on the previous page  $\bullet$  saves values to the current step and copy them to the following prog. step

 $\blacktriangleright$  - leaves menu without saving values

There is a chart describing behaviour of items "Pan/Tilt Macro" and "P./T. Macro Speed".

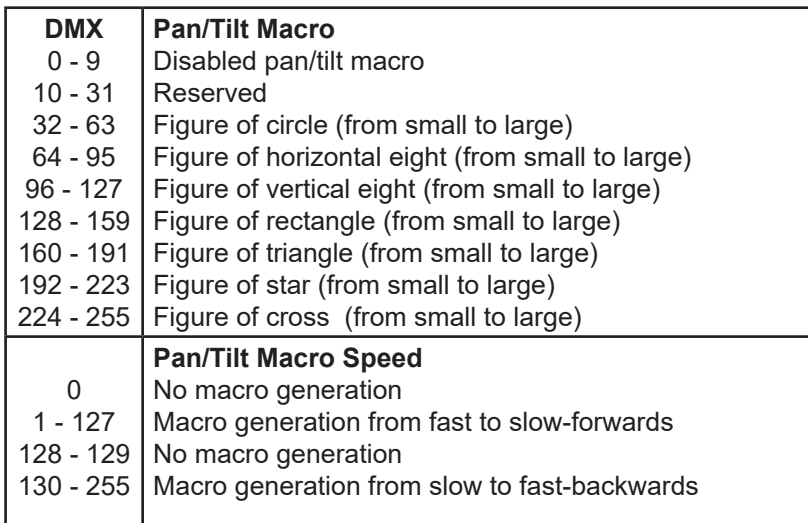

## **6.6 Tab "Service"**

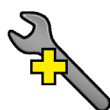

**Adjust DMX Values** - The menu allows you to set all effects to desired positions before fine calibration of the effects .

**Calibrations** - This menu enables fine calibration of fixture effects and download default calibration values.  **Calibrate Effects** - The menu allows the fine adjustment of effects. The menu contains list of effects which can be calibrated:

**Pan**- a fine pan movement **Tilt** - a fine tilt movement **Cyan** - a cyan wheel **Magenta** - a magenta wheel **Yellow** - a yellow wheel **Colour Wheel** - a colour wheel **Effect Wheel** - an effect wheel **Static Gobo** - a static gobo wheel **Rot. Gobo Wheel** - a carousel of rotating gobos **R. Gobo Index 1** - a fine movement of rotating gobo 1 **R. Gobo Index 2** - a fine movement of rotating gobo 2 **R. Gobo Index 3** - a fine movement of rotating gobo 3 **R. Gobo Index 4** - a fine movement of rotating gobo 4 **R. Gobo Index 5** - a fine movement of rotating gobo 5 **R. Gobo Index 6** - a fine movement of rotating gobo 6 **R. Gobo Index 7** - a fine movement of rotating gobo 7 **R. Gobo Index 8** - a fine movement of rotating gobo 8 **R. Gobo Index 9** - a fine movement of rotating gobo 9 **Prism W 1**- a prism carousel 1 **Pri W. 1 R.1** - a fine movement of rotating prism 1 on prism carousel 1 **Pri W. 1 R.2** - a fine movement of rotating prism 2 on prism carousel 1 **Pri W. 1 R.3** - a fine movement of rotating prism 3 on prism carousel 1 **Prism W 1** - a prism carousel 2 **Pri W. 2 R.1** - a fine movement of rotating prism 1 on prism carousel 2 **Pri W. 2 R.2** - a fine movement of rotating prism 2 on prism carousel 2 **Pri W. 2 R.3** - a fine movement of rotating prism 3 on prism carousel 2 **Frost 1/1** - a light frost position 1 **Frost 1/2** - a light frost position 2 **Frost 2/1** - a medium frost position 1 **Frost 2/2** - a medium frost position 2 **Zoom** - a zoom module position **Focus 1** - a focus module position for rot gobo **Focus 2** - a focus module position for static gobo **Strobe 1/1 - a strobe lamella 1 position 1** 

**Strobe 1/2** - a strobe lamella 1 position 2 **Strobe 2/1** - a strobe lamella 2 position 1 **Strobe 2/2** - a strobe lamella 2 position 2 **Light Green F** - a minus half green filter position **Frost Filter** - an auxiliary optic element position **HotSpot 1** - a hotspot position 1 **HotSpot 2** - a hotspot position 2

By using these items you can calibrate and adjust effects to their right positions.

#### **Calibration via the control board**

1. Disconnect DMX controller from the fixture and enter the "Calibrate Effects" menu.

2. Use the [up arrow] and [down arrow] to find desired effect and touch it to enter the fine effect adjustment screen.

3. Set desired value and save it by touching the [confirm].

4. Repeat steps 2 and 3 for the next effects.

5. After calibrating all effects, touch the [confirm] to save all adjusted values and reset the fixture.

#### **Calibration via the DMX controller**

1. Connect DMX controller to the fixture and set fixture effects to the desired positions before fine calibration.

2. Enter the "Calibrate Effects" menu and now you can calibrate desired effects by a DMX controller.

There is a calibration protocol:

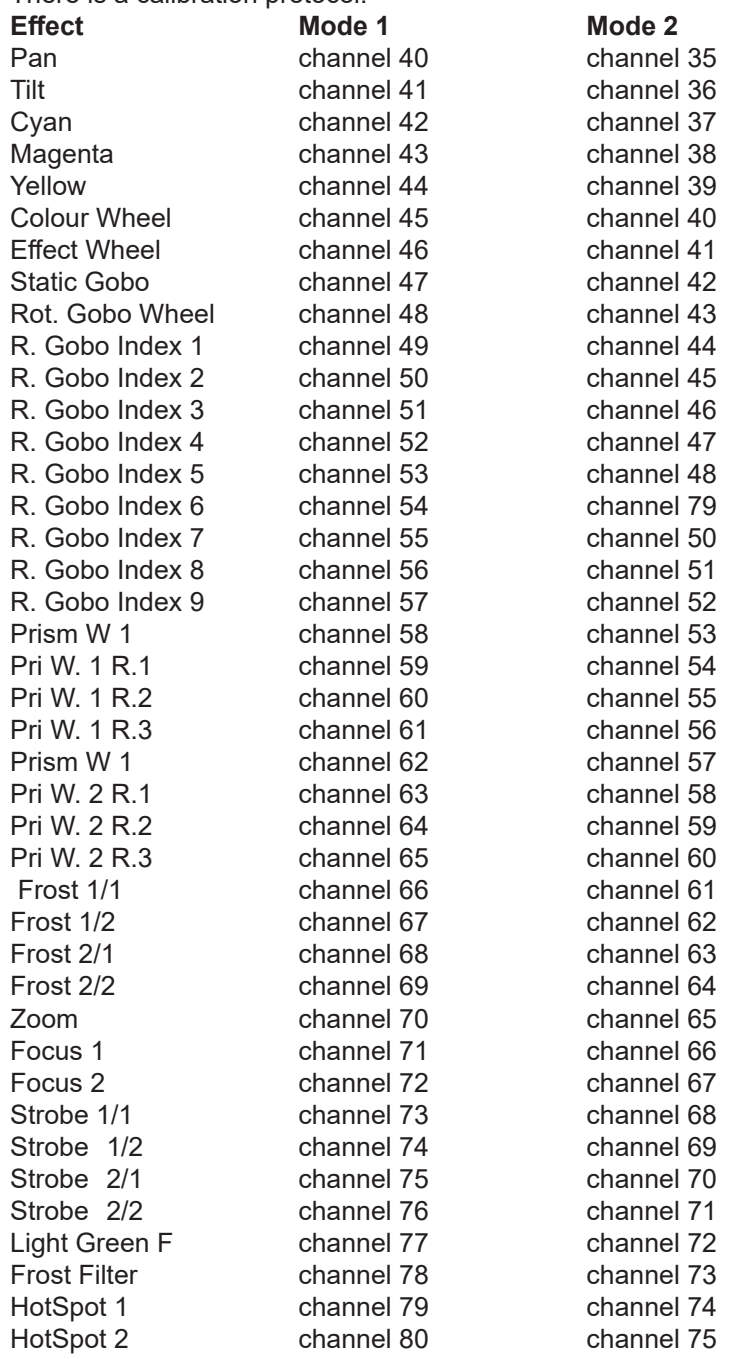

After having calibrated all effects, touch the [confirm] to save adjusted values and reset the fixture.

**Calibrate Pan/Tilt EMS** - This menu item allows calibration of the pan/tilt electronic motion stabilizer. Important: during this calibration any external force must not influence the fixture and the surface at which the fixture stands (or truss if the fixture hangs) has to be without movement, shake, strokes etc.

 **Load Default Calibrations** - The item loads default (factory) calibration values.

**Updating software** - The menu item allows you to switch the fixture to the updating mode and to update software in the fixture via either serial or USB port of PC.

The following items are required in order to update software:

- PC running Windows or Linux or macOS

- DSU file

- Flash cable RS232/DMX, P/N13050624 (if you want to use a serial port of PC)

- Robe Universal Interface or Robe Universal interface WTX (if you want to use an USB port of PC) After the software updating the fixture will be set to default values.

To update software in the fixture:

1. DSU file is available from Robe web site at WWW.robe.cz.

File with extension zip is intended for Windows (used and tested from XP to W10 on 32/64bit systems).

 File with extension tbz is intended for Linux (used and tested on Debian and Ubuntu 32/64bit). File with extension dmg is intended for macOS (used and tested on OSX up to Sierra) XQuartz required, install it from https://www.xquartz.org/

Save the download file to a folder on your computer.

In case that you use windows, extract files in the zip file (e.g. DSU\_RobinPointe\_18100828.zip)

- 2. Disconnect the fixture from DMX controller.
- 3. If you use the flash cable RS232/DMX, connect a serial port of your computer with DMX input of the fixture by means of the cable.

 If you use the Robe Universal Interface, connect a USB port of your computer with the Robe Universal Interface by means of the USB cable and DMX input of the fixture with the DMX output of the Robe Universal Interface via a DMX cable.

4. Switch the fixture to the update mode (tab "Service" --> Update Software). Note: If you do not want to continue in the software update, you have to switch off and on the fixture to escape from the updating mode.

We recommend to cancel all running programs on your computer before starting the software update.

5. Double-click the software uploader file (e.g. DSU\_RobinPointe\_18100828.exe) in

the extracted files. The Software Uploader program will start running.

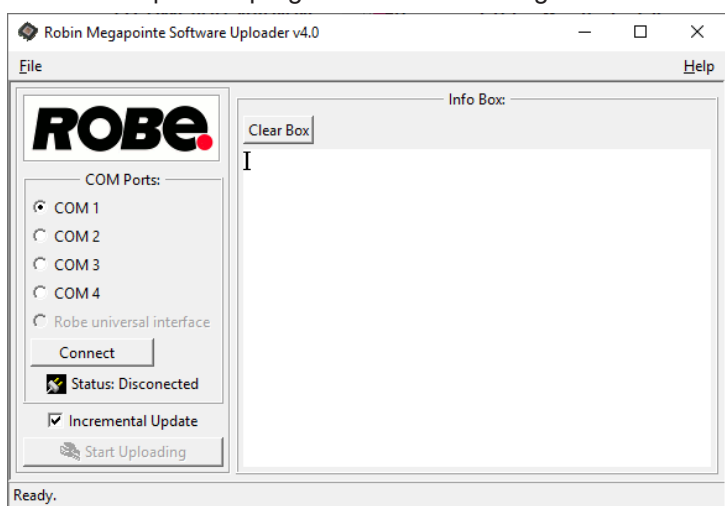

- 6. Select correct "COM " number if you use a Flash cable RS232/DMX or select "Robe Universal Interface " if you use the Robe Universal Interface/Robe Universal Interface WTX and then click on the "Connect" button.
- 7. If the connection is OK, click the "Start Uploading" button to start software uploading. It will take several minutes to perform software update.

 If the option "Incremental Update" is not checked, all processors will be updated (including processors with the same software version).

 If you wish to update only processors with new version of software, check the "Incremental Update box". Avoid interrupting the process. Update status is being displayed in the "Info Box" window.

 When the update is finished, the line with the text "Fixture is successfully updated" will appear in this window.

In case upload process is interrupted (e.g. power loss), the fixture stays in "Updating mode" and you will have

to repeat the software update again.

Another way, how to update software in the fixtures (especially large installation of fixtures) is to use the ROBE Uploader. It is a software for automatized software update of Robe fixtures. It takes advantage of RDM support).

For more information please see https://www.robe.cz/robe-uploader/.

## **6.7 Icon "Lamp menu"**

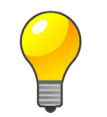

**Lamp Status** - The item enables to switch the lamp on/off.

**Settings** - The menu offers many items for setting of lamp behaviour.

**Lamp Power** - The item allows to set desired power of the lamp

 **Eco mode** - Lamp power is reduced to 380W, lamp life is extended to 2000 hrs.

**Standard mode** - Lamp runs on max. power of 470W. Lamp life is 1500hrs. This mode is set as default.

 This setting can be temporarily changed by DMX command at "Power/Special functions" channel **Lamp Ignition Delay** - The item allows to set the time delay( 0-90sec.) before igniting the lamp by DMX command. If the lamp is started directly from the control panel, the time delay will be ignored.

 **Lamp Light Sensor** - Select this item to switch the light sensor off. The option "On" is intended for a standard operation. The option "Off" is for "emergency operation" only! If the lamp light sensor is switched off, the fixture will still try to ignite the lamp (even when the lamp is damaged or absent), on this account some electronics parts of the fixture can be damaged!

**Lamp On/Off Settings** - Use the menu to set rules for automatic switching on/off the lamp.

**Lamp On Power On** - If the item is on, the lamp will be automatically turn on after switching the fixture on.

 **Lamp Off via DMX** - The item enables to switch the lamp off via DMX command from DMX controller.

**Lamp On if DMX Present** - The item allows you to strike the lamp automatically after 26 seconds if DMX signal is present on the fixture´s DMX input.

**Lamp Off if not DMX** - The item allows you to switch off the lamp automatically after 2 minutes if DMX signal is missing on the fixture´s DMX input.

## **7. RDM**

This fixture supports RDM operation. RDM (Remote Device Management) is a bi-directional communications protocol for use in DMX512 control systems, it is the new open standard for DMX512 device configuration and status monitoring.

The RDM protocol allows data packets to be inserted into a DMX512 data stream without adversely affecting existing non-RDM equipment. By using a special "Start Code," and by complying with the timing specifications for DMX512, the RDM protocol allows a console or dedicated RDM controller to send commands to and receive messages from specific moving lights.

RDM allows explicit commands to be sent to a device and responses to be received from it.

The list of commands for Robin MegaPointe is the following.

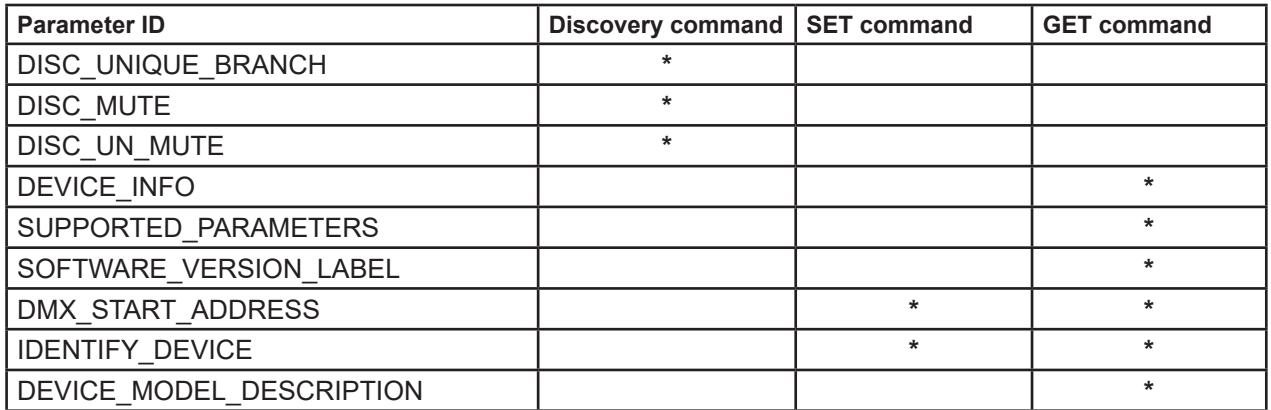

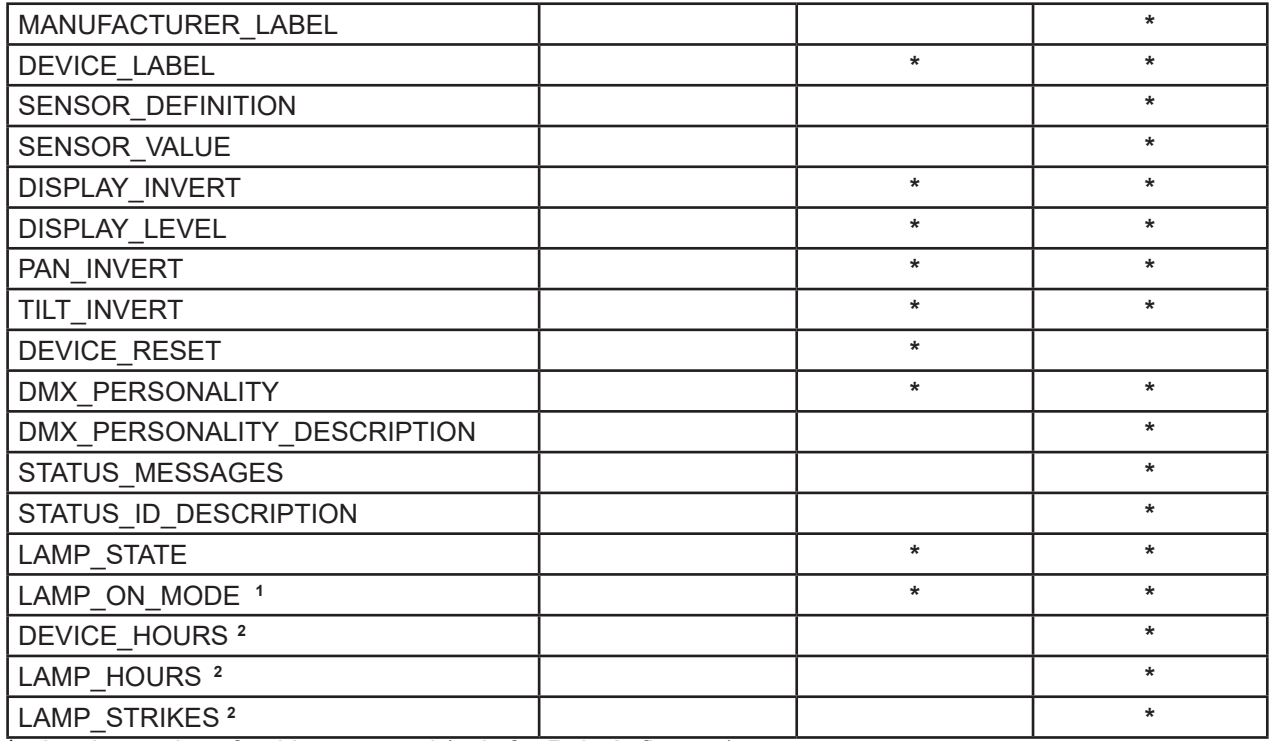

**1** ...Another options for this command (only for Robe´s fixtures):

value PARAMETER\_DATA=0x84 - lamp OFF by DMX value on DMX channel value PARAMETER\_DATA=0x88 - lamp OFF if DMX is not present

**2** ...Commands relative resetable values

RDM model ID for the Robin MegaPointe is 0x00e2.

## **8. Error and information messages**

#### **Information icons**

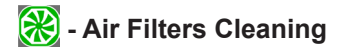

This icon signalizes that cleaning period of the air filters has elapsed and you have to clear air filters and reset the menu item "Elapsed Time".

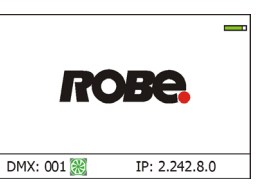

#### **Errors**

Error in the fixture is signalled by the yellow warning icon at the bottom line of the screen:

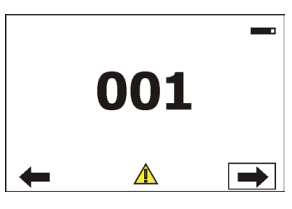

Touch the warning icon or press the [ESCAPE] button to display error messages. List of error and information messages:

#### *Lamp Error*

If the ignition of the lamp is 3 times unsuccessful , the display shows "Lamp Error", meaning that the lamp could

be damaged or even missed or there could be a failure on the lamp driver.

#### *Overheated*

This message informs that the fixture had been overheated and the lamp was switched off by means of the head temperature sensor.

#### *Temper. Sensor Error*

The message informs you that the communication between the head temperature sensor and the main processor failed and the lamp has been switched off.

#### **Faulty battery**

The battery on the display board is exhausted and should be replaced immediately.

#### **Tilt Error 1** *(Tilt Error 2)*

This message will appear after the reset of the fixture if the head´s magnetic-indexing circuit malfunctions (sensor failed or magnet is missing) or the stepping motor is defective or its driving IC on the PCB. The head is not located in the default position after the reset.

#### **Pan Error 1** *(Pan Error 2)*

This message will appear after the reset of the fixture if the yoke´s magnetic-indexing circuit malfunctions (sensor failed or magnet is missing) or the stepping motor is defective or its driving IC on the PCB. The yoke is not located in the default position after the reset of the fixture.

#### **Colour Wheel Error 1(Colour Wheel Error 2***)*

The messages will appear after the reset of the colour wheel if this wheel is not located in the default position.

#### **Cyan 1(Cyan Error 2***)*

The messages will appear after the reset of the cyan colour wheel if this wheel is not located in the default position.

#### **Magenta 1(Magenta Error 2***)*

The messages will appear after the reset of the magenta colour wheel if this wheel is not located in the default position.

#### **Yellow 1(Yellow Error 2***)*

The messages will appear after the reset of the cyan colour wheel if this wheel is not located in the default position.

#### *Strobe Error 1 (Strobe Error 2 )*

The messages will appear after the reset of the dimmer/strobe module if the strobe lamellas are not located in the default position.

#### *Pattern 1 Error 1 (Pattern I Error 2 )*

The messages will appear after the reset of the prism wheel 1 if this wheel is not located in the default position.

#### *Pattern I Rotation Error 1 (Pattern I Rotation Error 2 )*

The messages will appear after the reset of the prism wheel 2 if some rotating prism not located in the default position.

#### *Pattern 2 Error 1 (Pattern 2 Error 2 )*

The messages will appear after the reset of the prism wheel 2 if this wheel is not located in the default position.

#### *Pattern 2 Rotation Error 1 (Pattern 2 Rotation Error 2 )*

The messages will appear after the reset of the prism wheel 2 if some rotating prism is not located in the default position.

#### *Zoom Error 1 (Zoom Error 2 )*

The messages will appear after the reset of the zoom module if the zoom lens is not located in the default position.

#### *Focus Error 1 (Focus Error 2 )*

The messages will appear after the reset of the focus module if the focus lens is not located in the default.

#### *Gobo Carousel Error 1 (Gobo Carousel Error 2 )*

The messages will appear after the reset of the rotating gobo wheel if the carousel of rotating gobos is not located in the default position.

#### *Gobo rotation Error 1 (Gobo Rotation Error 2 )*

The messages will appear after the reset of the rotating gobo wheel if the rotating gobos are not located in the default positions.

#### *Static Gobo Error 1 (Static Gobo Wheel Error 2 )*

The messages will appear after the reset of the static gobo wheel if this wheel is not located in the default position.

#### *Effect wheel Error 1 (Effect wheel Error 2 )*

The messages will appear after the reset of the effect wheel if this wheel is not located in the default position.

#### *Internal Error*

Communication error between PCBs (error or "noise" was detected on communication wires)

#### *Pan/Tilt EMS Error*

Control electronics cannot communicate with the EMS system.

#### *Active Lamp Timer*

This message appears if you try to switch on the hot lamp. The fixture tries to ignite the lamp and during time period before next attempt of the lamp ignation the message is displayed. Also faulty (missing) lamp can be reason of the message.

#### *Clean Air Filters*

The message informs that the item "Elapsed Time" in the "Fixture Information" menu is at 0 value. Clean air filters and reset this counter.

#### *Lamp Fan 1 Error*

The fan (turbine) above lamp in the fixture head is faulty. The lamp has been switched off.

#### *Lamp Fan 2 Error*

The fan (turbine) above lamp in the fixture head is faulty. The lamp has been switched off.

#### *Gobo Fan Error*

The fan (turbine) cooling gobo wheels is faulty. The lamp has been switched off.

#### *Front Fan 1 Error*

The fan in the front part of the head is faulty. The lamp has been switched to Eco mode.

#### *Front Fan 2 Error*

The fan in the front part of the head is faulty. The lamp has been switched to Eco mode.

#### *Front Fans Error*

Both fans (Front Fan 1, Front Fan 2) in the front part of the head are faulty. The lamp has been switched off.

#### *Driver Fan Error*

The fan cooling lamp driver is faulty. The lamp has been switched off.

#### *Base Fan Error*

The fan in the fixture base is faulty. The lamp has been switched off.

Positions of fans (and numbers of their control PCBs):

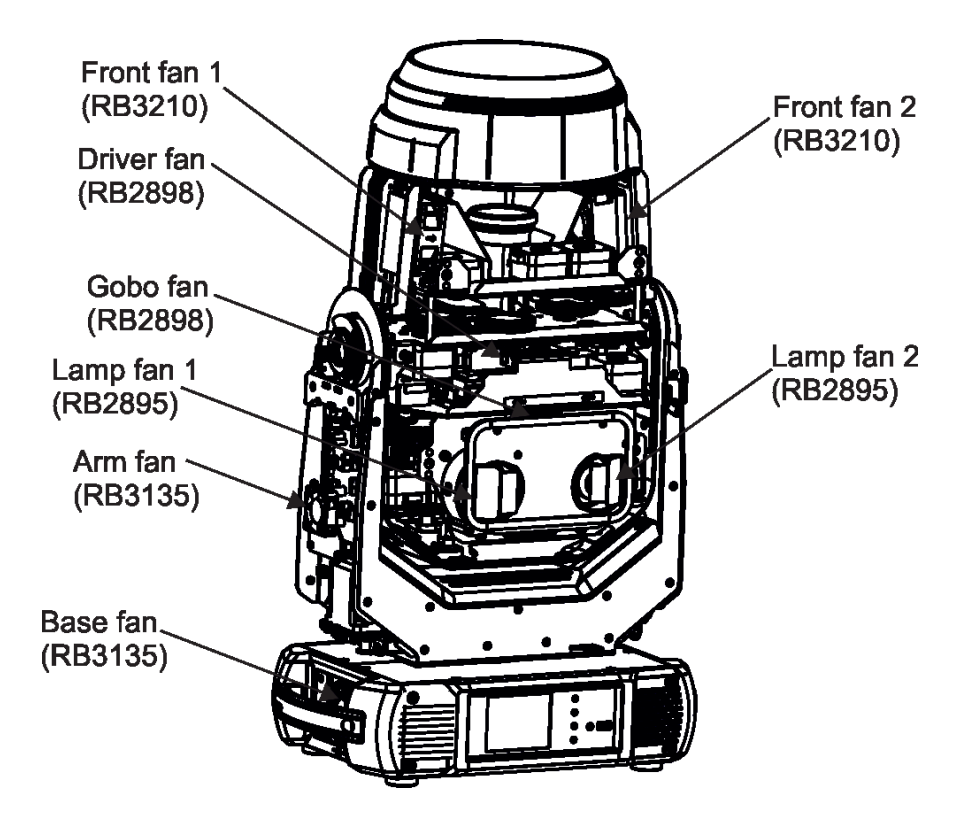

## **9. Technical Specifications**

#### **Electrical**

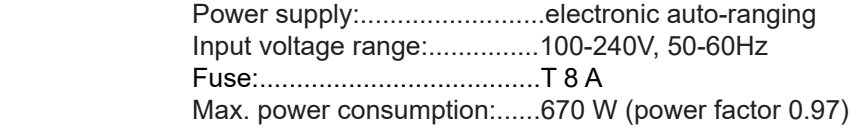

#### **Lamp**

Approved model: Osram Sirius HRI 470W RO Lamp life: 1500 hrs (Standard mode, 470W) 2000 hrs (Eco mode, 380W)

#### **Ballast**

Electronic

#### **Optical System**

 Beam range: 3°- 42° (spot application) 1.8°- 21° (beam application) CRI : 80 (Standard), 90+ (High CRI), switchable by DMX command CTC: 6500K

#### **Colour wheel**

 13 dichroic filters (deep red, deep blue, yellow,light green, magenta, lavender, pink, dark green, CTO 2700K, blue, orange, CTO 3200K, Kongo blue) + white

#### **Virtual Colour wheel**

66 preset colours

#### **Static gobo wheel**

10 metal gobos and 4 beam reducers

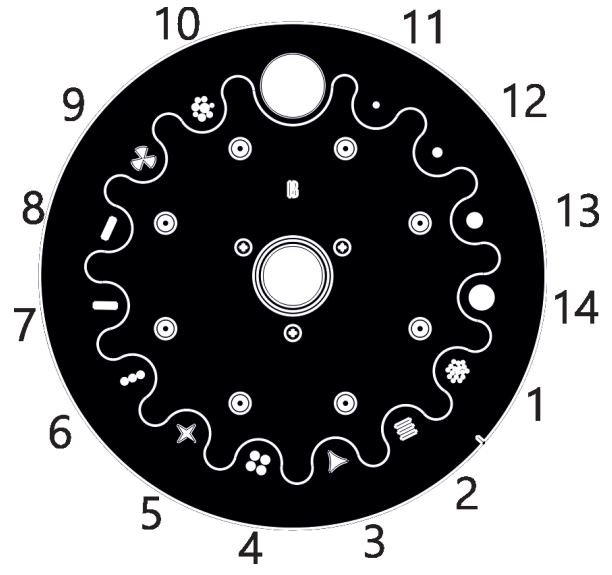

#### **Rotating gobo wheel**

9 glass gobos can be indexed and rotated in both directions at different speeds Gobo wheel continuous rotation Glass gobos: outside diameter=15.9 mm, image diameter=12.5 mm, thickness=1.1 mm, high temperature borofloat or better glass "Slot&lock" system for easy replacement of gobos

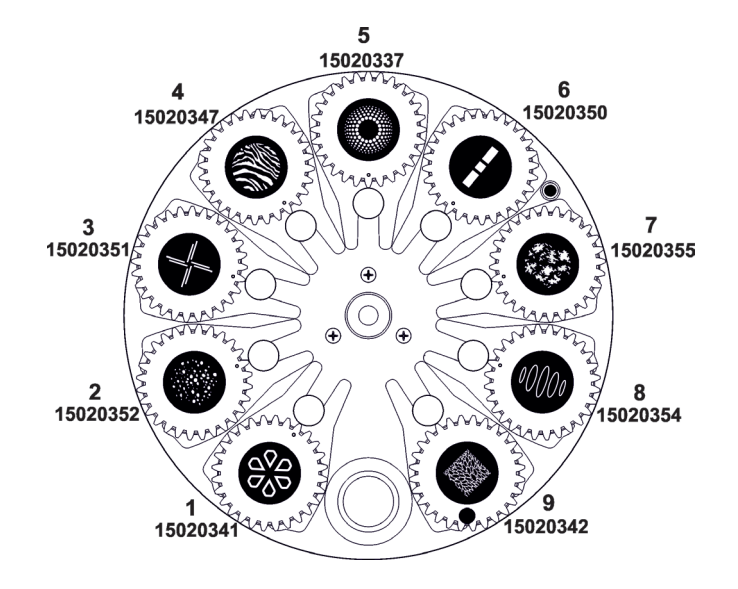

#### **Prism wheel 1**

 Rotating 6-facet linear prism with continuous rotation in both directions Rotating 8-facet 12° circular prism with continuous rotation in both directions Rotating cylindrical prism with continuous rotation in both directions

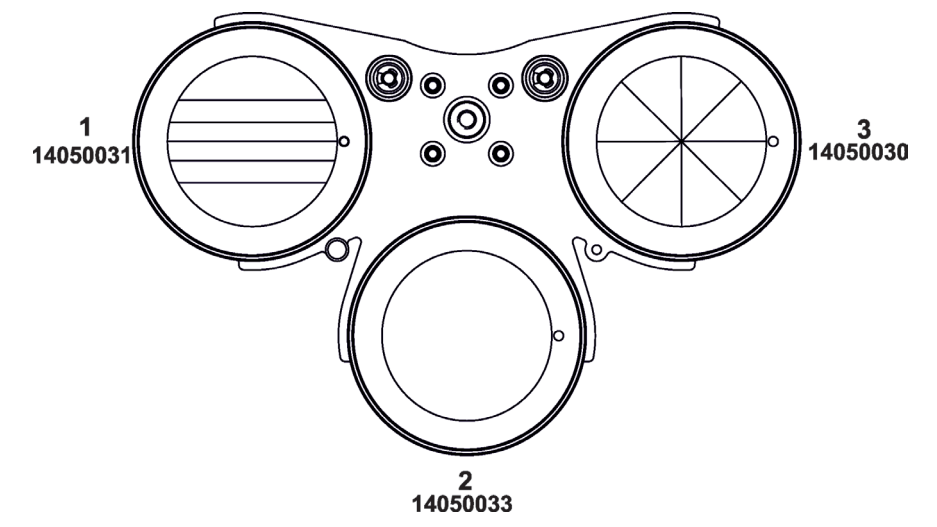

#### **Prism wheel 2**

 Rotating 6-facet linear prism with continuous rotation in both directions Rotating 32-facet circular prism with continuous rotation in both directions Rotating 8-facet 18° circular prism with continuous rotation in both directions

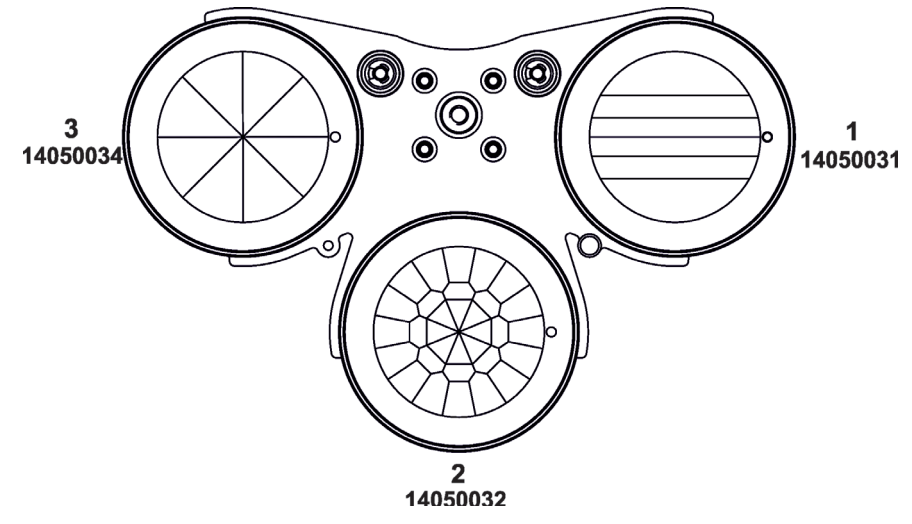

#### **Effect wheel**

Effect wheel rotating in both directions

#### **Beam shaper**

Four beam shapers with continuous rotation in both directions

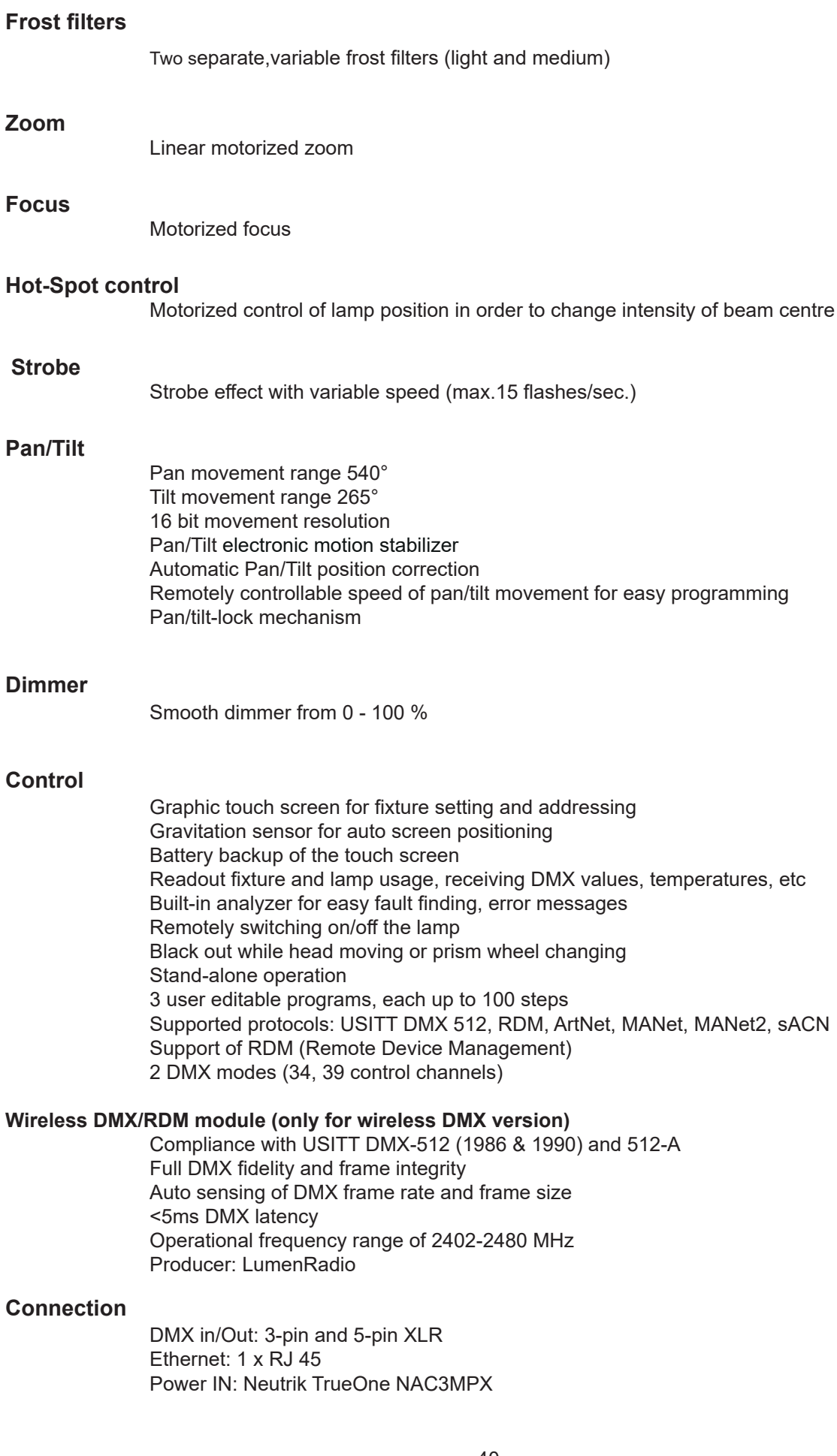

#### **Rigging**

 Mounting points: 2 pairs of 1/4-turn locks Mounting horizontally or vertically via 2 Omega brackets

#### **Temperatures**

Maximum ambient temperature : 45° C Maximum housing temperature : 80° C

#### **Minimum distances**

Min. distance from flammable materials: 1 m Min. distance of illuminated objects (Standard mode): 18 m Min. distance of illuminated objects (Eco mode): 15 m Min. distance of illuminated objects (Close Peroximity Mode): 8 m

#### **Total heat dissipation**

1945 BTU/h (calculated)

#### **Weight**

22 kg

#### **Accessories**

1x Omega adaptor CL-regular 2 pcs in box (P/N10980033) 1x power cable

#### **Optional accessories**

(P/N 99030100) Upgrade kit CRMX Universal 260 (P/N 17030386) Doughty Trigger Clamp (P/N 99011963) Safety wire 35 kg (P/N 14080061) Lamp Osram SIRIUS HRI 470W RO (P/N 10980632) - Frost I 0,5° (exchange) for MegaPointe/iPointe 65 (P/N 10980633) - Frost I 1° (exchange) for MegaPointe/iPointe 65 (P/N 10980634) - Frost I 5° (exchange) for MegaPointe/iPointe 65 (P/N 10980635) - Frost I 10° (exchange) for MegaPointe/iPointe 65 (P/N 10980636) - Frost I 20° (exchange) for MegaPointe/iPointe 65 (P/N 10980637) - Frost I 30° (exchange) for MegaPointe/iPointe 65 (P/N 10980638) - Frost II 0,5° (exchange) for MegaPointe/iPointe 65 (P/N 10980639) - Frost II 1° (exchange) for MegaPointe/iPointe 65 (P/N 10980640) - Frost II 5° (exchange) for MegaPointe/iPointe 65 (P/N 10980641) - Frost II 10° (exchange) for MegaPointe/iPointe 65 (P/N 10980642) - Frost II 20° (exchange) for MegaPointe/iPointe 65 (P/N 10980643) - Frost II 30° (exchange) for MegaPointe/iPointe 65

## **Dimensions (mm)**

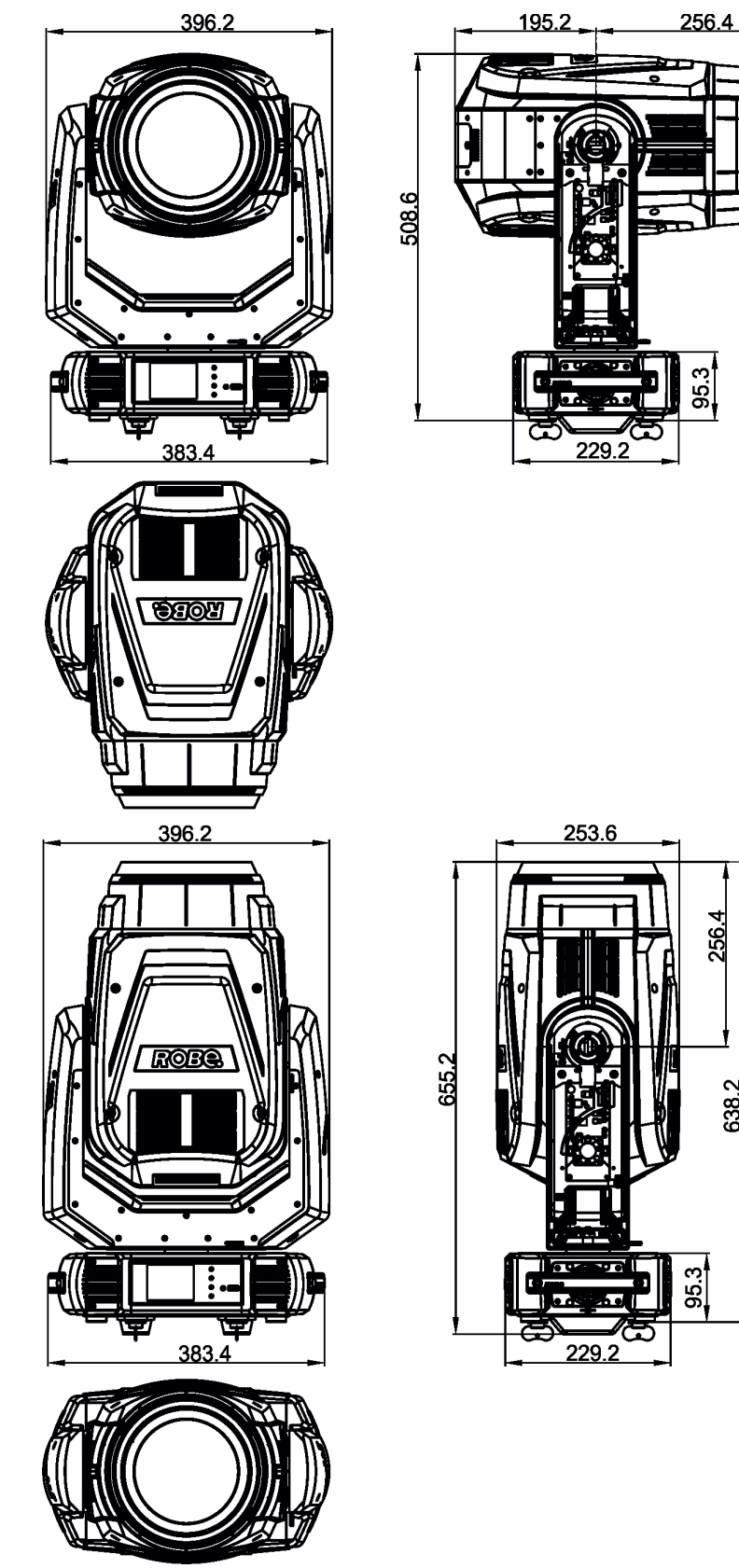

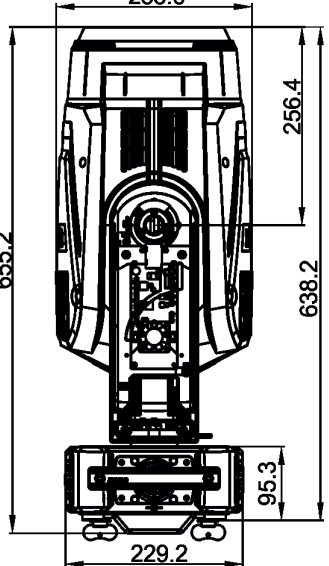

42

## **10. Maintenance and cleaning**

It is absolutely essential that the fixture is kept clean and that dust, dirt and smoke-fluid residues must not build up on or within the fixture. Otherwise, the fixture's light output will be significantly reduced. Regular cleaning will not only ensure the maximum light output, but will also allow the fixture to function reliably throughout its life. A soft lint-free cloth moistened with any good glass cleaning fluid is recommended, under no circumstances should alcohol or solvents be used!

#### *DANGER !*

#### *Always disconnect the fixture from mains before starting any maintenance work.*

*If the fixture is connected to mains, high voltage is present at a heat sink and some parts of the lamp driver in the fixture head !* 

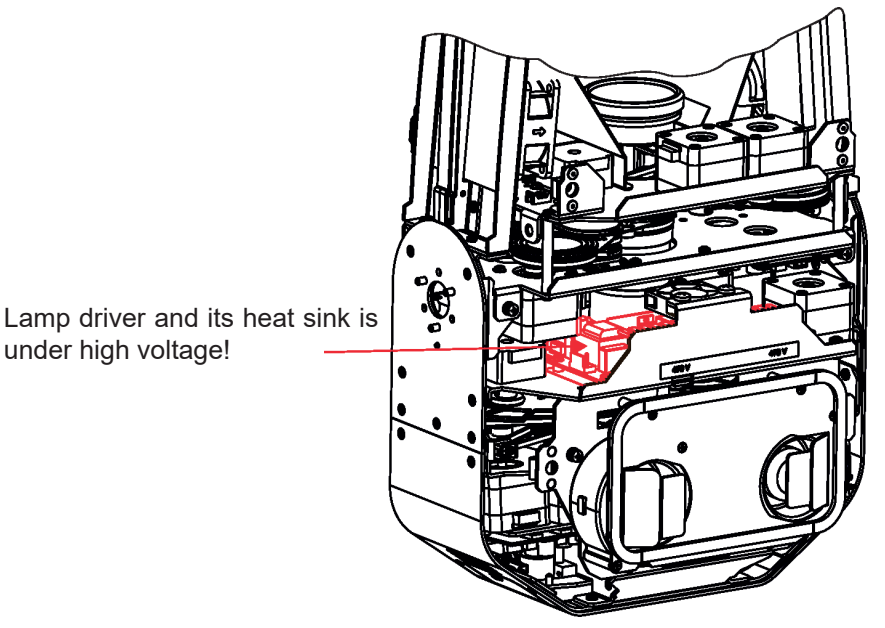

The front objective lens will require weekly cleaning as smoke-fluid tends to building up residues, reducing the lightoutput very quickly. The cooling-fans should be cleaned monthly.

The interior of the fixture should be cleaned at least annually using a vacuum-cleaner or an air-jet. Dichroic colour filters and gobo wheels and the internal lenses should be cleaned monthly. Remove dust and dirt from the fans and cooling vents using a soft brush and vacuum-cleaner.

#### **Important! Check the air filters periodically and clean before they become clogged!**

Clean the air filters placed in the fixture head and base. Use a vacuum cleaner, compressed air or you can wash them and put back dry.

After replacing the air filters, reset the elapsed time counter in the menu "Information" (Information--->Air Filters---> Elapsed Time).

#### **Replacing the fuse.**

Before replacing the fuse, unplug mains lead.

- 1. Remove the fuse holder on the rear panel of the base with a fitting screwdriver from the housing (anti-clockwise).
- 2. Remove the old fuse from the fuse holder.
- 3. Install the new fuse in the fuse holder (only the same type and rating).
- 4. Replace the fuseholder in the housing and fix it.

#### **Checking plastic parts of the fixture.**

The plastic parts of the fixture should be checked for damages and beginning cracks at least every two months. In addition, the plastic part of the front lens has to be checked mechanically (by means of movement by the plastic part) if it is firmly fastened to the fixture. If hint of a crack is found on some plastic part, do not use the fixture until the damaged part will be replaced.

Cracks or another damages of the plastic parts can be caused by the fixture transportation or manipulation and

also ageing process may influence plastic materials.

This checking is necessary for both fixed installations and preparing fixtures for renting. Any free moving parts inside of the fixture head, cracked plastic or any plastic part of front lens not sitting properly in place need to be immediately replaced.

Example of a crack on the plastic cover (for illustrative purpose).

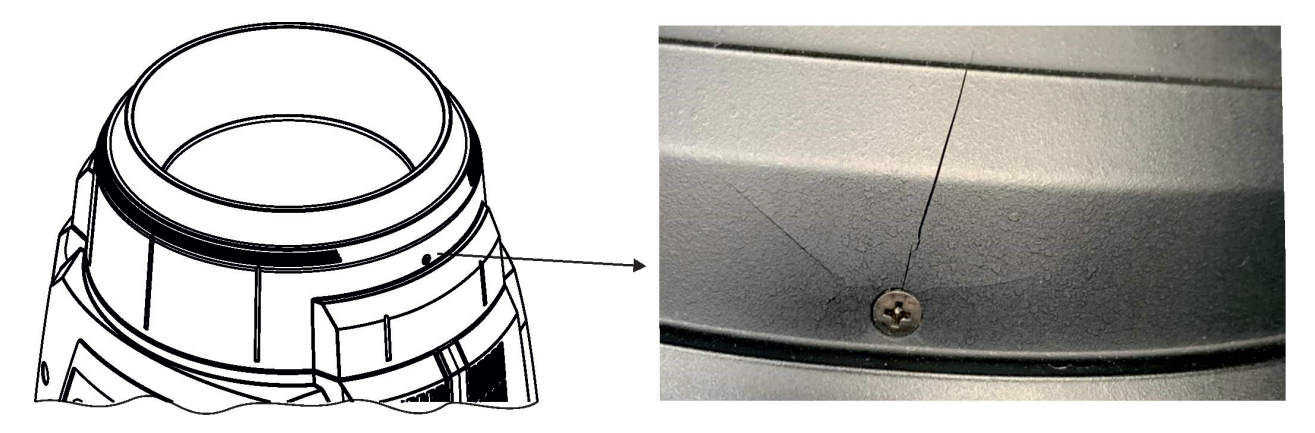

## **10.1 Disposing of the product**

To preserve the environment please dispose or recycle this product at the end of its life according to the local regulations and codes.

## **11. ChangeLog**

This section summarizes all types of changes in the user manual.

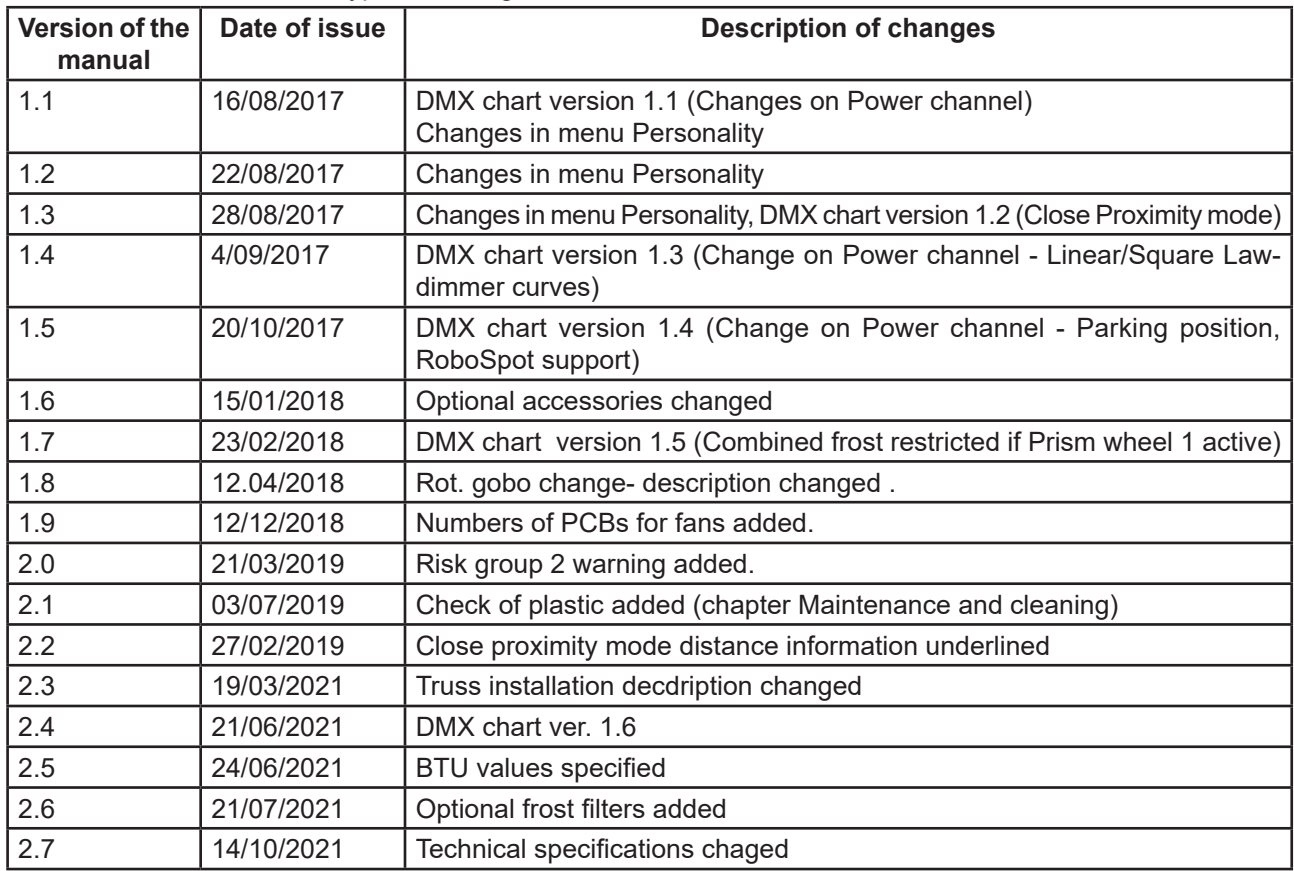

*May 26, 2022*

UK<br>CA *Copyright © 2017-2021 Robe Lighting - All rights reserved All Specifications subject to change without notice Made in CZECH REPUBLIC by ROBE LIGHTING s.r.o. Palackeho 416/20 CZ 75701 Valasske Mezirici*

**12. Photometric diagrams**

## **Beam Application**

Min. Zoom (Min. Hot-Spot, Ratio 2.7:1) Total Output: 11040 lumens

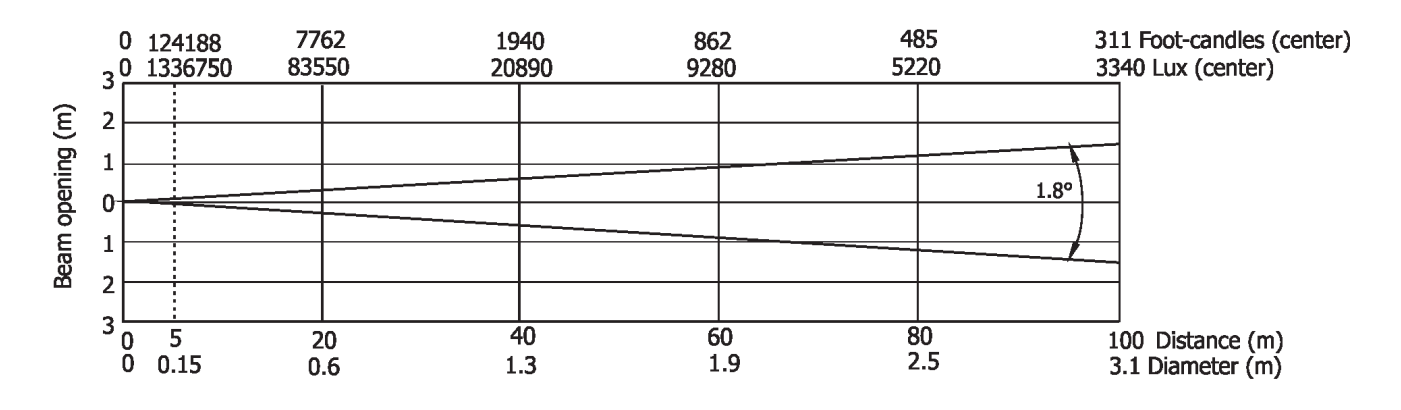

Max. Zoom (Min. Hot-Spot, Ratio 3.5:1) Total Output: 14720 lumens

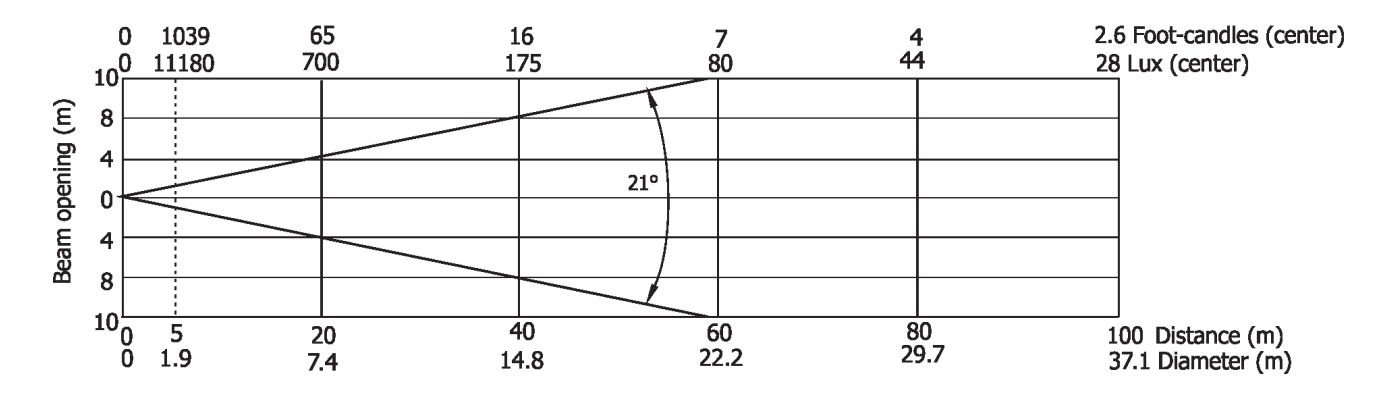

## **Beam Application**

Min. Zoom (Max. Hot-Spot, Ratio 5:1) Total Output: 12807 lumens

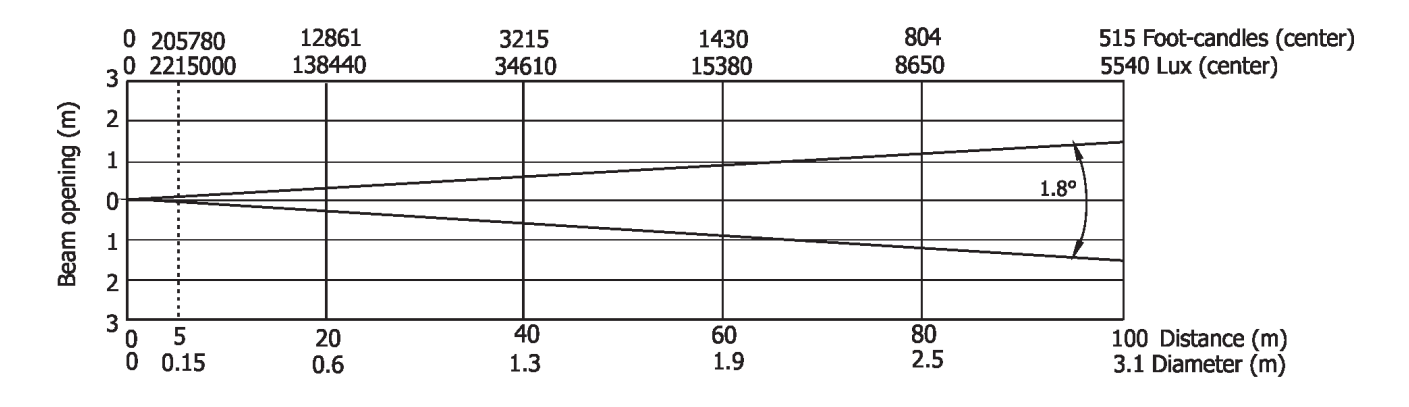

Max. Zoom (Max. Hot-Spot, Ratio 7:1) Total Output: 16008 lumens

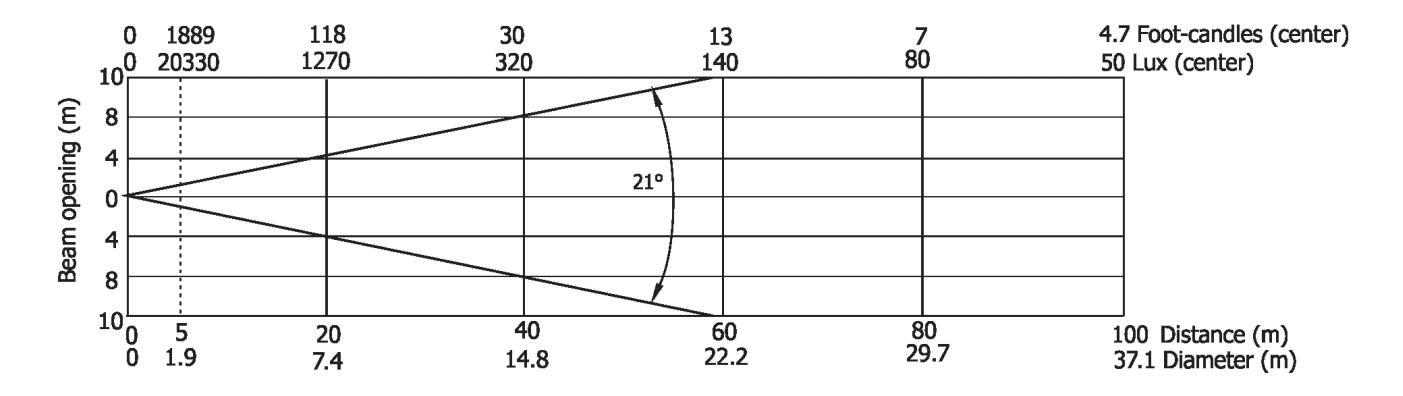

## **Spot Application**

Min. Zoom (Min. Hot-Spot, Ratio 2.5:1) Total Output: 14240 lumens

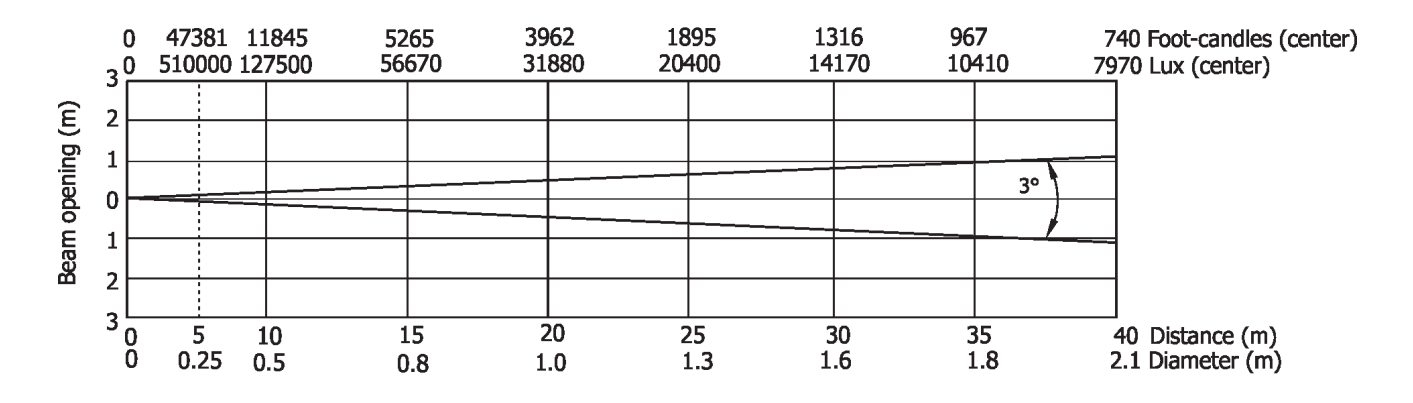

Max. Zoom (Min. Hot-Spot, Ratio 3.2:1) Total Output: 17800 lumens

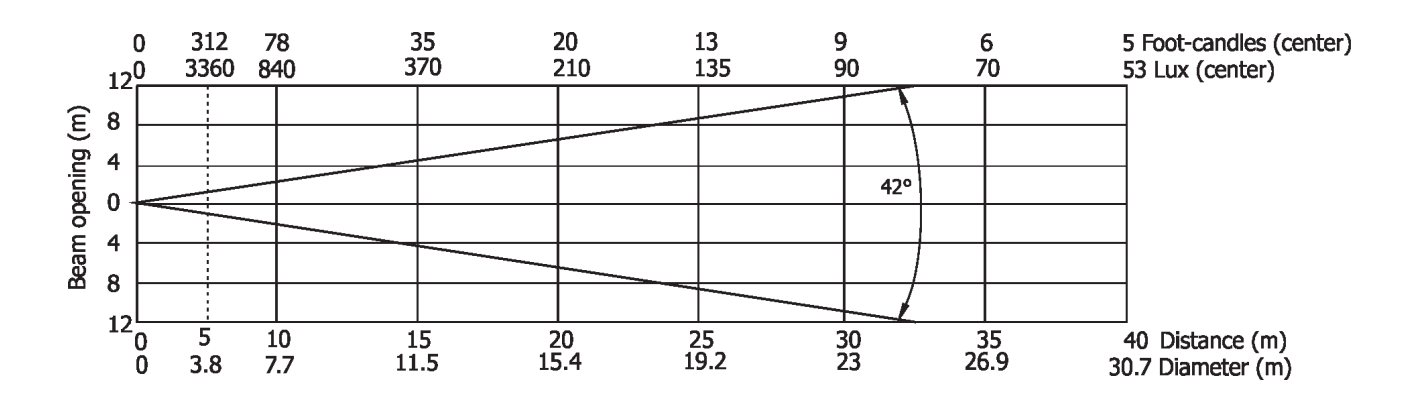

## **Spot Application**

Min. Zoom (Max. Hot-Spot, Ratio 4:1) Total Output: 16300 lumens

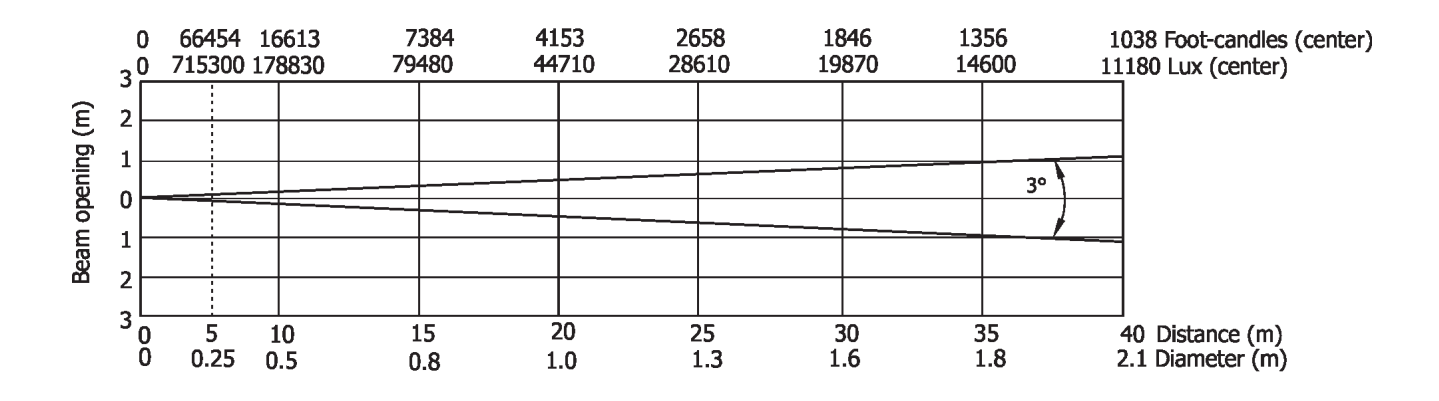

Max. Zoom (Max. Hot-Spot, Ratio 5:1) Total Output: 20375 lumens

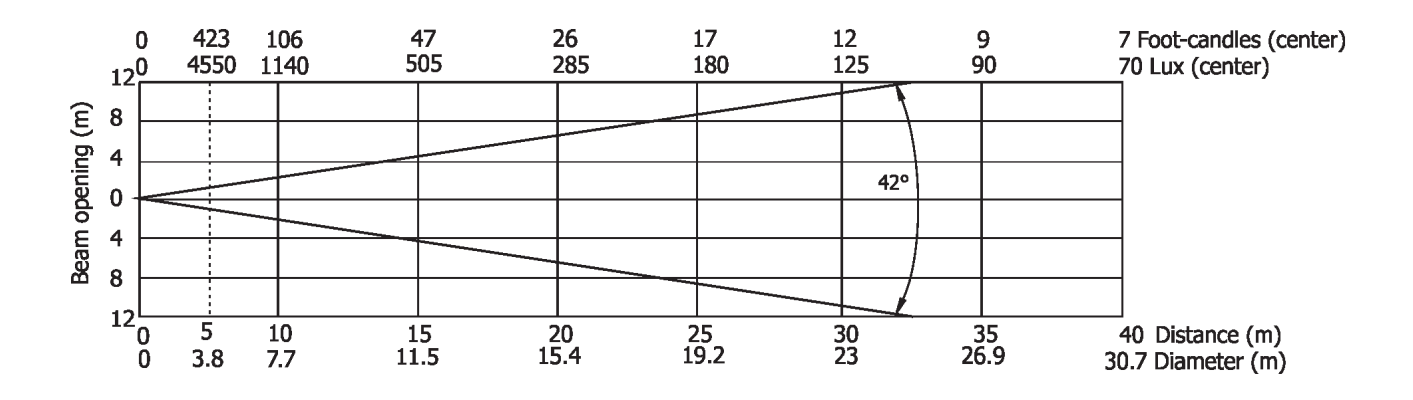

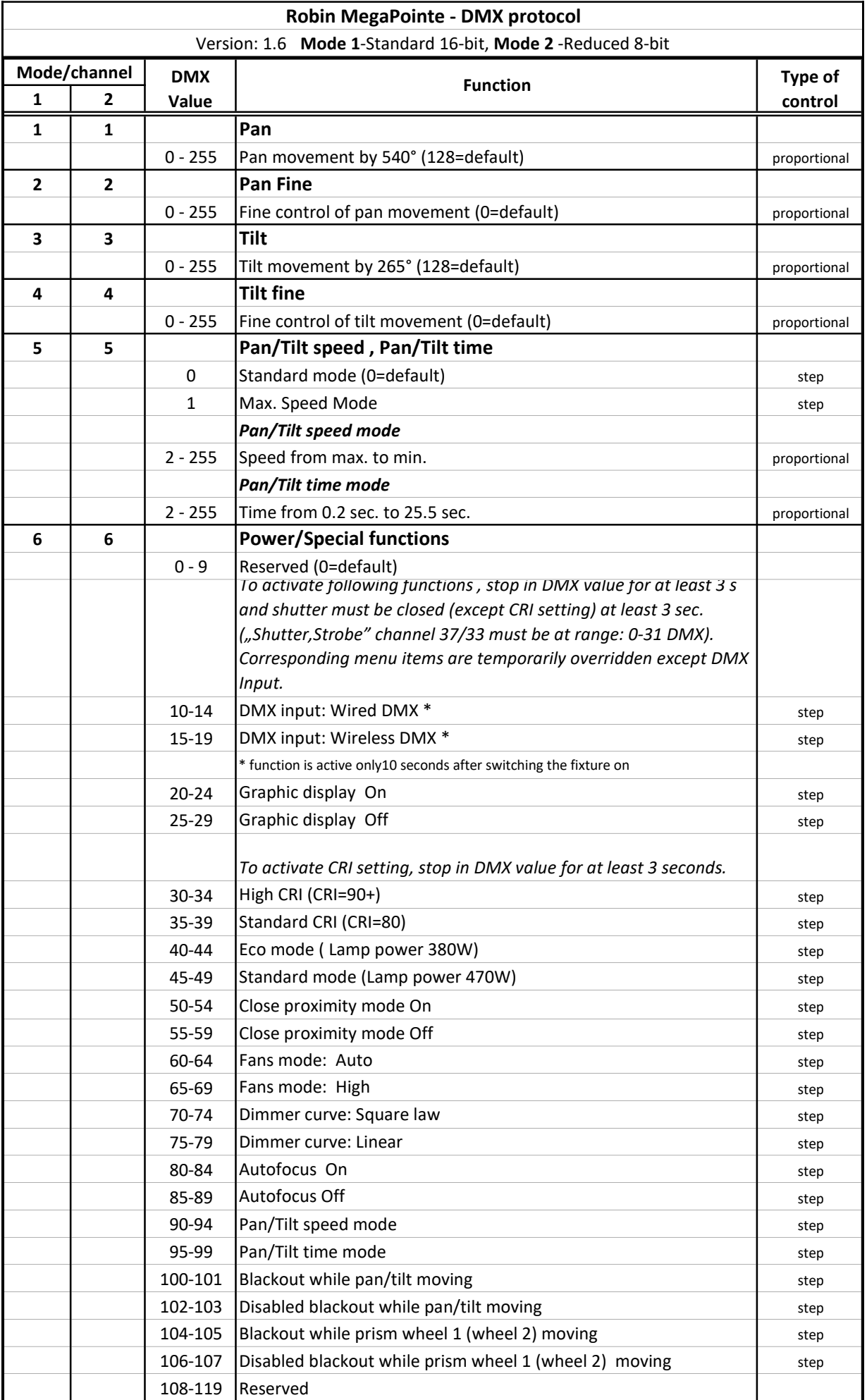

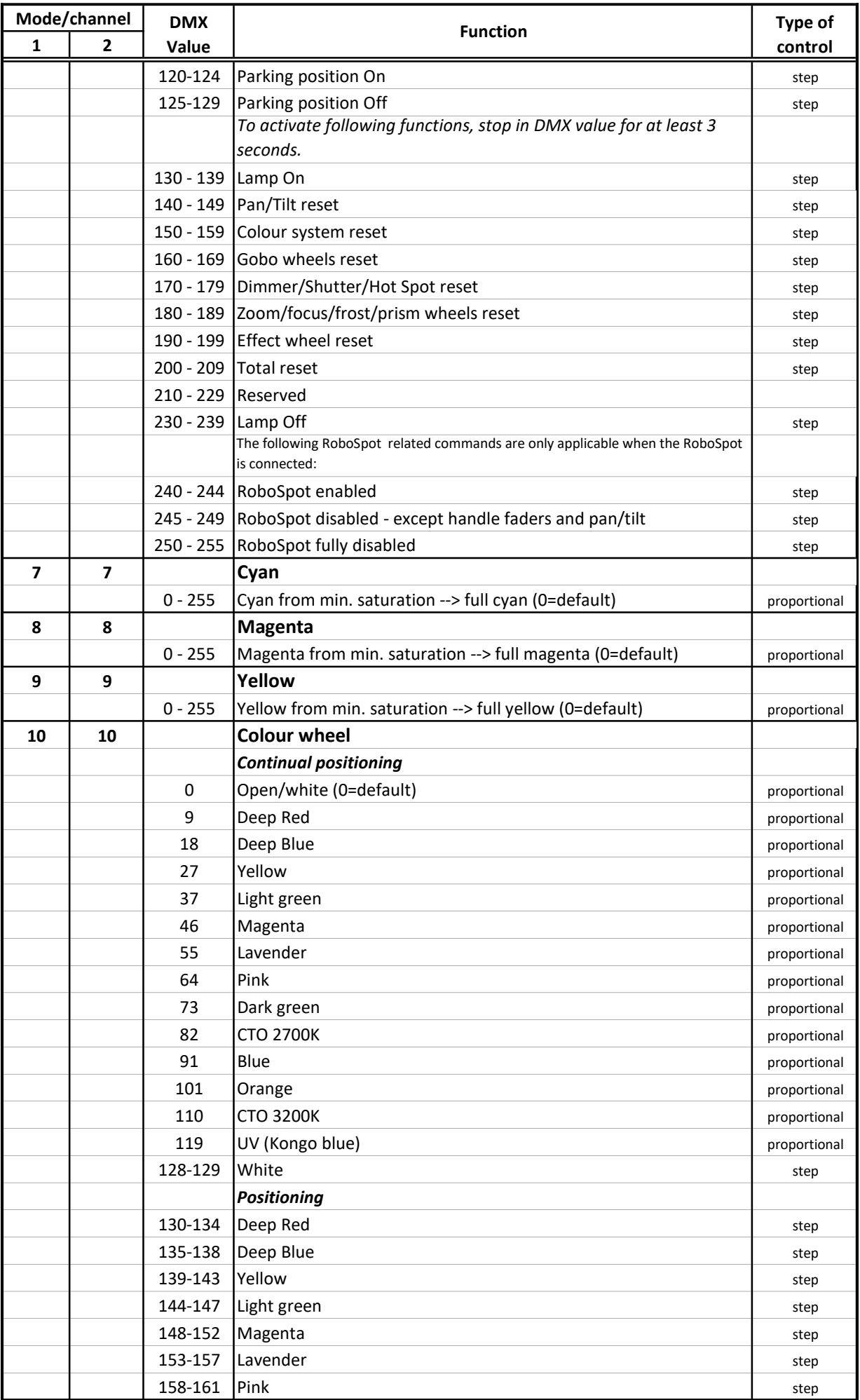

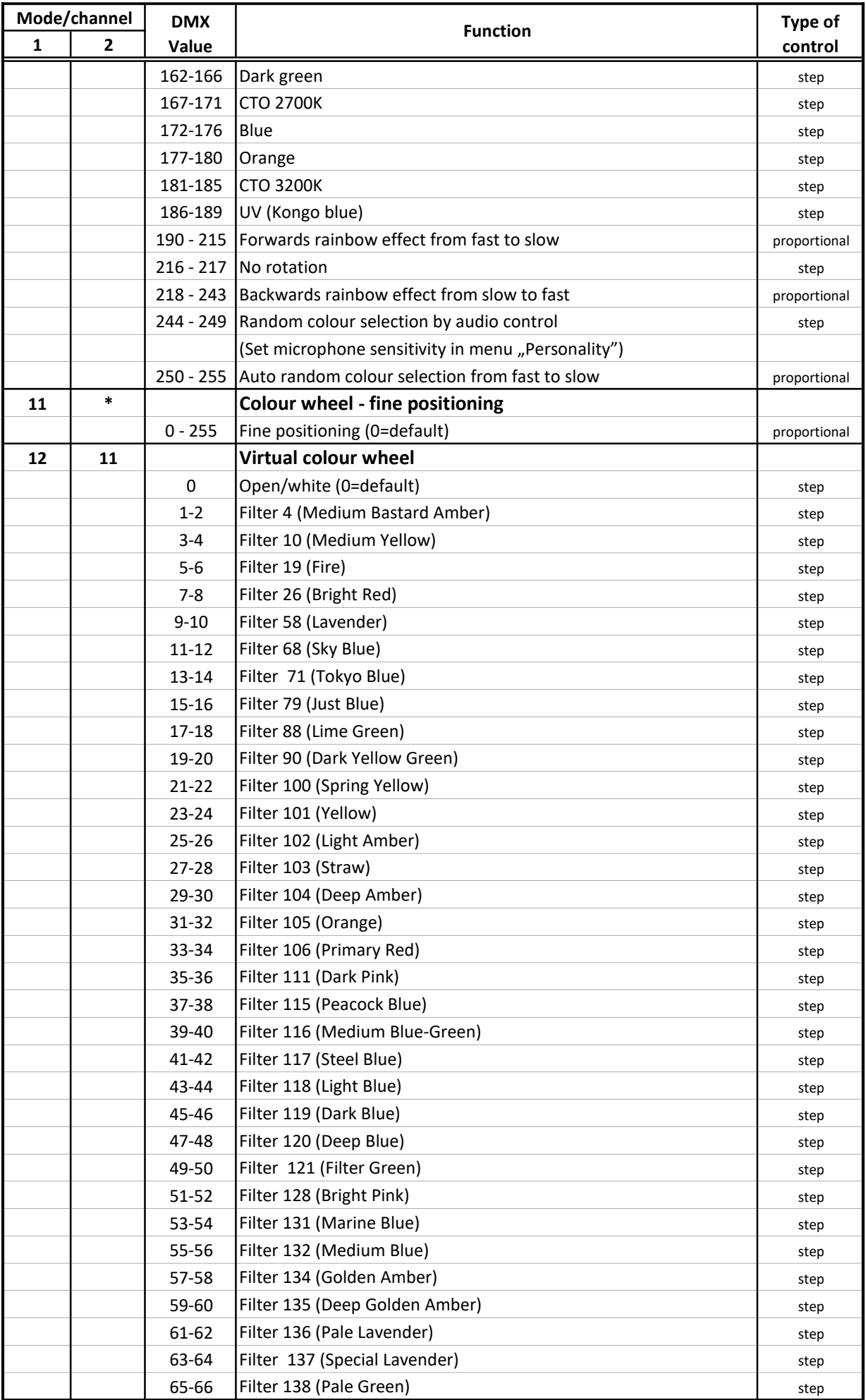

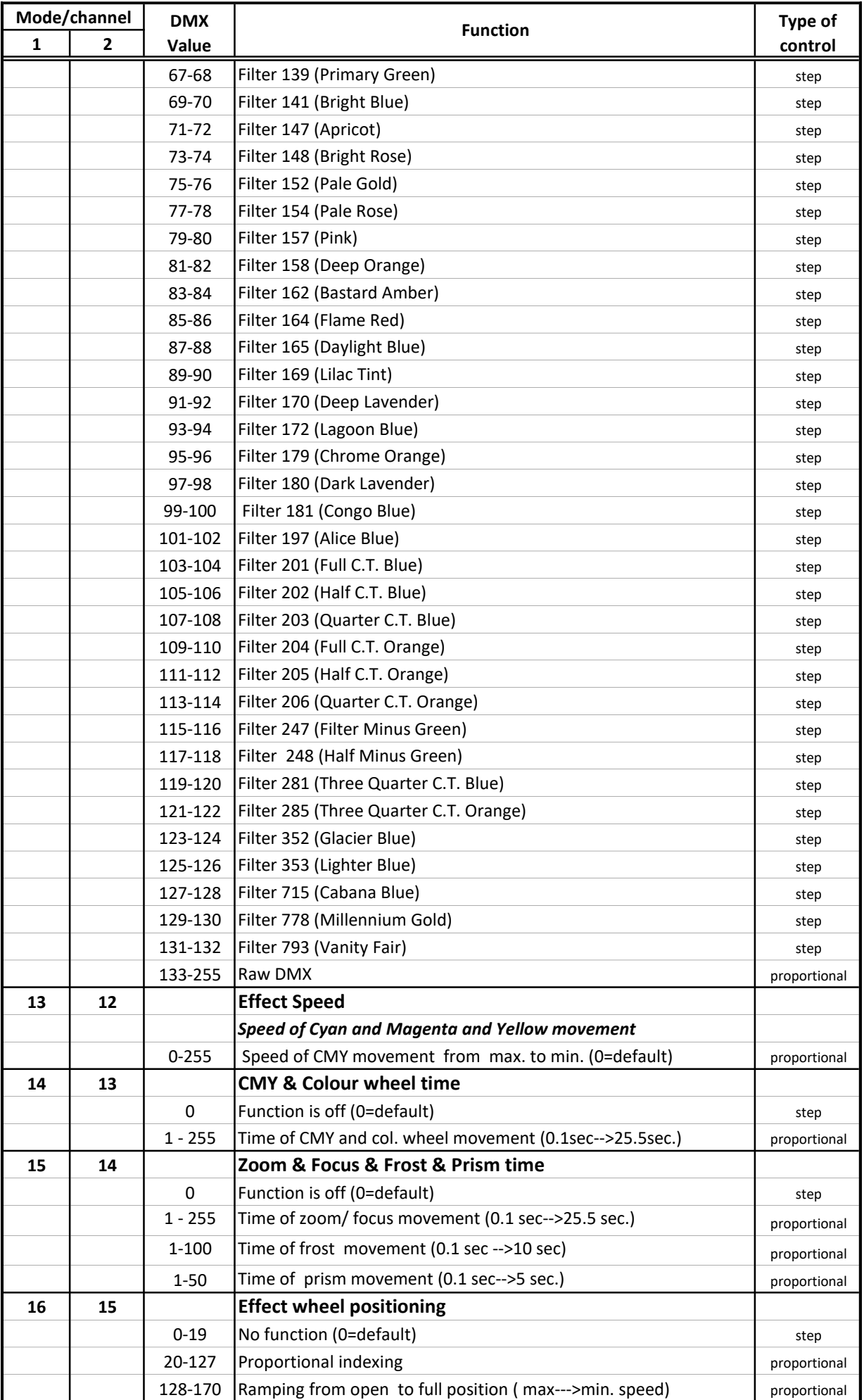

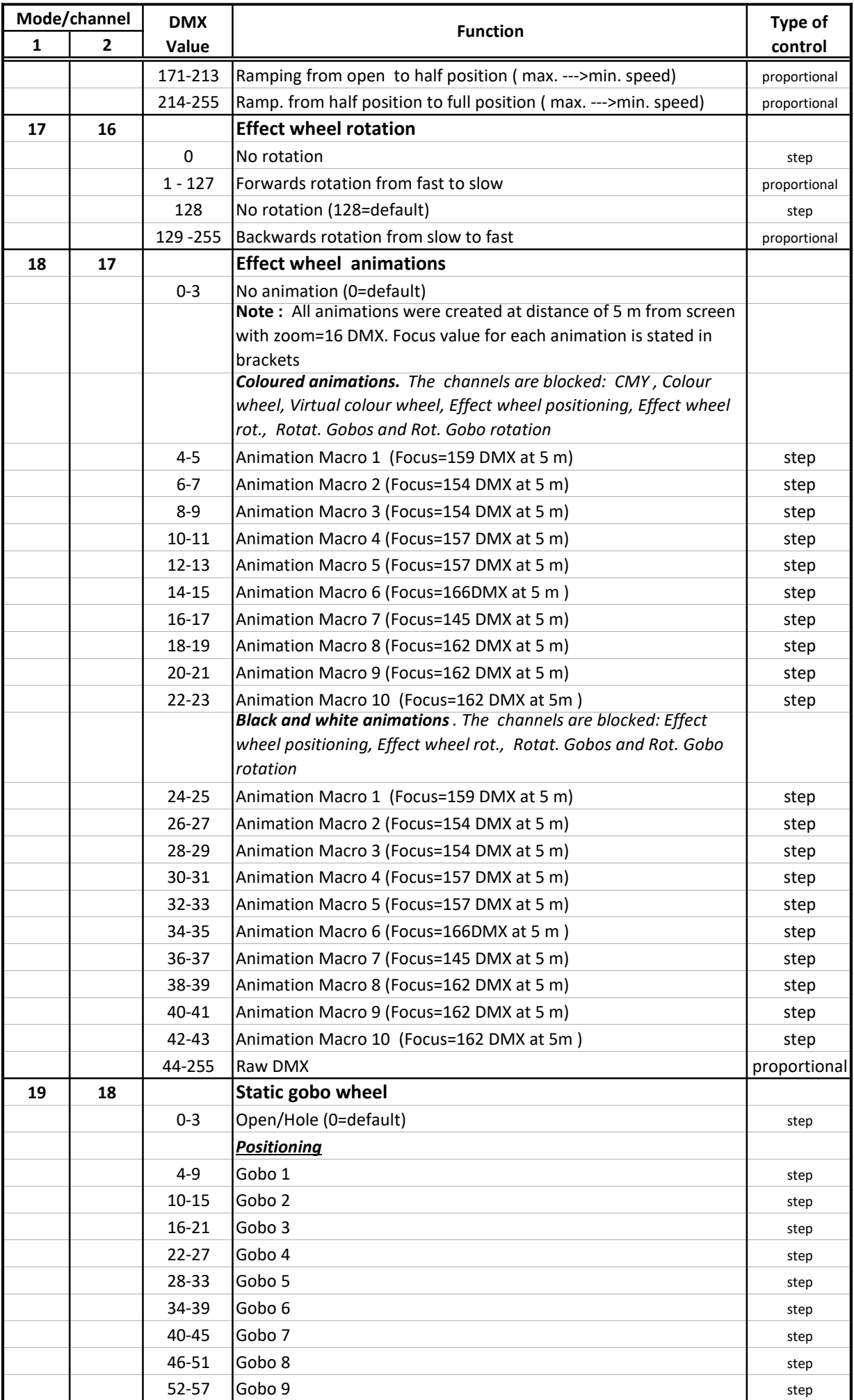

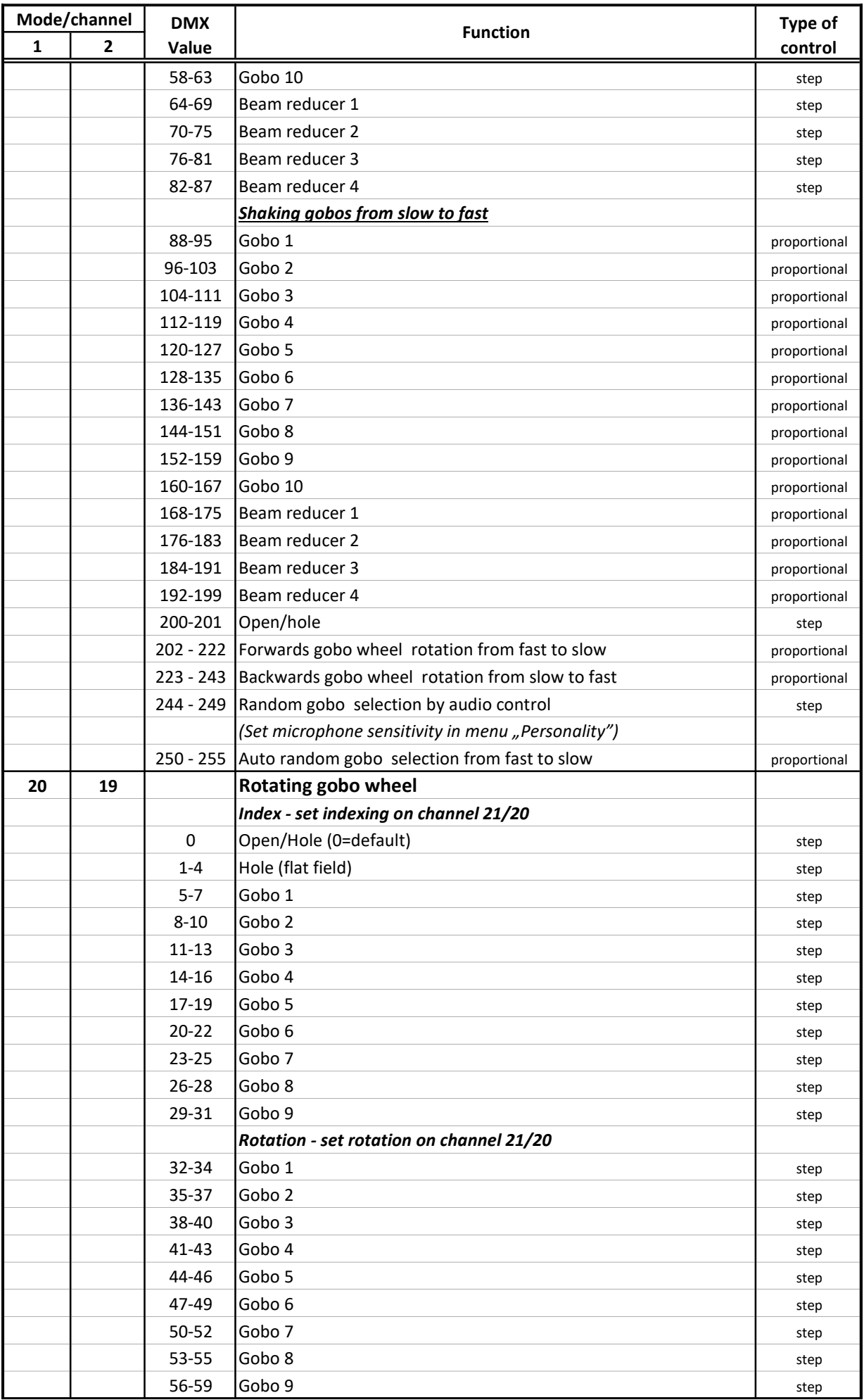

DMX protocol

| Mode/channel |              | <b>DMX</b>  | <b>Function</b>                                     | Type of      |
|--------------|--------------|-------------|-----------------------------------------------------|--------------|
| 1            | $\mathbf{2}$ | Value       |                                                     | control      |
|              |              |             | Shaking gobo from slow to fast                      |              |
|              |              |             | Index - set indexing on channel 21/20               |              |
|              |              | 60-67       | Gobo 1                                              | proportional |
|              |              | 68-75       | Gobo <sub>2</sub>                                   | proportional |
|              |              | 76-83       | Gobo <sub>3</sub>                                   | proportional |
|              |              | 84-91       | Gobo 4                                              | proportional |
|              |              | 92-99       | Gobo 5                                              | proportional |
|              |              | 100-107     | Gobo 6                                              | proportional |
|              |              | 108-115     | Gobo 7                                              | proportional |
|              |              | 116-123     | Gobo <sub>8</sub>                                   | proportional |
|              |              | 124-129     | Gobo 9                                              | proportional |
|              |              |             | <b>Shaking gobo from slow to fast</b>               |              |
|              |              |             | Rotation - set rotation on channel 21/20            |              |
|              |              | 130-137     | Gobo 1                                              | proportional |
|              |              | 138-145     | Gobo <sub>2</sub>                                   | proportional |
|              |              | 146-153     | Gobo 3                                              | proportional |
|              |              | 154-161     | Gobo 4                                              | proportional |
|              |              | 162-169     | Gobo 5                                              | proportional |
|              |              | 170-177     | Gobo 6                                              | proportional |
|              |              | 178-185     | Gobo 7                                              | proportional |
|              |              | 186-193     | Gobo 8                                              | proportional |
|              |              | 194-199     | Gobo 9                                              | proportional |
|              |              | $200 - 201$ | Open/hole                                           | step         |
|              |              | $202 - 222$ | Forwards gobo wheel rotation from fast to slow      | proportional |
|              |              | $223 - 243$ | Backwards gobo wheel rotation from slow to fast     | proportional |
|              |              | $244 - 249$ | Random gobo selection by audio control              | step         |
|              |              |             | (Set microphone sensitivity in menu "Personality")  |              |
|              |              | $250 - 255$ | Auto random gobo selection from fast to slow        | proportional |
| 21           | 20           |             | Rot. gobo indexing and rotation                     |              |
|              |              |             | Gobo indexing - set position on channel 20/19       |              |
|              |              | $0 - 255$   | Gobo indexing                                       | proportional |
|              |              |             | Gobo rotation - set position on channel 20/19       |              |
|              |              | 0           | No rotation                                         | step         |
|              |              | $1 - 127$   | Forwards gobo rotation from fast to slow            | proportional |
|              |              | 128         | No rotation (128=default)                           | step         |
|              |              | 129 - 255   | Backwards gobo rotation from slow to fast           | proportional |
| 22           | *            |             | Rot. gobo indexing/rotation - fine                  |              |
|              |              | $0 - 255$   | Fine indexing/rotation (0=default)                  | proportional |
| 23           | 21           |             | Prism wheel 1                                       |              |
|              |              |             | This wheel is blocked If Rotating gobo wheel >0 DMX |              |
|              |              | $0 - 3$     | Open position/hole (0=default)                      | step         |
|              |              |             | Index - set indexing on channel 24/22               |              |
|              |              | $4 - 7$     | Prism 1 - 6-facet linear                            | step         |
|              |              | $8 - 11$    | Prism 2 - cylindrical                               | step         |
|              |              | 12-15       | Prism 3 - 8-facet 12° circular                      | step         |
|              |              |             | Rotation - set rotation on channel 24/22            |              |
|              |              | 16-19       | Prism 1 - 6-facet linear                            | step         |
|              |              | $20 - 23$   | Prism 2 - cylindrical                               | step         |
|              |              | 24-27       | Prism 3 - 8-facet 12° circular                      | step         |

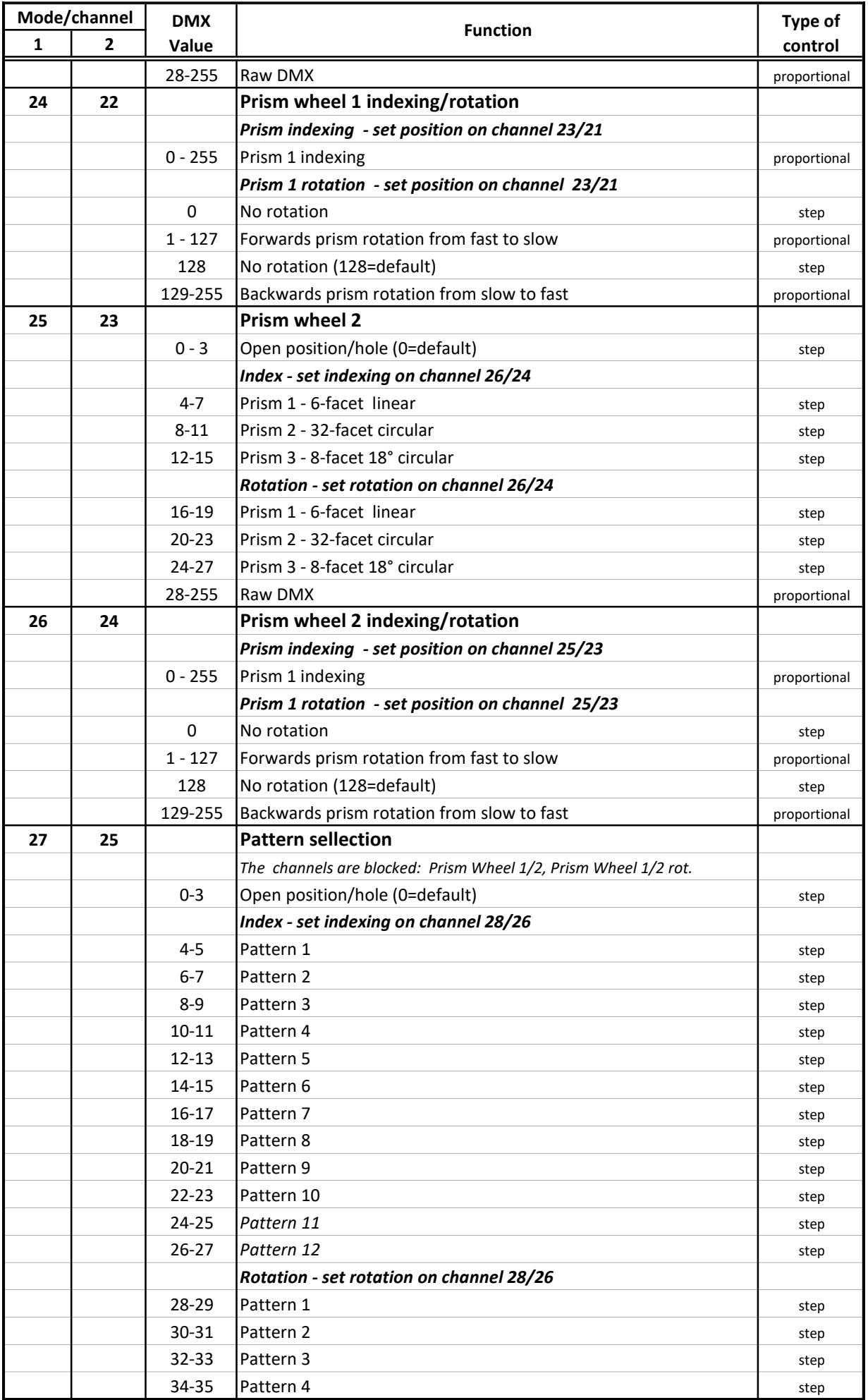

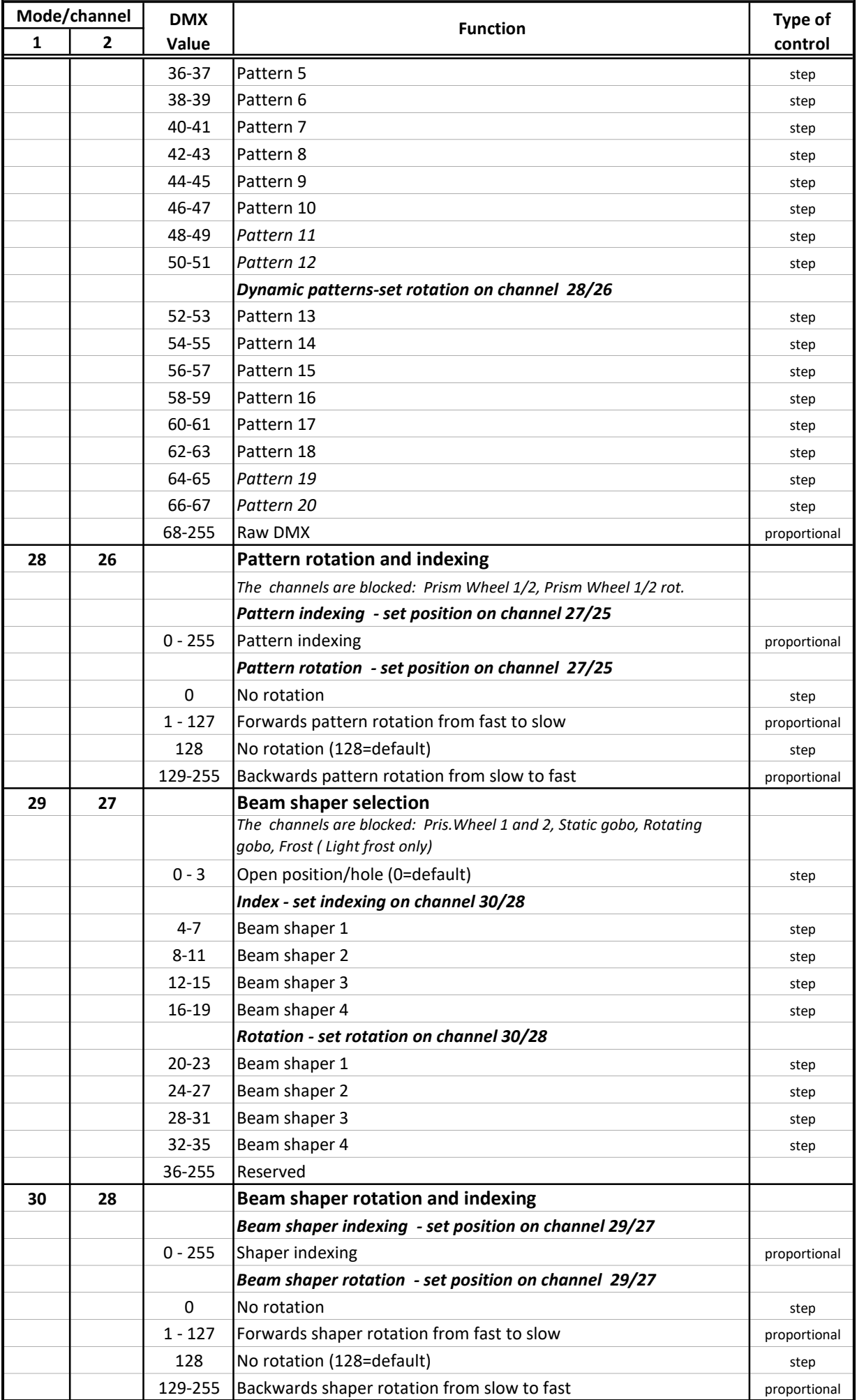

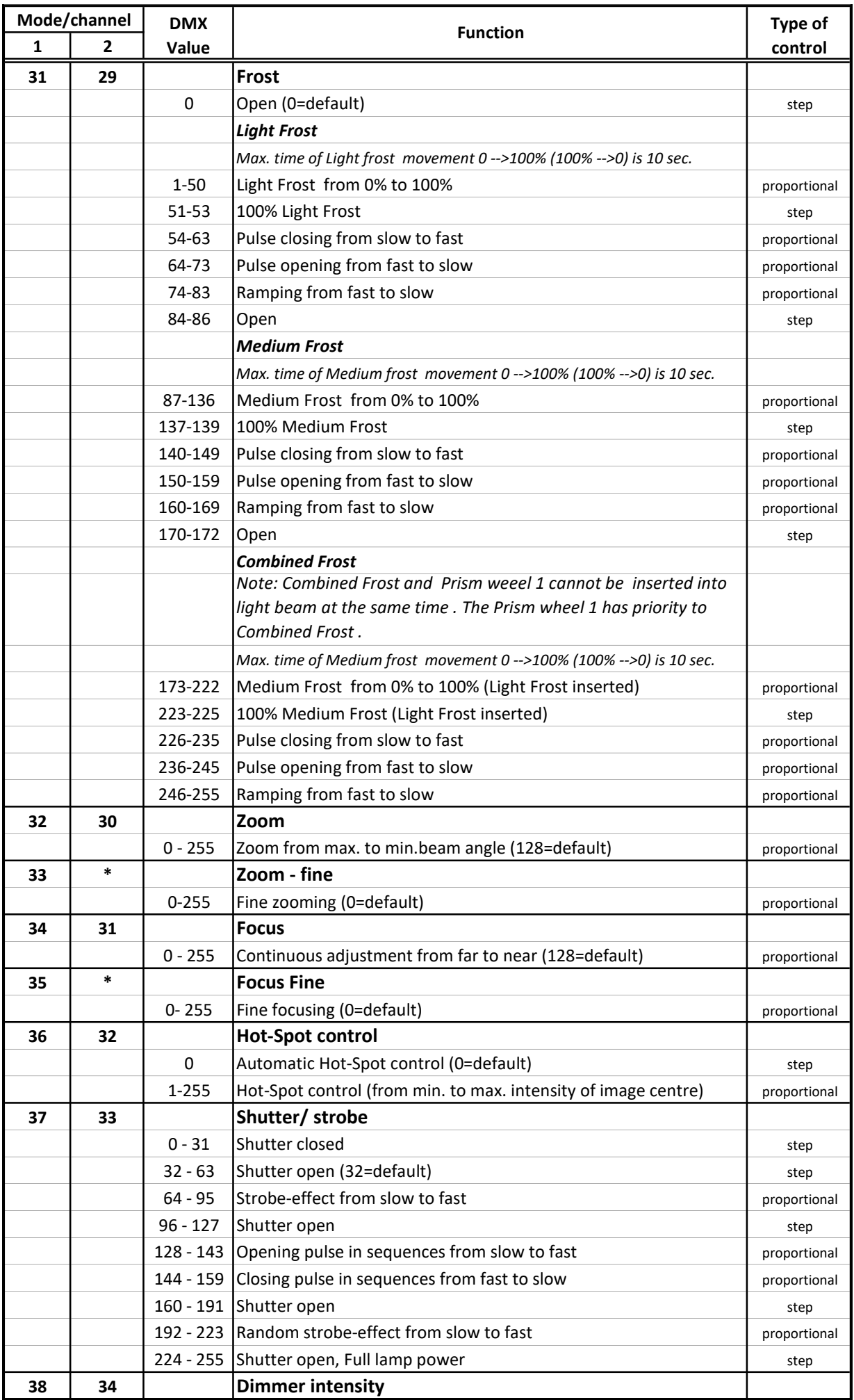

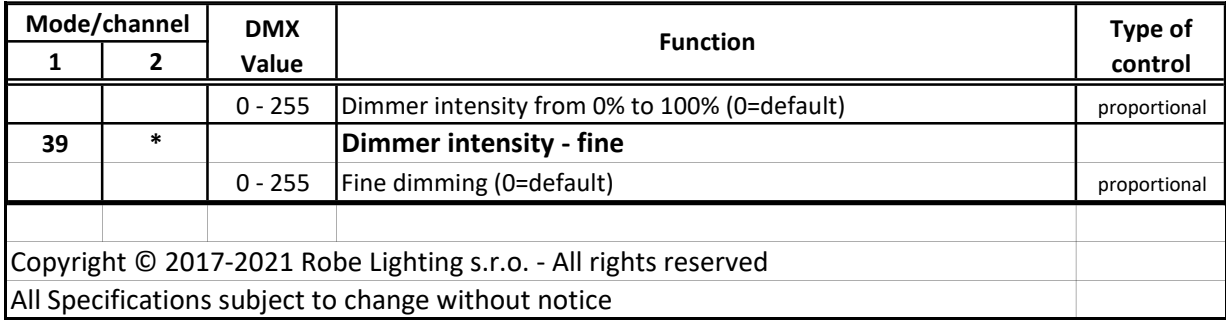

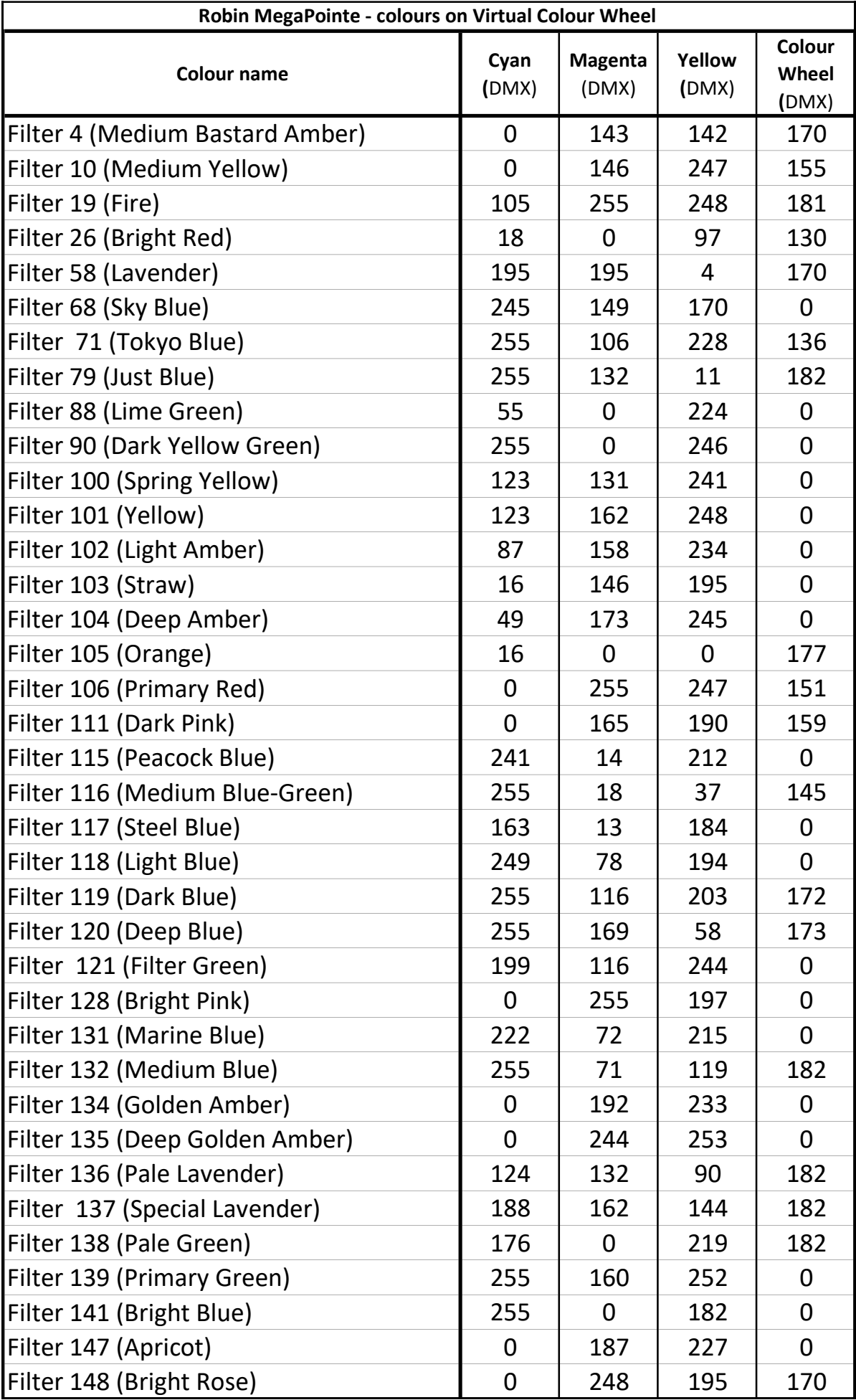

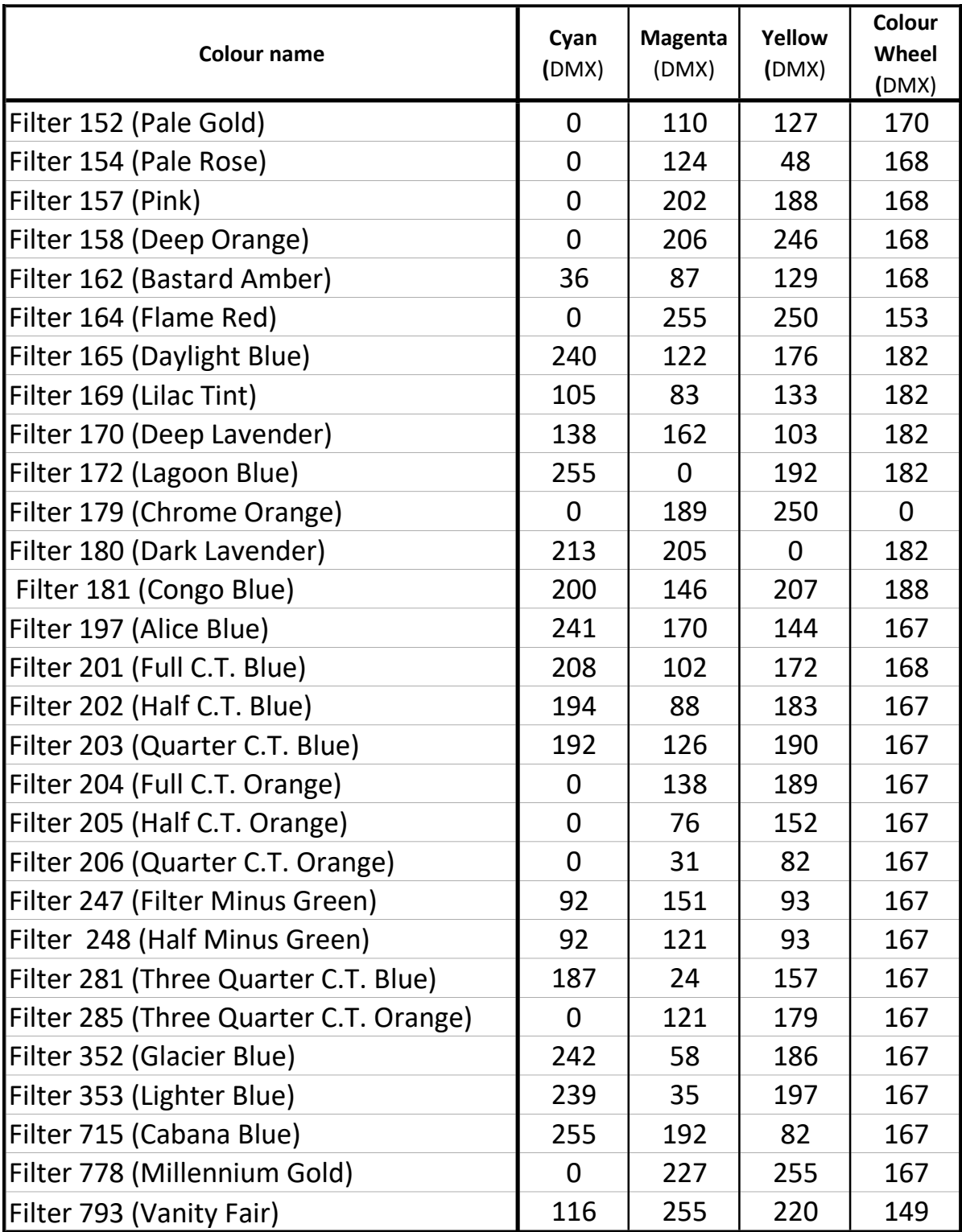